# MANUAL CAPPO 200

Multicalibrador de última tecnologia, atende as necessidades de medição e calibração de temperatura, grandezas elétricas e pressão

CAPPO<sub>200</sub>

CAPPO

EEN

Ó

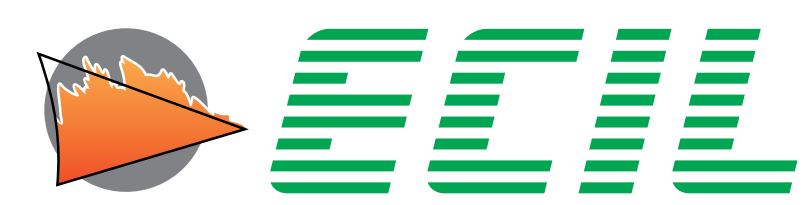

temperatura industrial

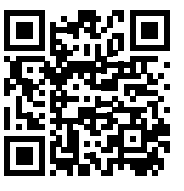

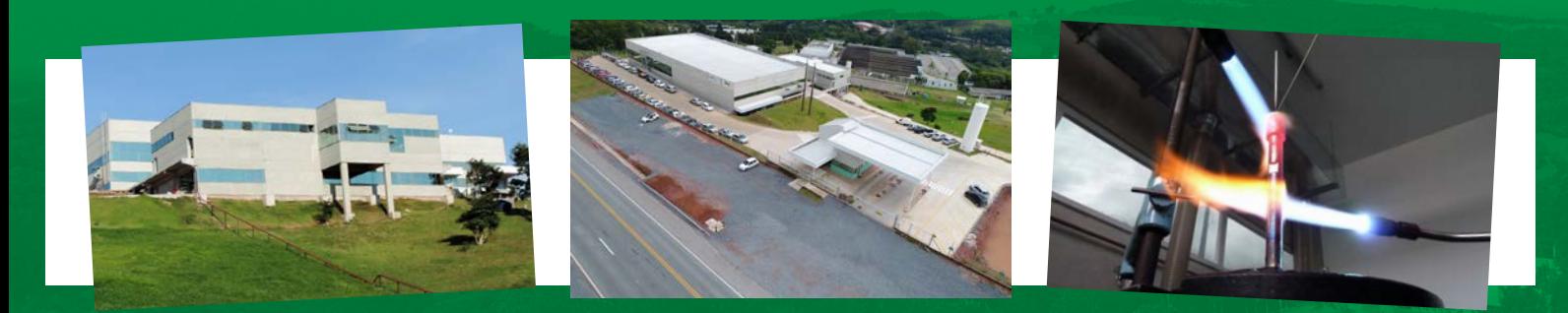

Com 93 anos de história, a Ecil é lider nacional em medição e controle de temperatura industrial. Somos especialistas em oferecer as mais completas soluções em medição e controle da temperatura nos mais exigentes segmentos como: Petróleo & Gás, Siderúrgico, Metalúrgico, Químico, Cimento, Alimentício, Farmacêutico, Plástico, Vidro, Papel e Celulose, etc.

Oferecemos ao mercado uma ampla linha de produtos composta por sensores de temperatura, como termopares, termorresistências, termômetros infravermelhos e outros instrumentos para medição, transmissão, isolação, controle, registro e calibração da temperatura. Também fazem parte da nossa linha de instrumentos os calibradores de pressão e os analisadores de gases de combustão.

Nosso Laboratório de Metrologia foi o primeiro a ser acreditado pelo Cgcre, e oferece aos clientes serviços de Calibração de Temperatura, Grandezas elétricas e Pirômetros Infravermelhos. Esse Laboratório também é usado nos testes de recebimento de matérias-primas para fabricação dos sensores de temperatura e na calibração e testes dos instrumentos. E no início de 2018, iniciamos a certificação da calibração dos gases da combustão.

Nossa equipe de engenheiros especialistas, experimentada em muitos anos de atendimento ao mercado, estará pronta a auxiliá-lo na escolha do melhor custo-benefício para as necessidades de sua empresa.

Para maiores informações acesse

### **www.ecil.com.br**

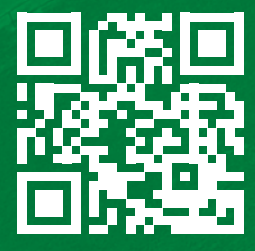

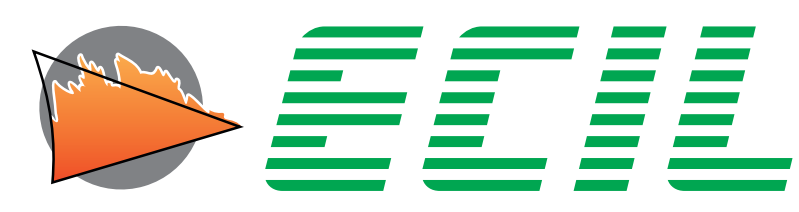

### temperatura industrial

Ecil Produtos - TODOS OS DIREITOS RESERVADOS -

A reprodução total ou parcial deste documento, qualquer que seja a natureza (inclusive fotocópia e armazenamento em meio digital) e transmissão do mesmo a terceiros, da maneira que for, mesmo eletronicamente, é estritamente proibida, a não ser explicitamente autorizada por escrito pela Ecil Produtos.

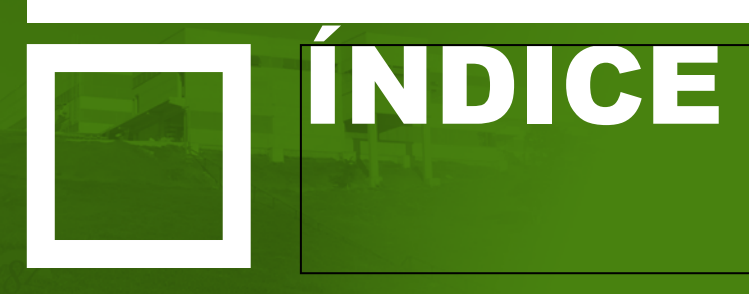

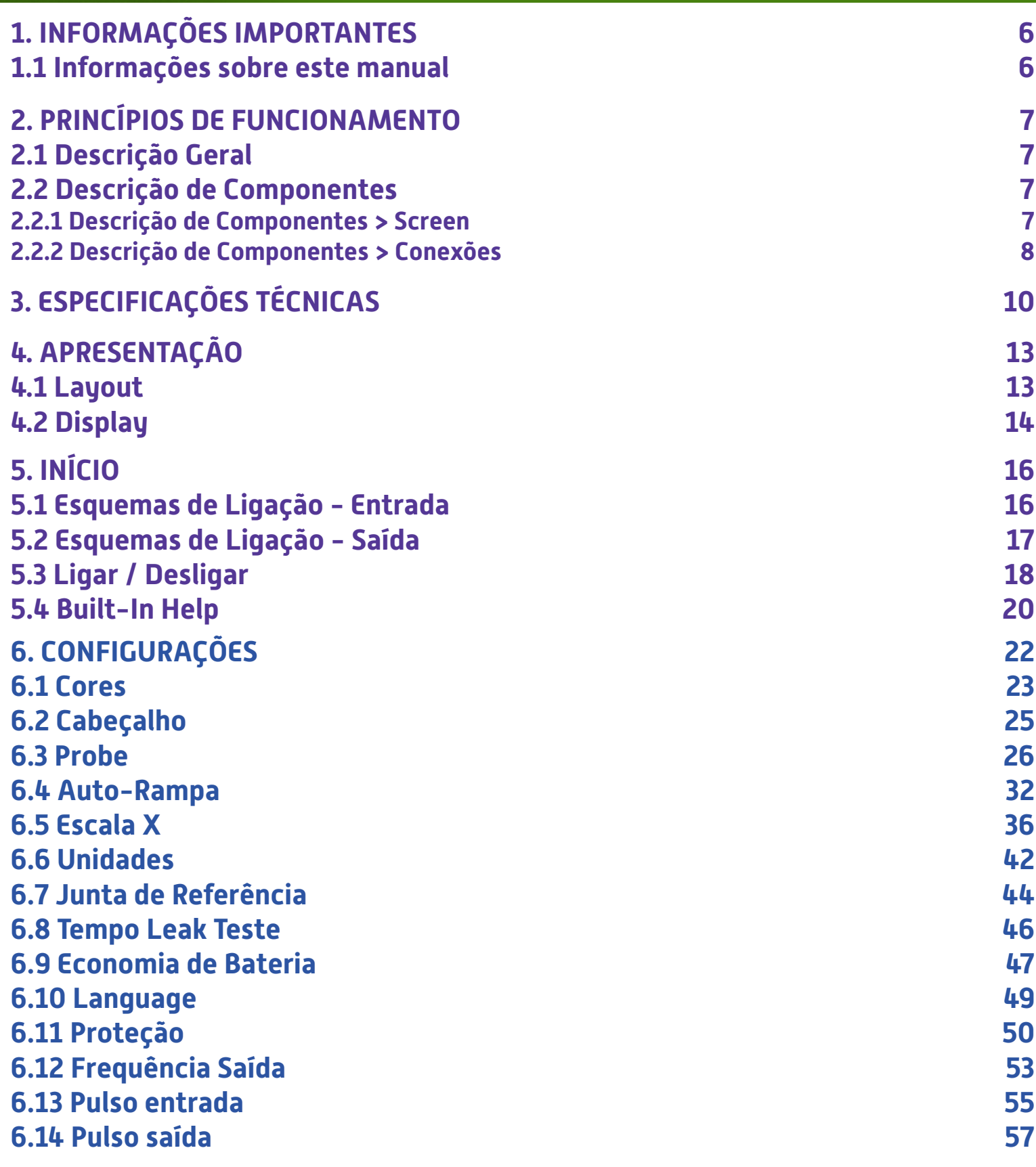

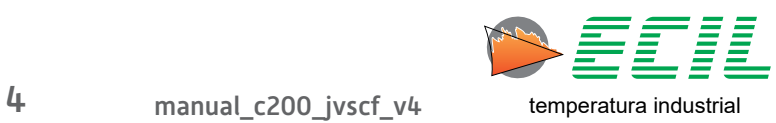

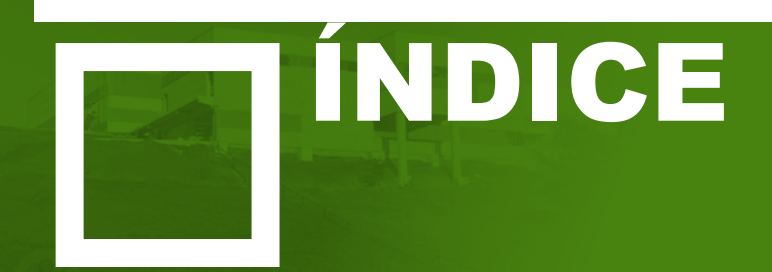

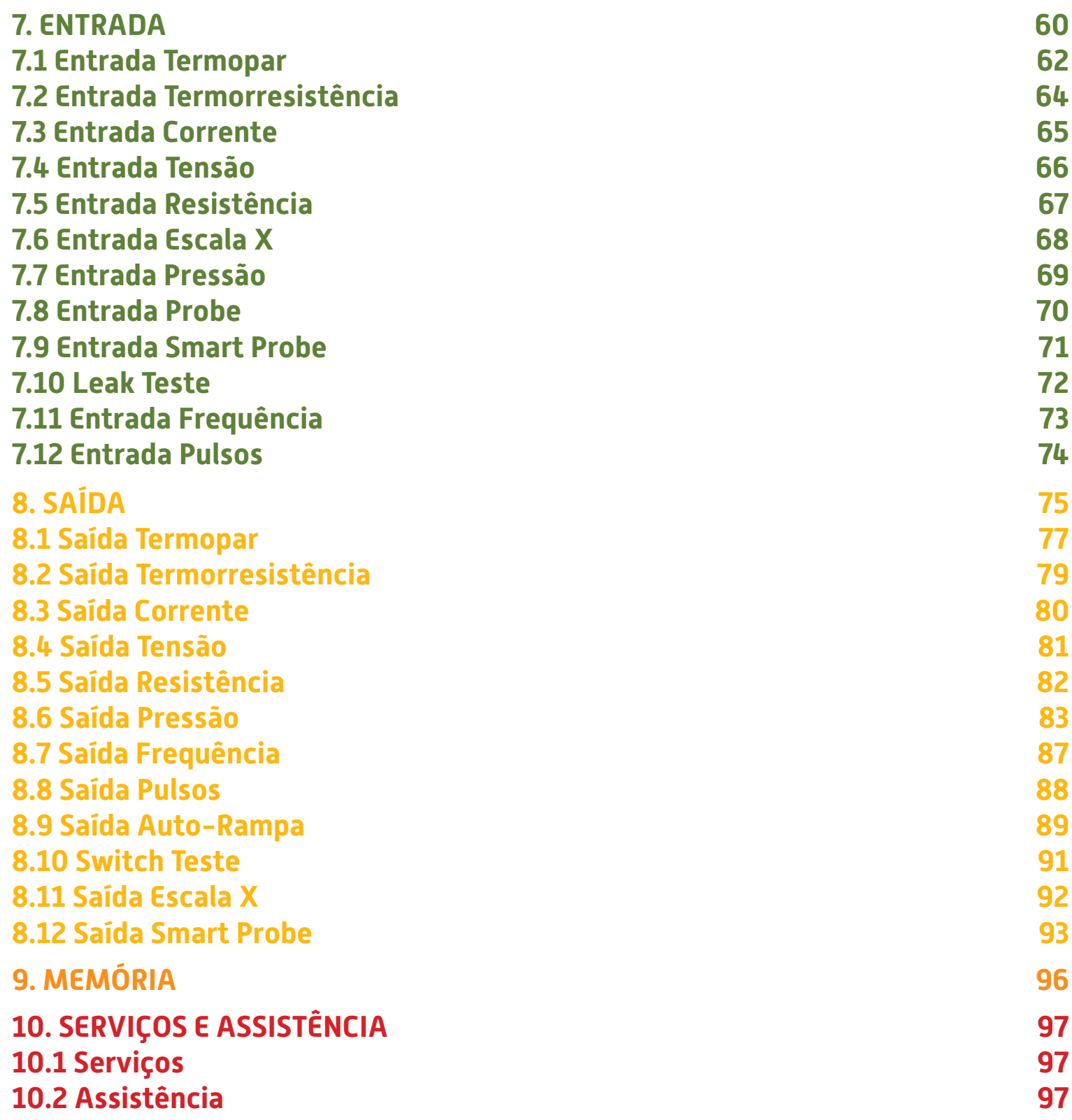

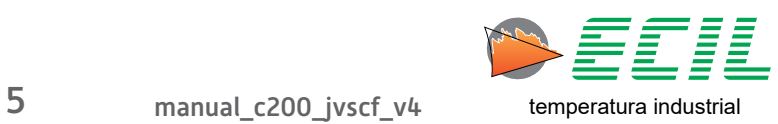

## <span id="page-5-0"></span>1. INFORMAÇÕES IMPORTANTES

#### **1.1 Informações sobre este manual**

Este manual descreve a operação, as características e a manutenção do multicalibrador Cappo 200.

Leia este manual de operação e manutenção antes de utilizar o instrumento. O operador deve estar familiarizado com o instrumento e seguir as instruções cuidadosamente.

Este manual de operação e manutenção está sujeito a mudanças devido a melhorias técnicas - o fabricante não assume responsabilidade por qualquer falha ou erro de impressão.

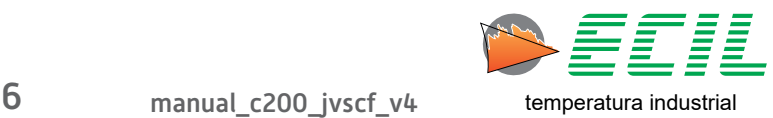

### <span id="page-6-0"></span>2. PRINCÍPIOS DE FUNCIONAMENTO

#### **2.1 Descrição Geral**

A Ecil Produtos apresenta o calibrador portátil série Cappo 200 que foi desenvolvido com tecnologia própria e fabricação local.

O calibrador é compacto e leve, alimentado por baterias recarregáveis de lítio 3,7V@5200mA, caixa com design moderno, display gráfico TFT colorido e retro-iluminado (480x272), com Touchscreen.

Para utilizar a tela touchscreen de maneira mais efetiva, recomenda-se o uso de um objeto de ponta fina e macia, não perfurante para o ajuste das cores.

O instrumento possui dois canais universais, simultâneos, independentes e isolados entre si. O canal de Entrada é usado para medição, e o canal de Saída é usado para simulação, ambos aceitam os seguintes tipos de sinais: Termopares, Termoresistências, mV, V, mA, Resistência Ôhmica, pulso e frequência. Cada canal possui uma fonte de 24V/30mA, também isoladas entre si.

Como opcional, o instrumento possui ainda 2 canais para medição de pressão e um canal para a utilização de Smart Probes, todos configuráveis no display.

Todas as medições e simulações são realizadas através de circuitos integrados de alta resolução, com sofisticado sistema de condicionamento, filtragem e amplificação que conferem ao produto uma excelente exatidão e estabilidade térmica ao longo do tempo.

O Cappo 200 é fornecido com certificado de calibração acreditado pela Cgcre.

#### **2.2 Descrição de Componentes**

#### **2.2.1 Descrição de Componentes > Screen**

Todos os parâmetros são visualizados em um display touchscreen colorido TFT de 480x272, retroiluminado e com ampla área útil para facilitar a visualização das medições e configuração dos parâmetros de operação.

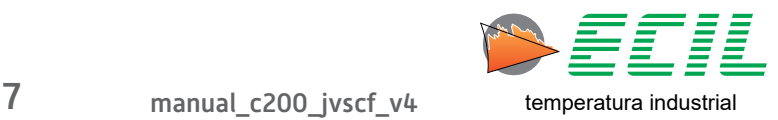

#### <span id="page-7-0"></span>**2.2.2 Descrição de Componentes > Conexões**

Os canais de entrada e saída possuem 4 bornes dourados que são identificados conforme mostrado abaixo.

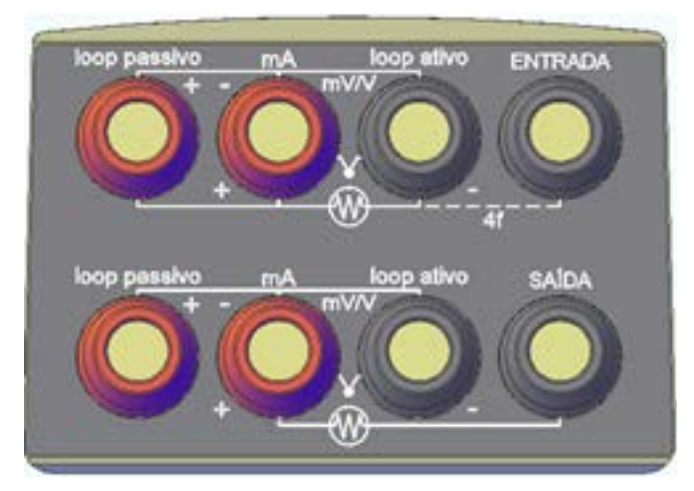

Existem duas entradas para módulos de pressão externos, CPl e CP2, ambas ficam na parte de baixo do istrumento. Na parte de cima fica a entrada da Smart Probe.

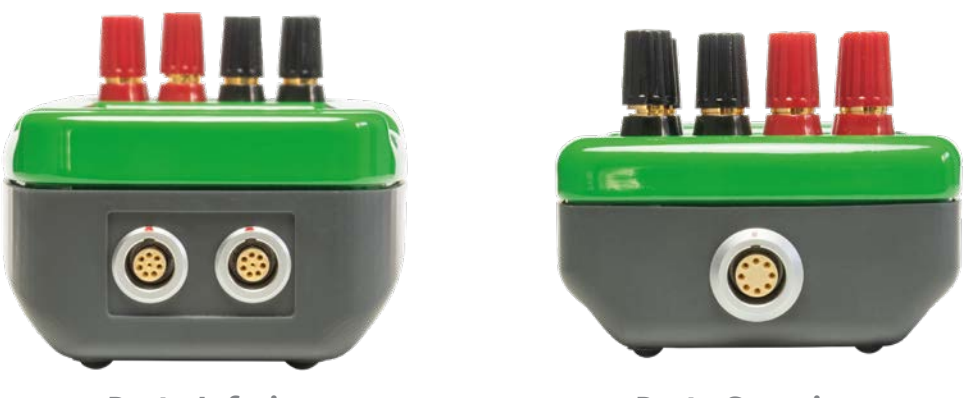

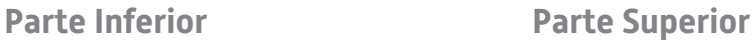

Na parte lateral há uma entrada USB tipo-B para o carregamento da bateria do instrumento.

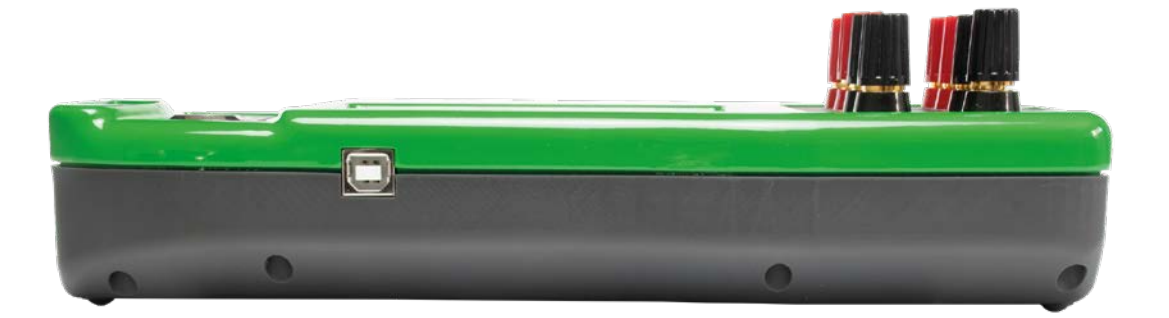

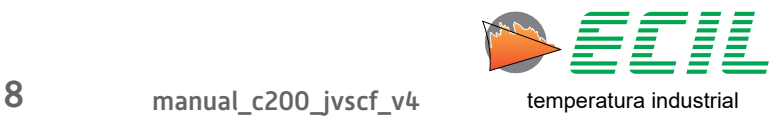

Há também como opcional a conexão Bluetooth. Caso seja escolhido tal opcional, ao comprar o instrumento, o usuário recebe o protocolo aberto para utilizar como bem querer. Quando o Bluetooth está ativado, um símbolo de antena aparece no canto inferior esquerdo da Tela Inicial, como na imagem abaixo:

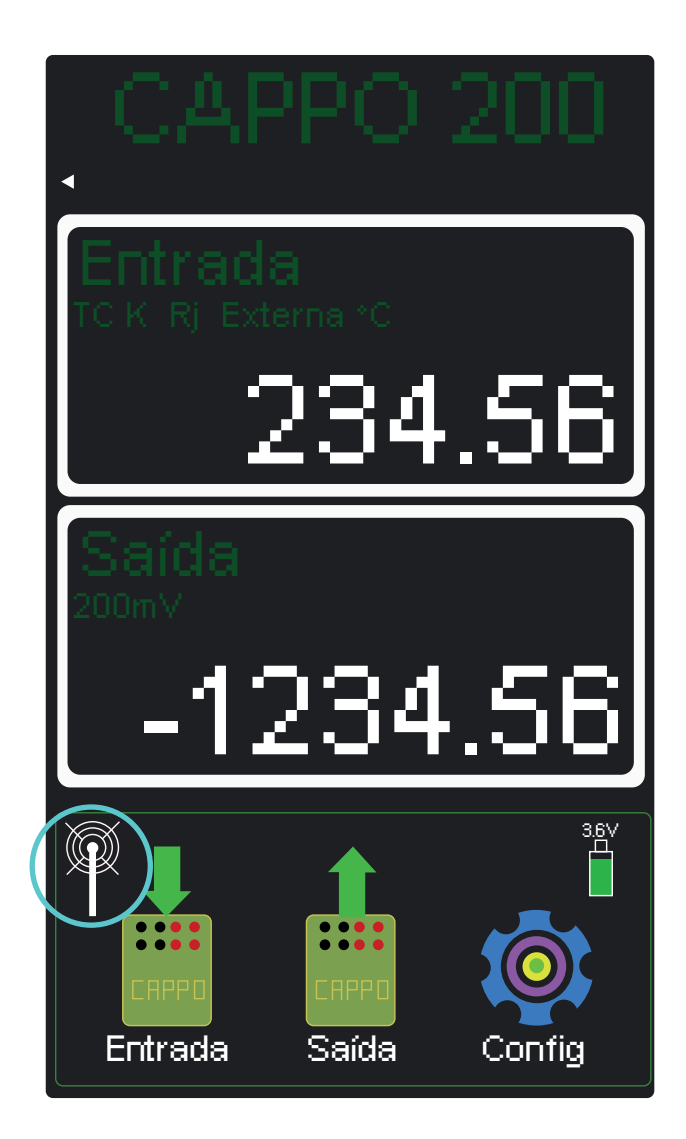

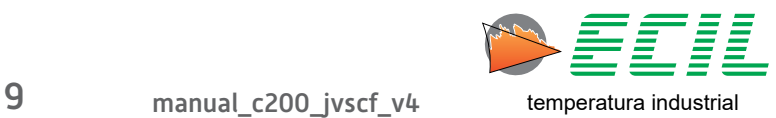

## <span id="page-9-0"></span>3. ESPECIFICAÇÕES TÉCNICAS

#### **Entrada/Saída – Tensão mV e V**

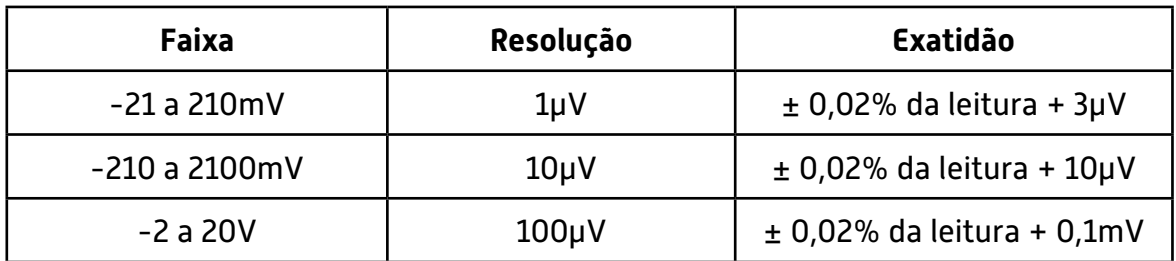

#### **Entrada – Corrente mA**

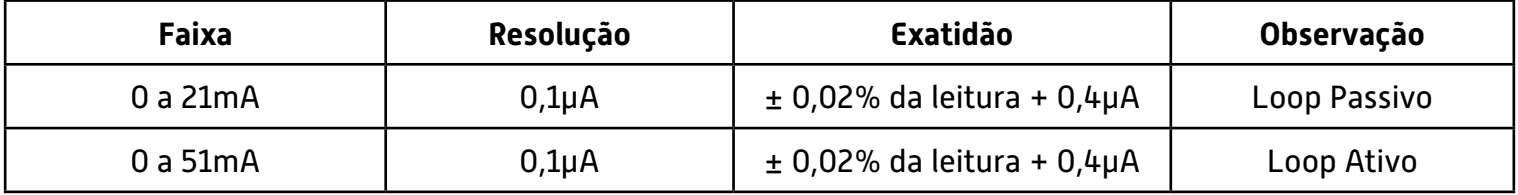

Loop Passivo: considera que o Calibrador está sendo usado em um circuito não energizado, ou seja, o Calibrador é quem irá alimentar o circuito, portanto a fonte de 24V no borne 4 do canal de entrada será ligada e a corrente máxima na medição será de 21mA.

Loop Ativo: considera que o Calibrador está sendo usado em um circuito energizado, ou seja, o circuito é alimentado por uma fonte externa ao Calibrador, portanto a fonte de 24V no borne 4 do canal de entrada será desligada e a corrente máxima na medição será de 51mA.

#### **Saída – Corrente mA**

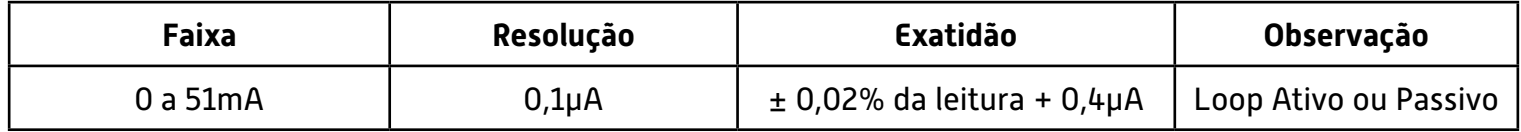

Obs: Para o canal de Saída, tanto no Loop Passivo quanto no Loop Ativo a fonte de 24V estará sempre ligada ao borne 4 do canal de saída e a corrente máxima a ser simulada será sempre de 0 a 51mA.

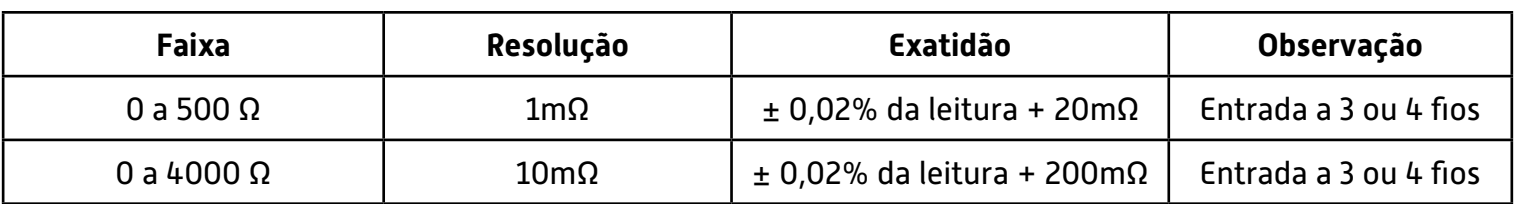

#### **Entrada – Resistência Ω**

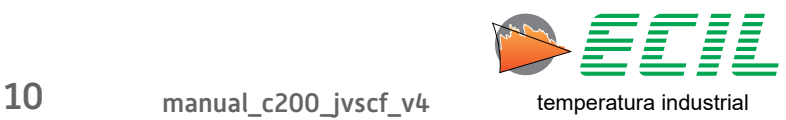

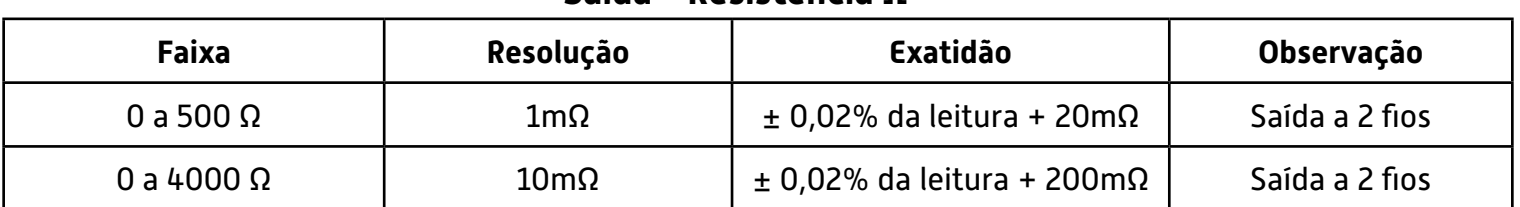

#### **Saída – Resistência Ω**

#### **Entrada/Saída – Termoresistência**

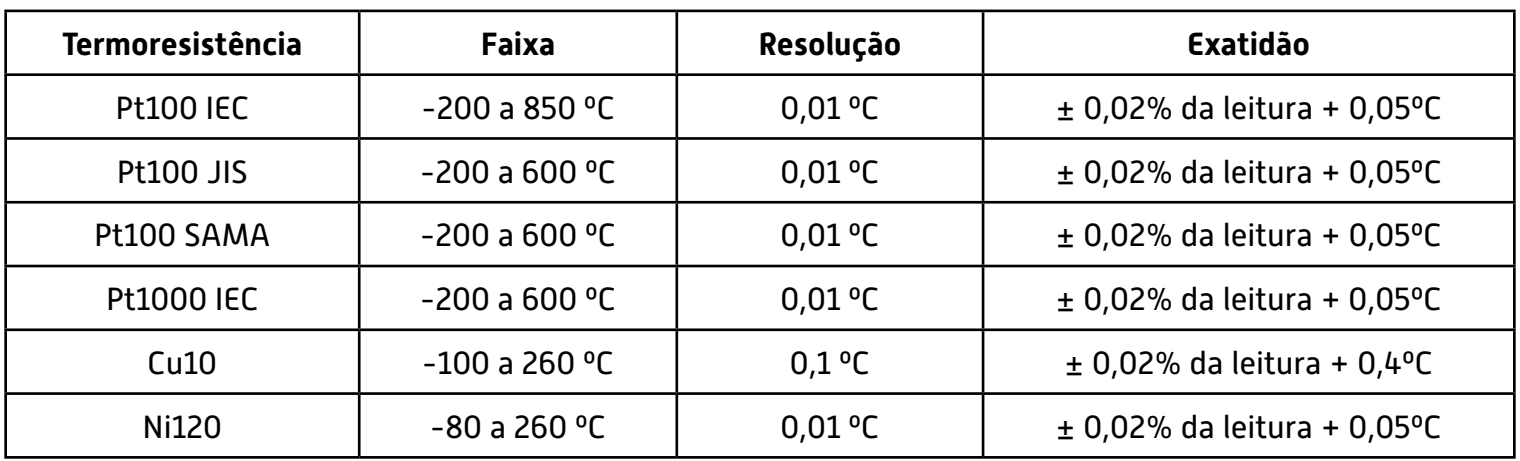

#### **Entrada/Saída – Termopares**

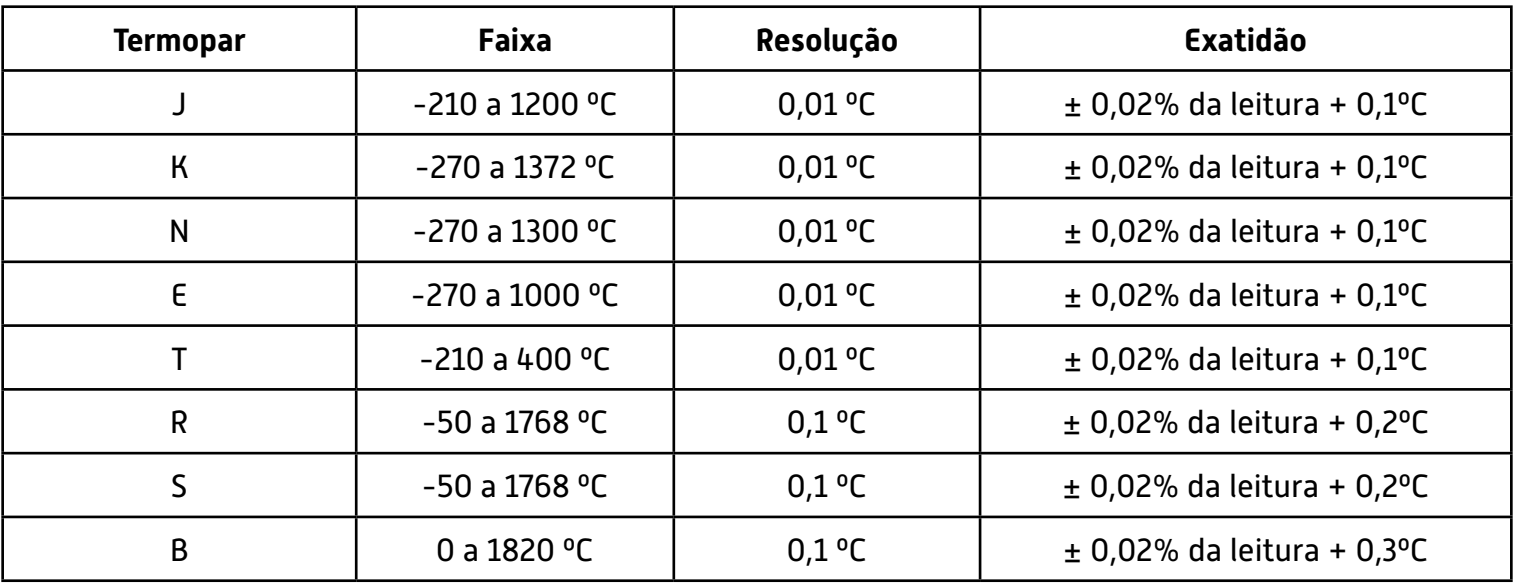

Obs: A exatidão dos termopares do tipo J, K, N, E e T, em temperaturas inferiores a -200°C, será de ± 0,02% da leitura + 1ºC. Os limites de erro são para 360 dias para operação entre 18 a 28 °C, fora desta faixa a estabilidade térmica é de 0,001 % FS / °C.

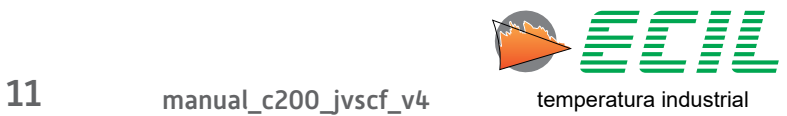

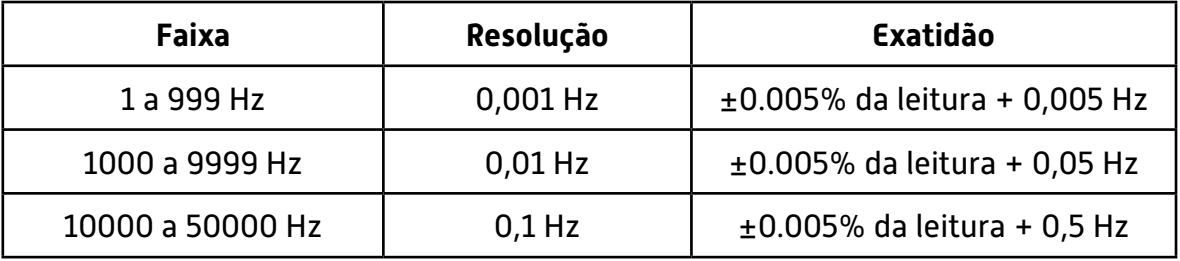

#### **Entrada/Saída – Frequência e Pulsos**

#### **Módulo de Pressão Externo**

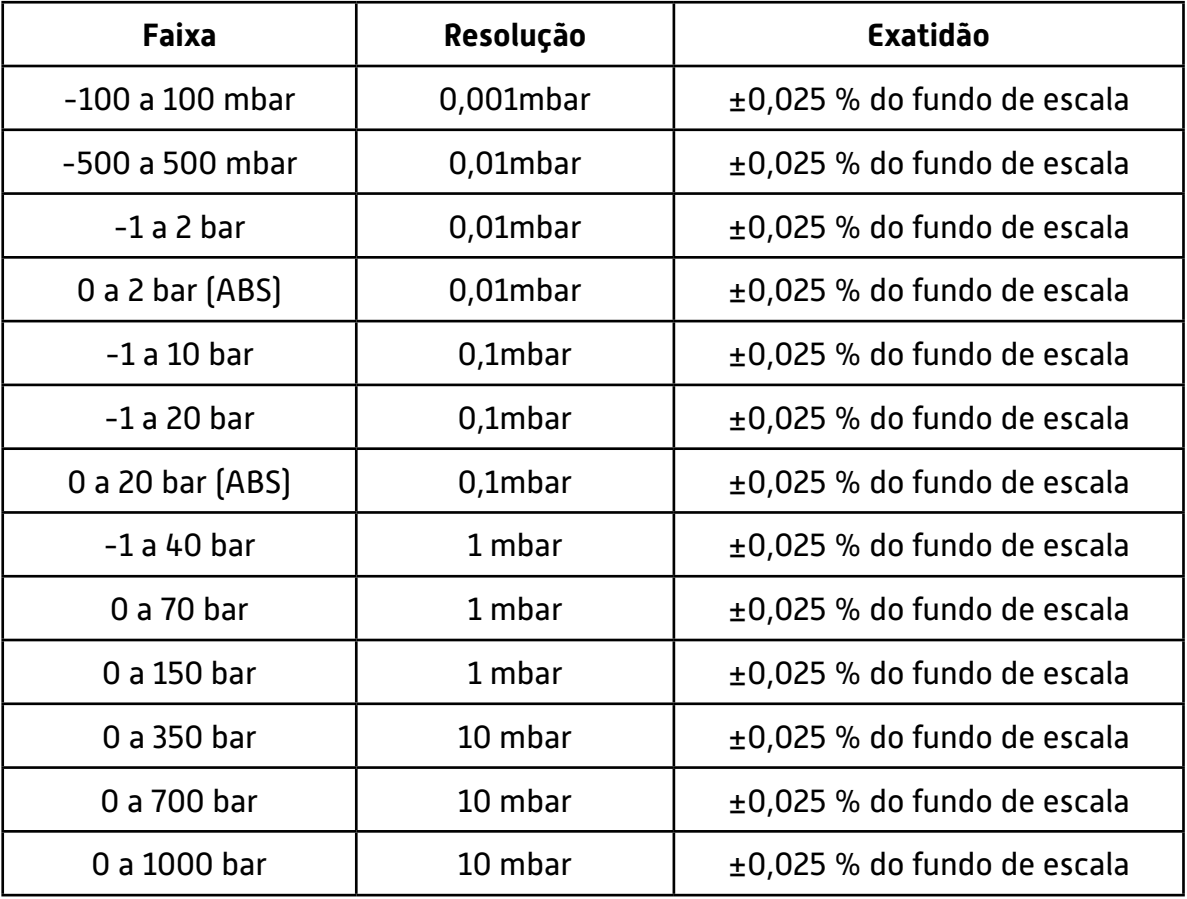

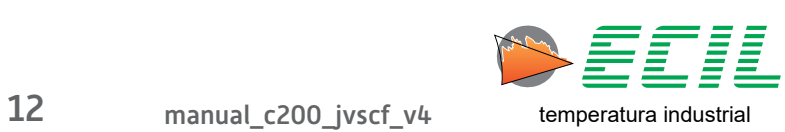

<span id="page-12-0"></span>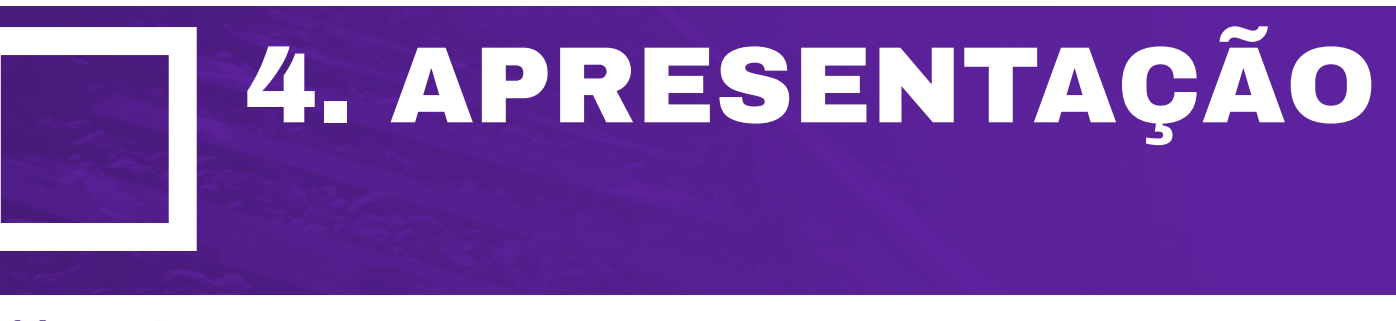

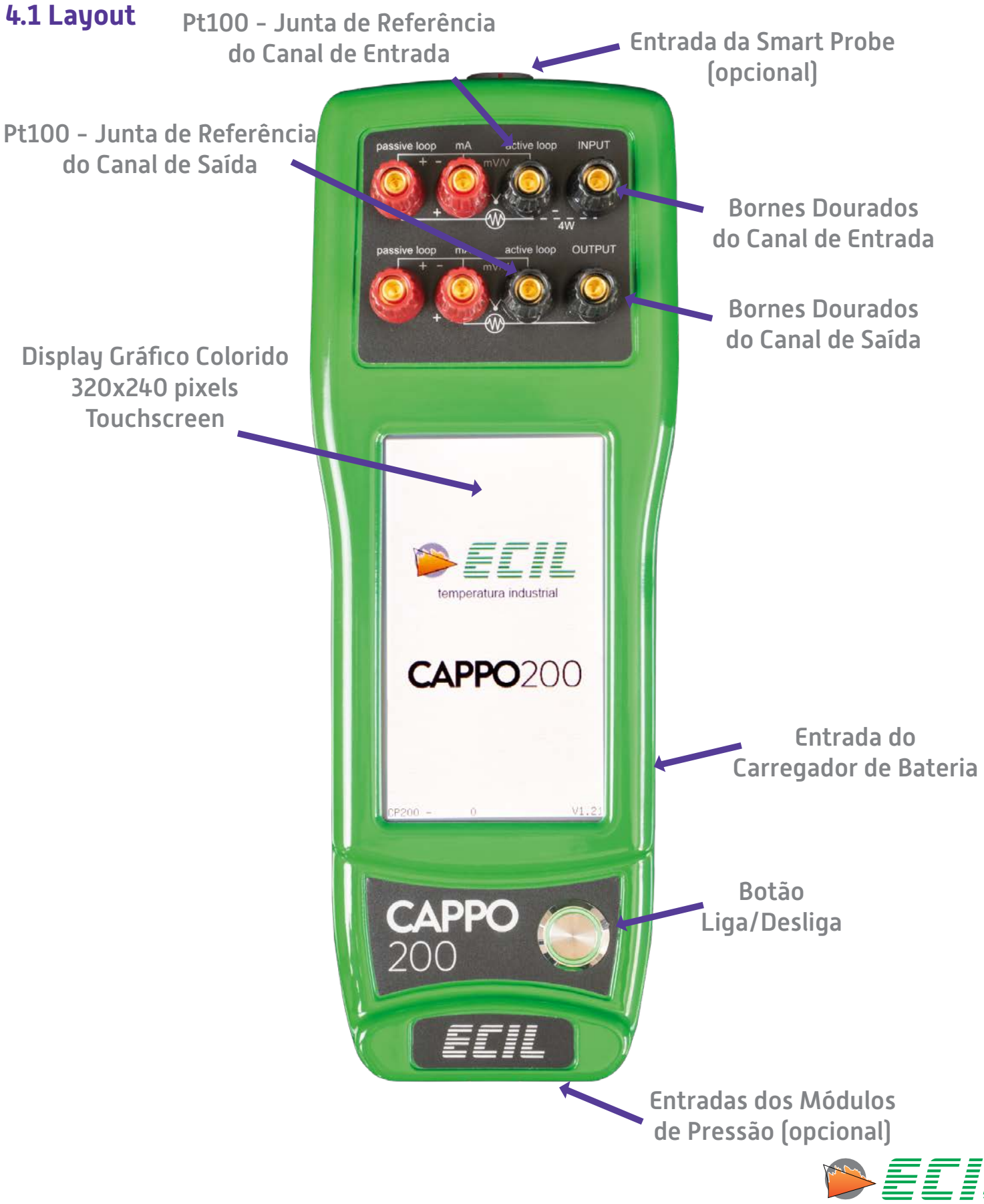

#### <span id="page-13-0"></span>**4.2 Display**

Todos os parâmetros são visualizados em um display gráfico de 320x240, retro-iluminado e com ampla área útil para facilitar a visualização das medições e configuração dos parâmetros de operação. O display é dividido em duas partes definidas como Superior e Inferior para mostrar duas variáveis simultaneamente.

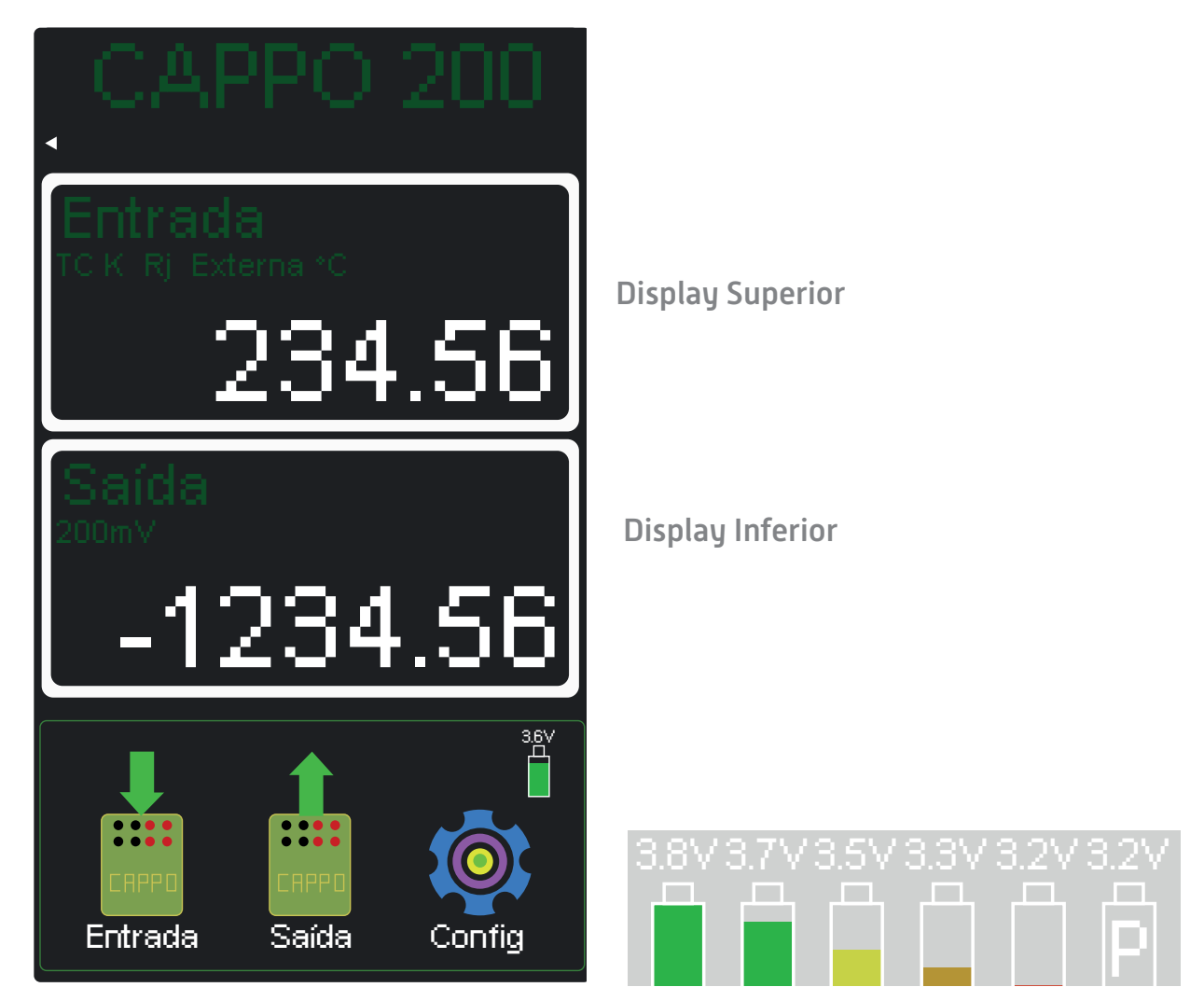

A primeira linha do display Superior ou Inferior identifica o tipo da variável que está sendo mostrada, a faixa de trabalho, unidade e outros detalhes relativos ao tipo de variável.

No canto inferior direito, logo abaixo do display inferior e acima do ícone de Configuração é mostrado dinamicamente um ícone que sinaliza o nível de carga da bateria. O ícone com a letra P indica que o instrumento está conectado ao carregador de bateria.

Quando a bateria atinge o nível critico (primeiro ícone = bateria vazia), a mensagem **"BATERIA BAI-XA"** é mostrada e o instrumento é automaticamente desligado.

Um carregador de baterias, entrada 110/220Vac e saída 9V@1A é fornecido com o instrumento, o tempo típico de recarga é de 6h com o instrumento desligado.

A autonomia da bateria é de aproximadamente 6h para Entrada/Saída em Termopar, Termoresistência, mV e V ou 3h para simulação de corrente 20mA modo Passivo.

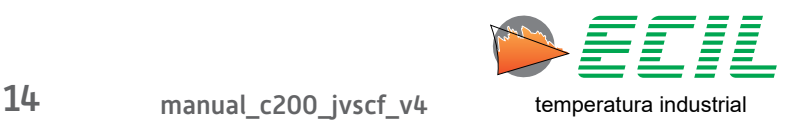

Para configurar o brilho da tela e o volume do bipe do instrumento, basta clicar no pequeno triângulo localizado no canto inferior esquerdo do cabeçalho da Tela Inicial, assim sendo exibidos os ícones de aumento e diminuição de brilho e aumento e dimunuição do volume do bipe:

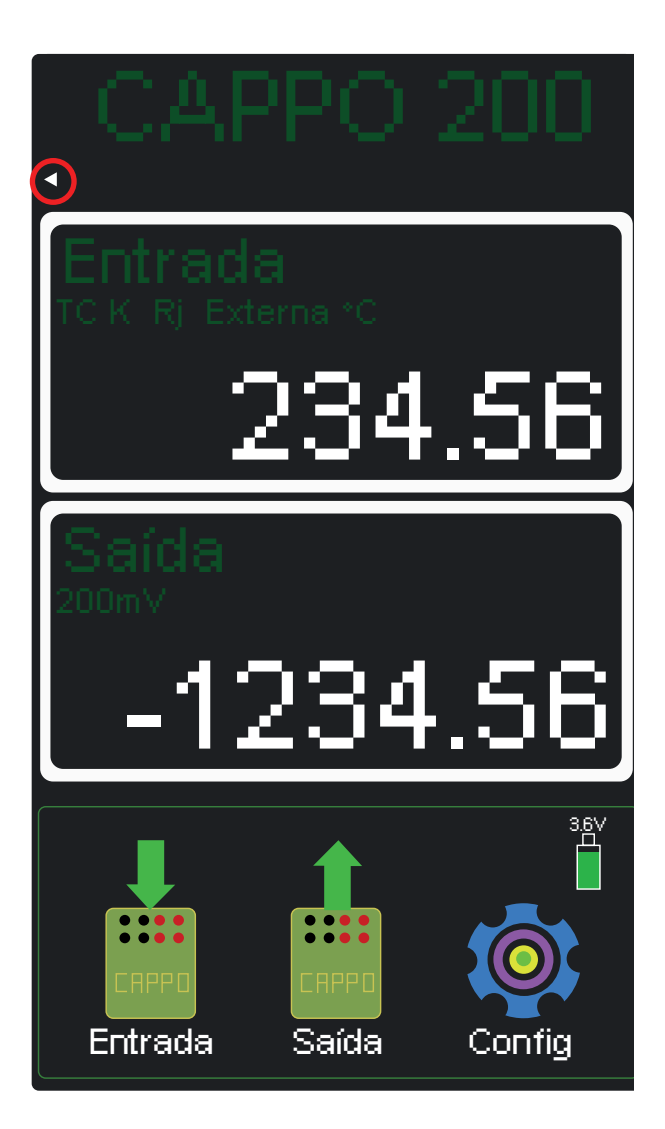

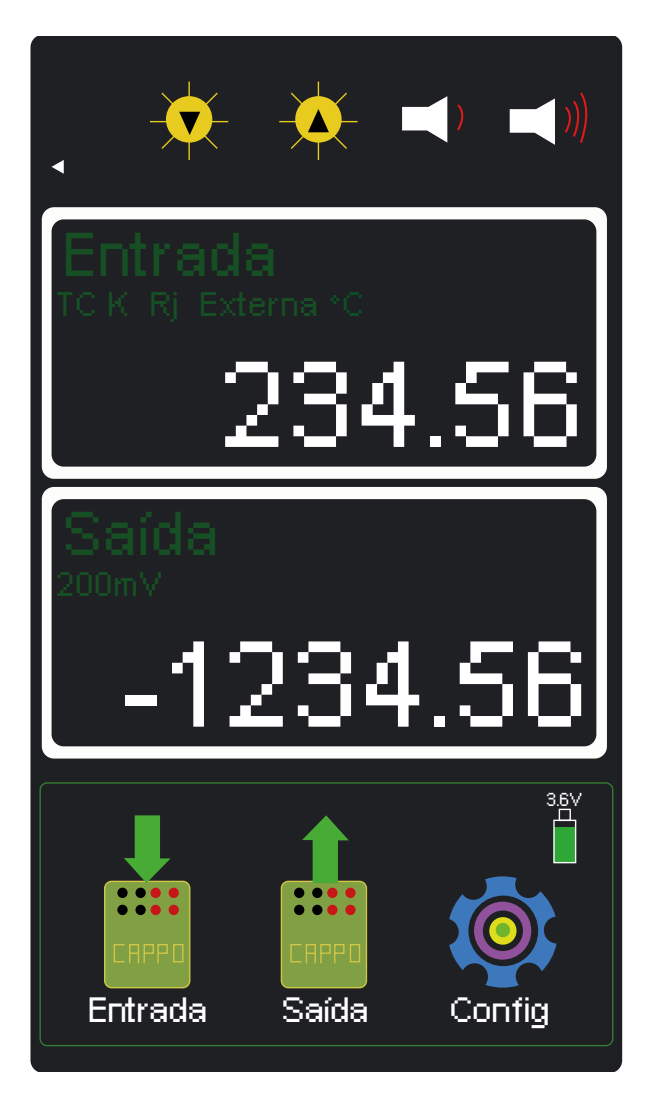

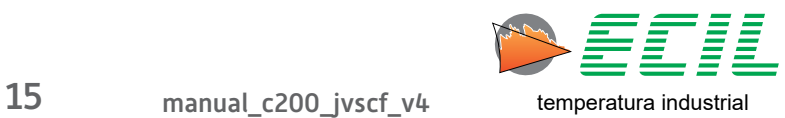

<span id="page-15-0"></span>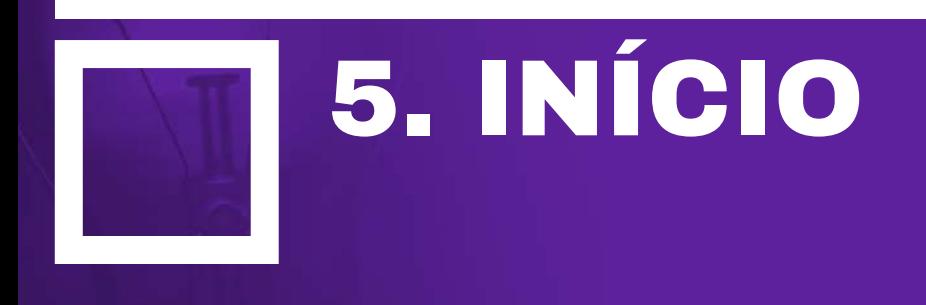

#### **5.1 Esquemas de Ligação - Entrada**

O canal de entrada possui 4 bornes dourados que são identificados conforme etiqueta abaixo e, para facilitar as conexões, numeramos os bornes de 1 a 4.

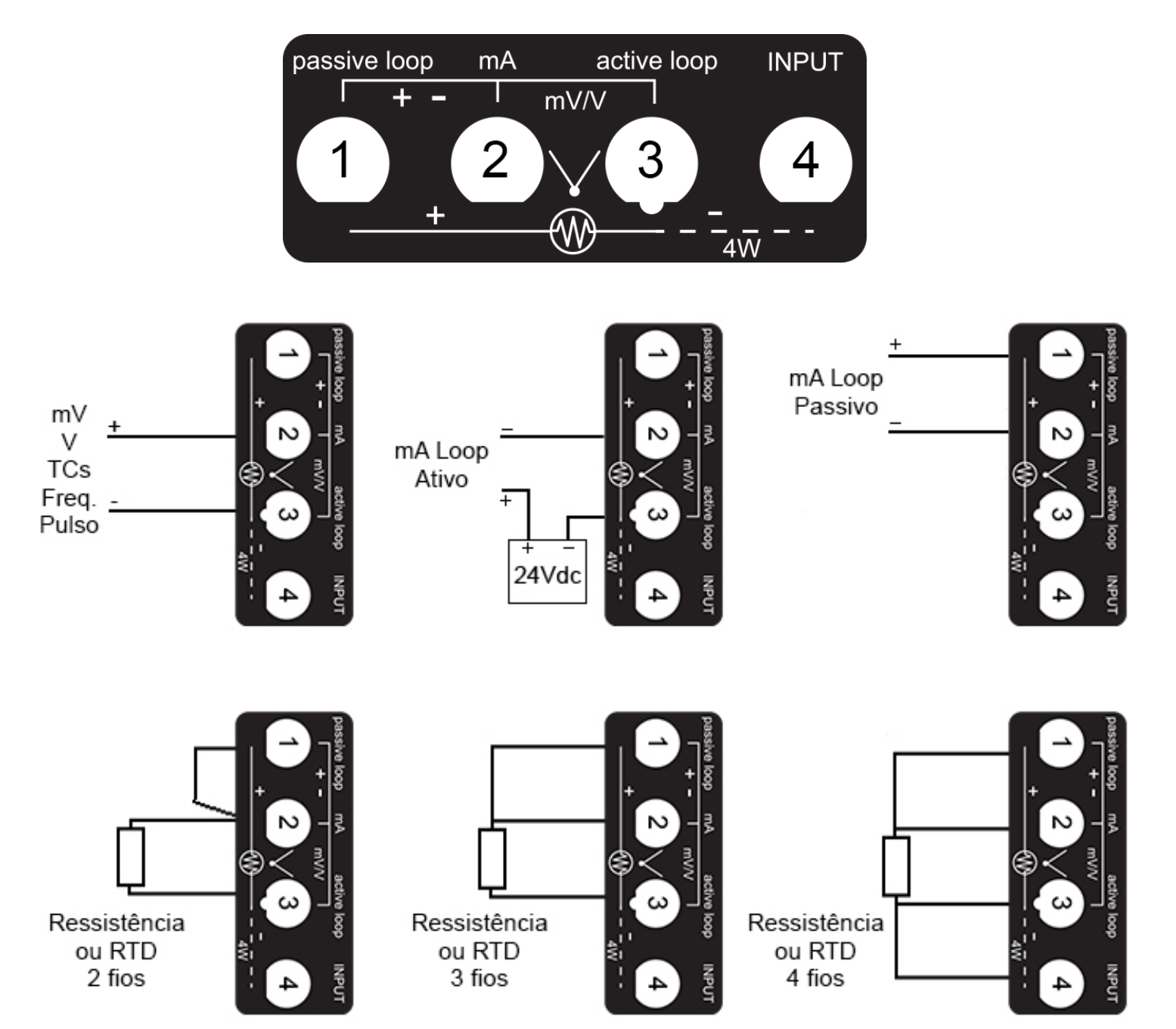

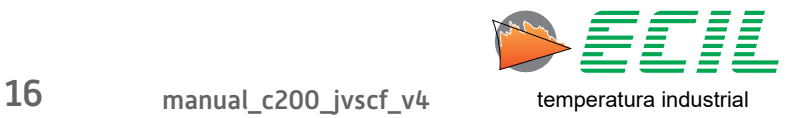

#### <span id="page-16-0"></span>**5.2 Esquemas de Ligação - Saída**

O canal de saída possui 4 bornes dourados que são identificados conforme etiqueta abaixo e, para facilitar as conexões, numeramos os bornes de 1 a 4.

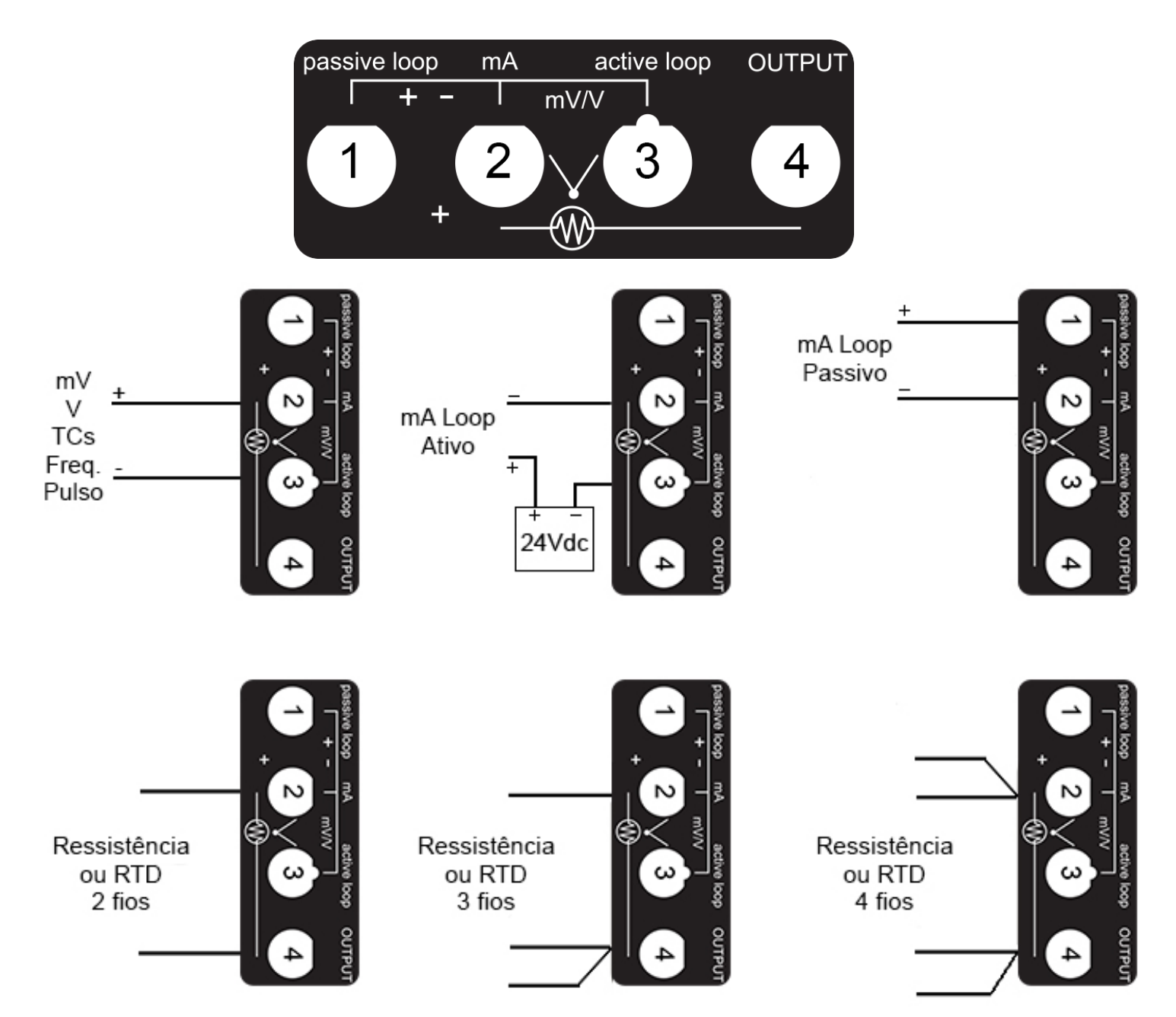

Observação importante: A simulação de resistência é realizada eletronicamente, ou seja, será simulada uma queda de tensão entre os bornes 1 e 3 que será proporcional à corrente de excitação e a resistência a ser simulada, conforme  $V =$  Rsimul x lexcit.

A corrente de excitação fornecida pelo instrumento que irá medir a resistência, deverá entrar pelo borne 3 e sair pelo borne 1, a inversão do sentido da corrente pode introduzir um erro na simulação.

A corrente de excitação para o range de 0 a 500Ω deve estar na faixa de 150uA à 3mA e para o range de 0 a 4KΩ deve estar na faixa de 100uA à 400uA.

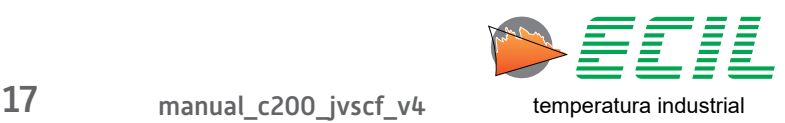

#### <span id="page-17-0"></span>**5.3 Ligar / Desligar**

Para ligar o instrumento, basta apertar o botão de Ligar/Desligar:

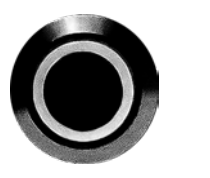

E a tela de boot aparecerá: Basta tocar em qualquer lugar e a Tela Inicial será exibida:

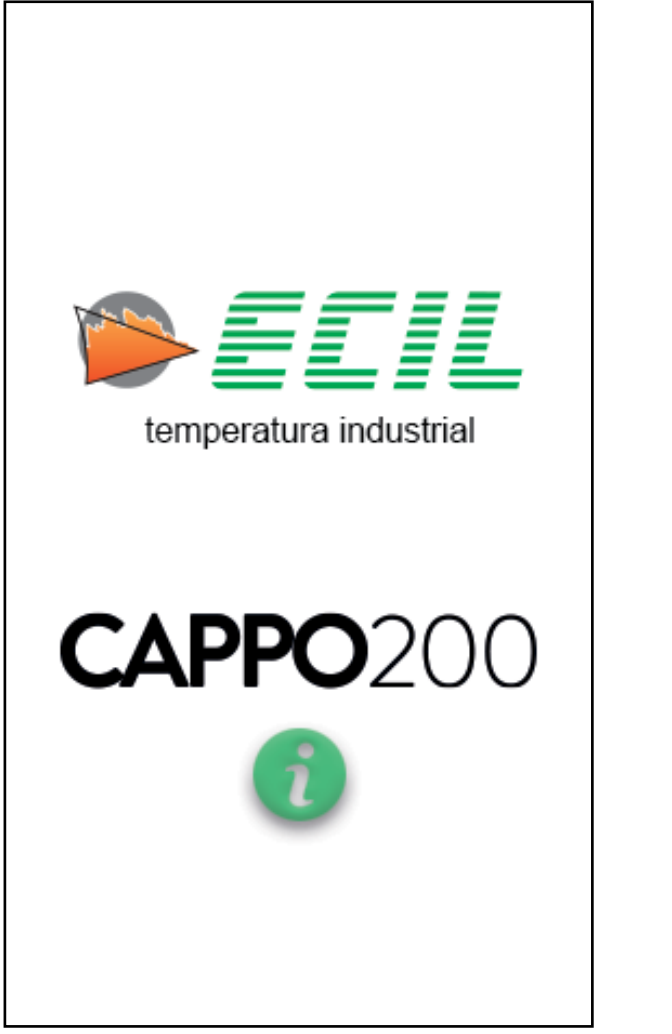

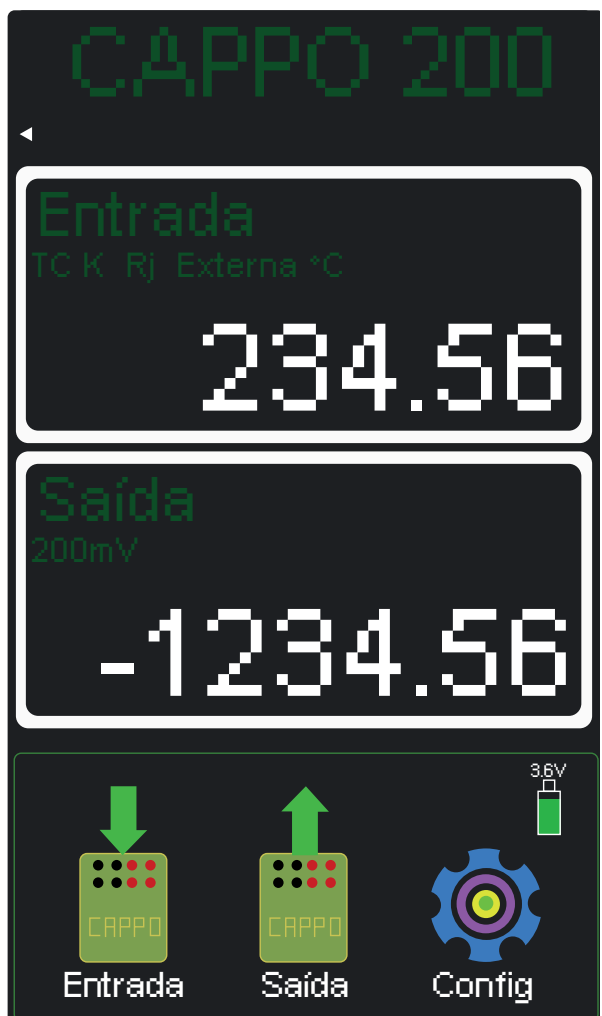

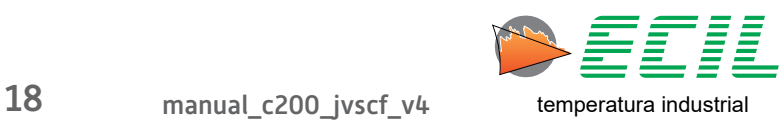

Para desligar o instrumento, basta apertar o botão de Ligar/Desligar:

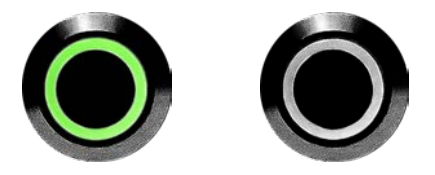

E a tela de desligamento aparecerá:

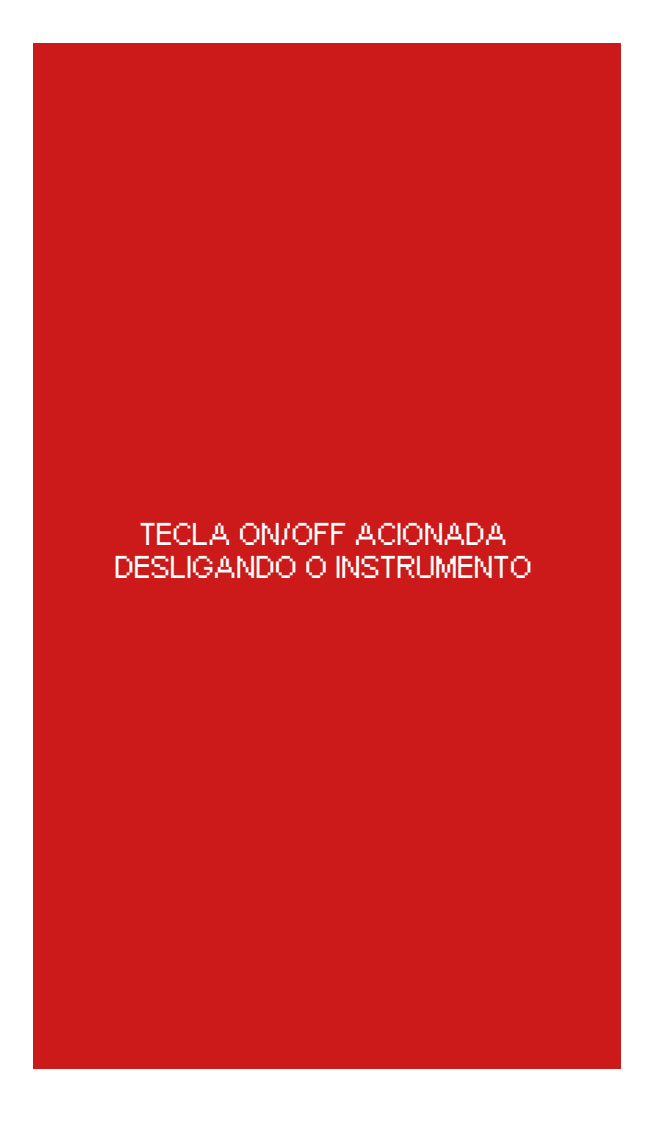

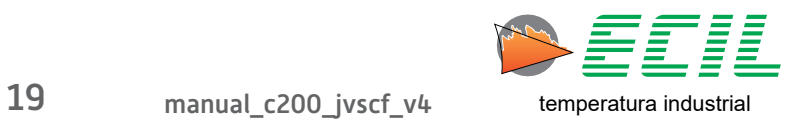

#### <span id="page-19-0"></span>**5.4 Built-In Help**

O Cappo 200 vem com telas de Help embutidas no sistema, através delas é possível obter informações técnicas e operacionais sobre o Instrumento. A primeira delas é introdutória e pode ser acessada através da tela de boot; Basta clicar no botão Info na parte inferior da tela touchscreen.

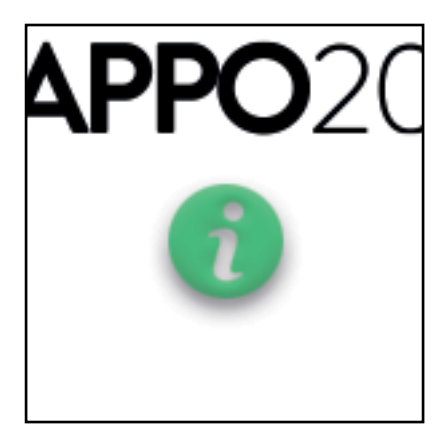

Após pressionar o botão Info a tela de Introdução ao Novo Cappo 200 aparecerá:

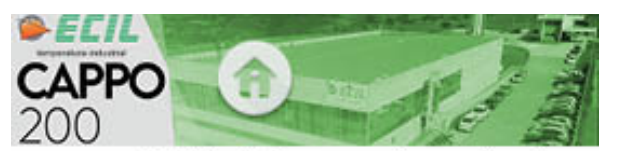

A Ecil Produtos apresenta o calibrador portátil série Cappo 200 que foi desenvolvido com tecnologia própria e fabricação local.

O calibrador é compacto, alimentado por 1 bateria de Li-lon de 3,7Vcc@5200mA, que confere ao instrumento uma autonomia média de aproximadamente 6 horas.

O carregador e cabo USB são fornecidos junto com o instrumento e devido a alta corrente de carga, não se recomenda carregar o instrumento através de um computador, ou seja, para um melhor desempenho, use sempre o carregador e o cabo fornecidos para essa função.

O ícone bateria mostrado na tela principal indica o nível de carga e o valor da tensão, quando o nível atinge 3,2V o led do botão liga/desliga começa a piscar e quando a tensão chega ao nível de 3,1V, o instrumento será desligado automaticamente. Para iniciá-lo novamente, conecte o carregador de baterias.

A caixa possui design moderno, om um display gráfico de 272x480 pixels, colorido com 65.000 tonalidades e função touchscreen.

Para maior durabilidade nas aplicações industriais, usamos a máscara touch-screen do tipo resistivo que confere maior vida útil e evita

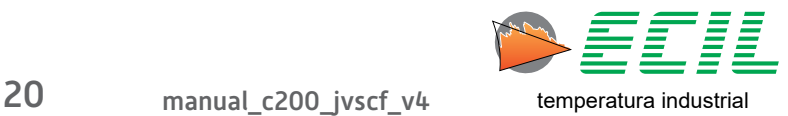

As demais telas de help são acessadas ao se manter pressionados por três segundos qualquer dos ícones nas telas de Entrada, Saída e Configuração. Abaixo um exemplo do help do ícone de saída de termorresistência:

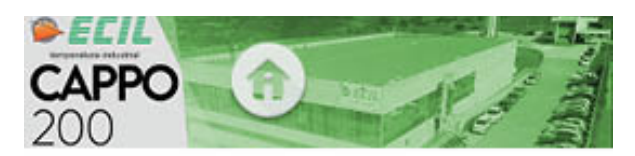

**Ícone Termoresistência Saída** 

Configura a saída para simular resistência óhmica proporcional a temperatura ajustada pelo usuário.

A temperatura ajustada será linearizada conforme o tipo da termoresistência e aplicada em Ohms nos bornes de saída.

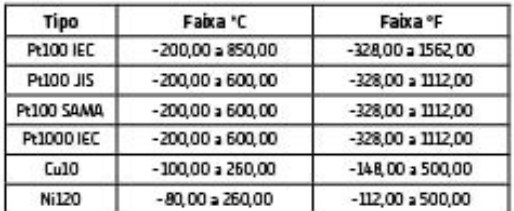

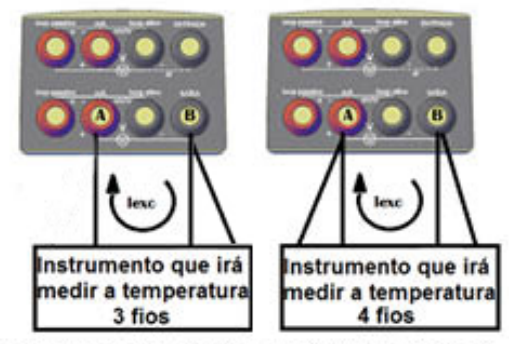

Observação importante: A simulação de resis-

Muitas das telas, como a acima mostrada, têm mais de uma página, para mover entre elas basta deslizar os dedos para cima ou para baixo. Para sair de qualquer tela de help, basta clicar no ícone Home no centro do cabeçalho no topo da tela.

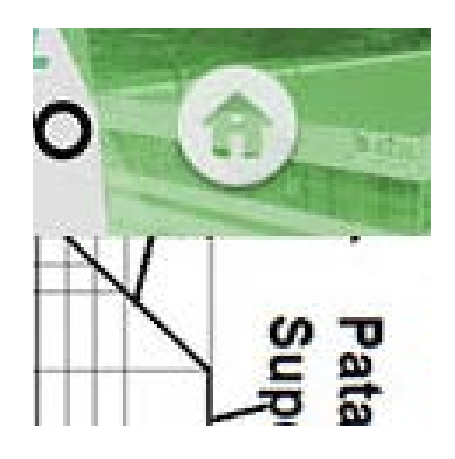

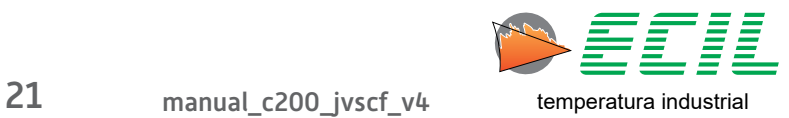

<span id="page-21-0"></span>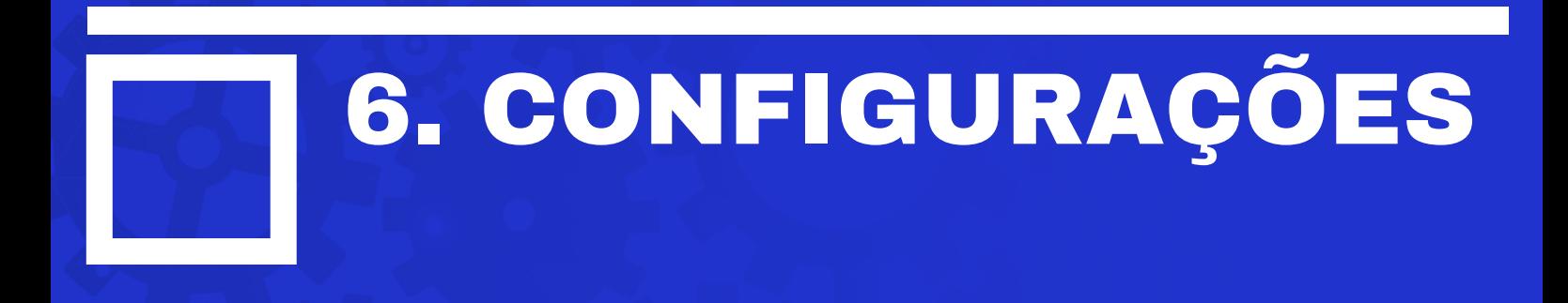

Na Tela Inicial, na parte inferior, clique no Ícone Config e a seguinte tela será exibida. Caso queira ir para a próxima página basta clicar no ícone PRÓX.

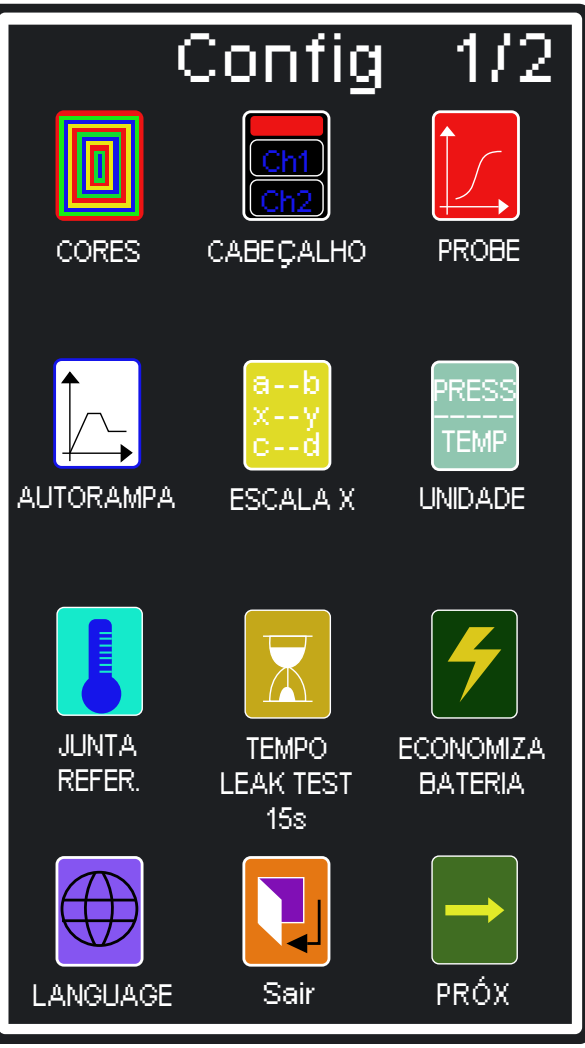

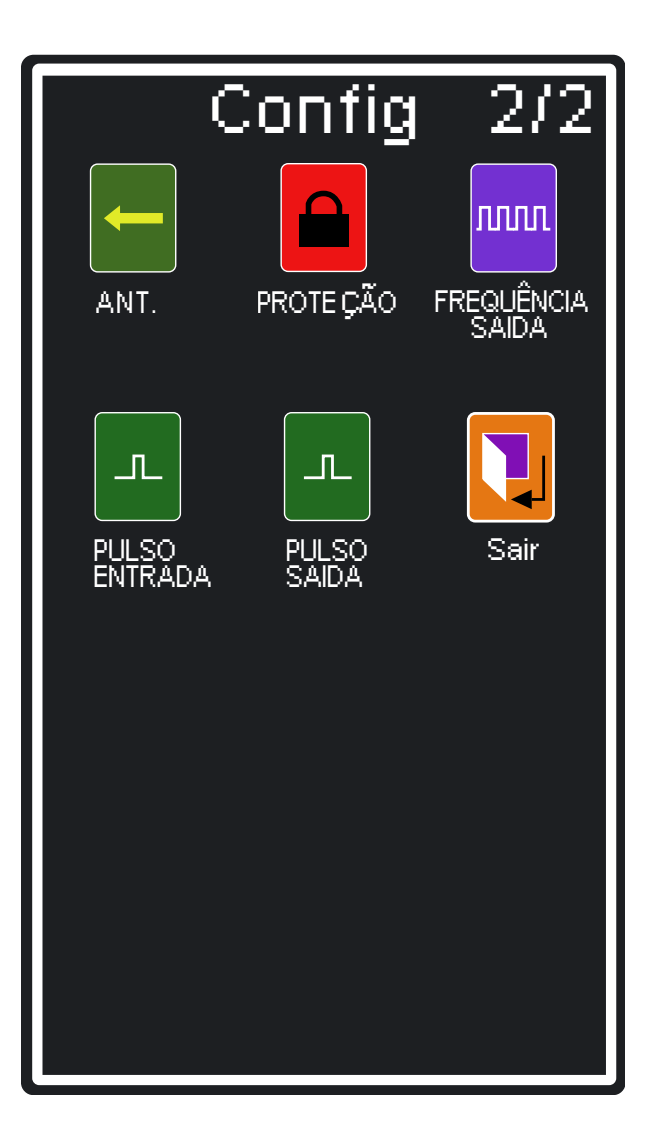

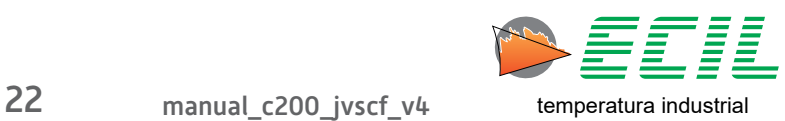

#### <span id="page-22-0"></span>**6.1 Cores**

Na tela de Configurações, clique no ícone CORES e a seguinte tela aparecerá:

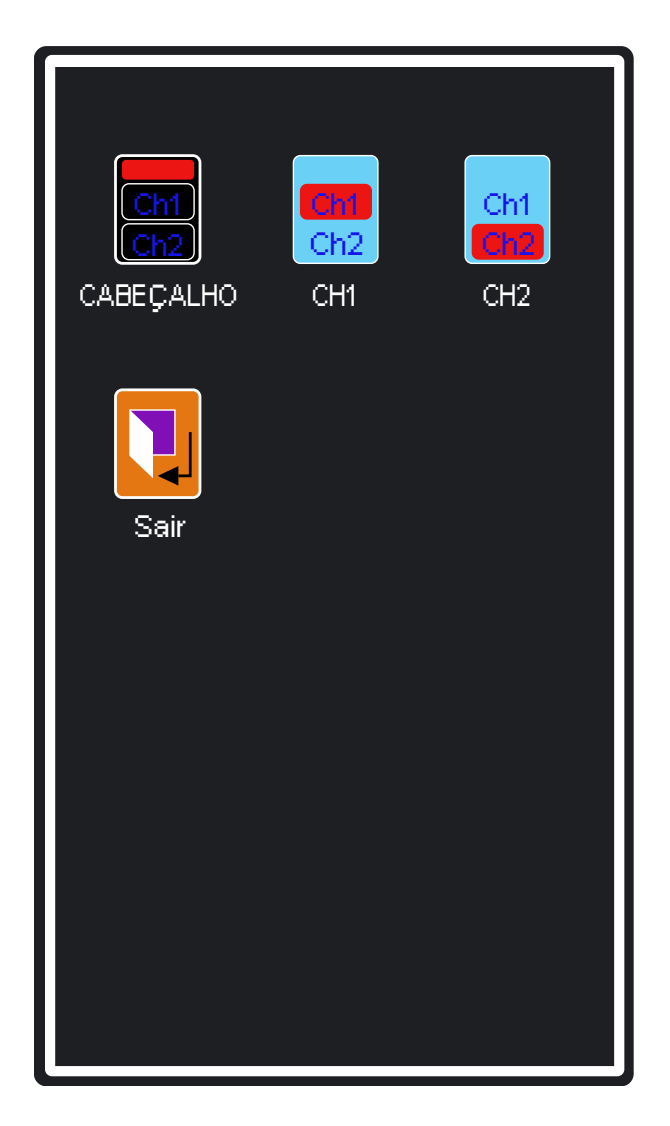

Esta tela permite que sejam selecionadas as cores do cabeçalho, do canal de entrada e do canal de saída.

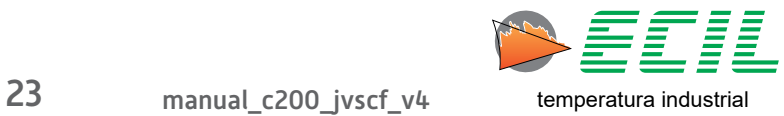

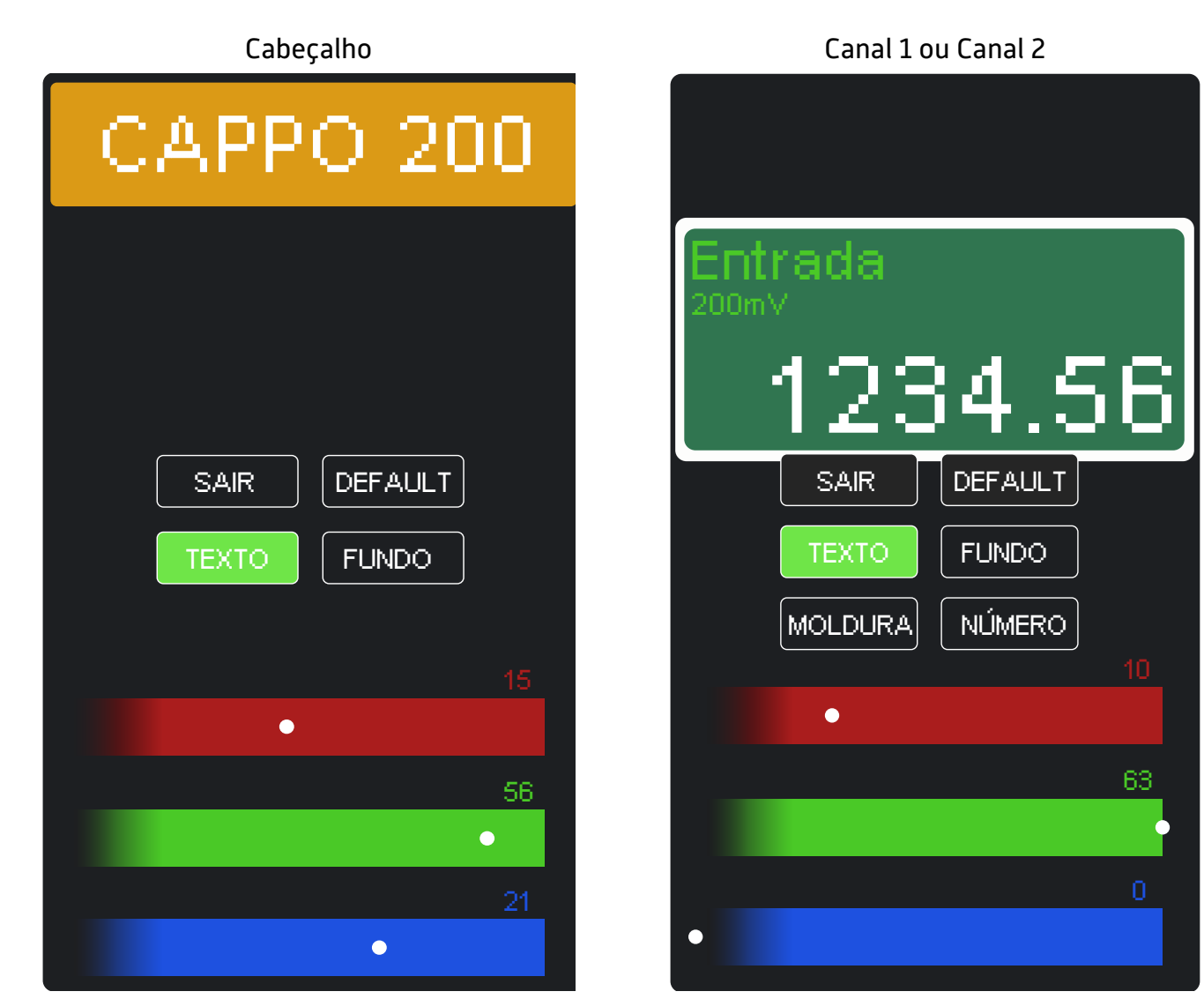

Através de 3 barras coloridas, nas cores vermelha, verde e azul, podem ser ajustadas até 65.000 combinações de cores, note que cada barra pode ser ajustada independentemente uma da outra.

Basta tocar na barra de uma das cores e arrastar a bola branca até a intensidade desejada, verificando o resultado no modelo mostrado acima das barras.

Para o cabeçalho podem ser ajustadas as cores do texto e do fundo.

Para o canal de entrada e saída, podem ser ajustadas as cores do texto, fundo, moldura e número de cada um dos canais, independentemente.

A opção DEFAULT recupera as cores originais definidas em fábrica e a opção SAIR finaliza a configuração, na sequência pode-se optar por salvar ou não as modificações realizadas.

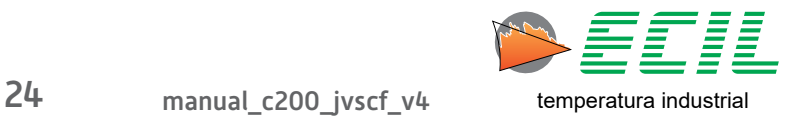

#### <span id="page-24-0"></span>**6.2 Cabeçalho**

Na tela de Configurações, clique no ícone CABEÇALHO e a seguinte caixa de diálogo aparecerá:

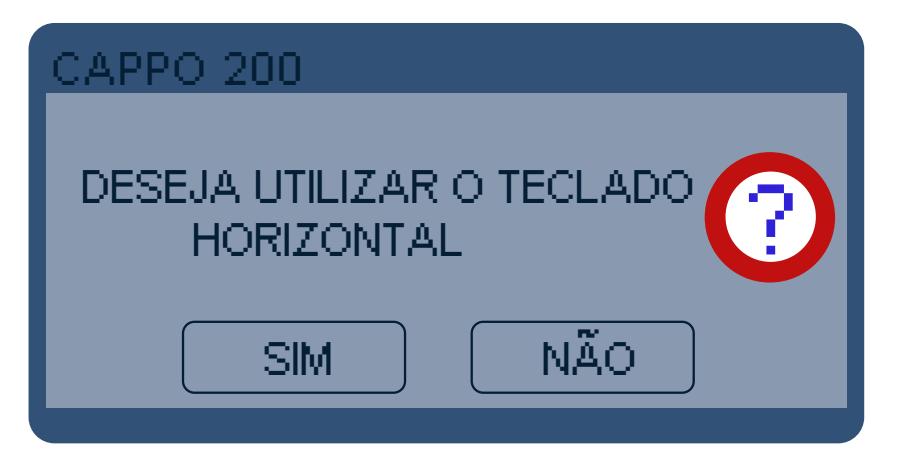

Ao clicar na opção SIM, um teclado horizontal aparecerá na tela para que o texto de cabeçalho seja editada com as seguintes configurações:

Tamanho X1: Duas linhas com 30 caracteres cada Tamanho X2: Duas linhas com 15 caracteres cada Tamanho X3: Uma linha com 11 caracteres Tamanho X4: Uma linha com 8 caracteres

Um teclado alfanumérico desenhado na horizontal do display deve ser usado para a entrada do texto desejado.

Como as teclas são de dimensões reduzidas, recomenda-se o uso de um objeto de ponta fina e macia e não perfurante para a digitação do texto.

A tecla SAIR finaliza a configuração e na sequência pode-se optar por salvar ou não as modificações realizadas.

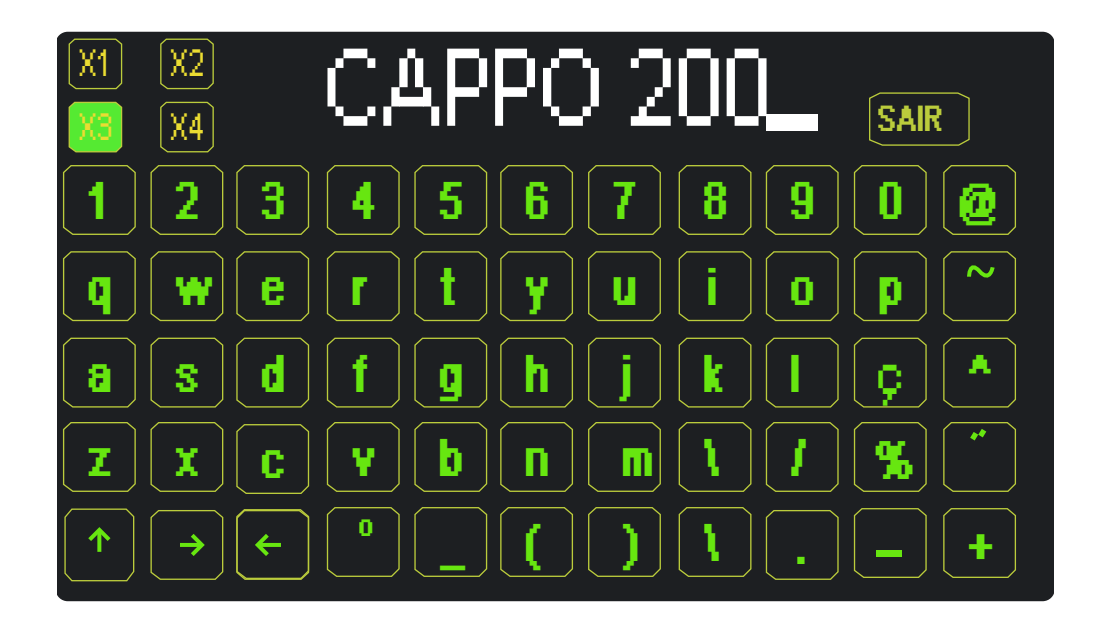

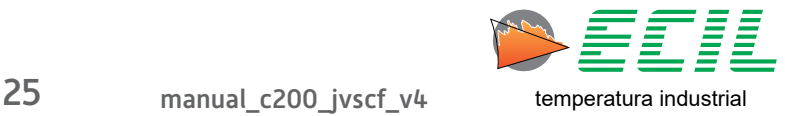

#### <span id="page-25-0"></span>**6.3 Probe**

Na tela de Configurações, clique no ícone PROBE e a seguinte tela aparecerá:

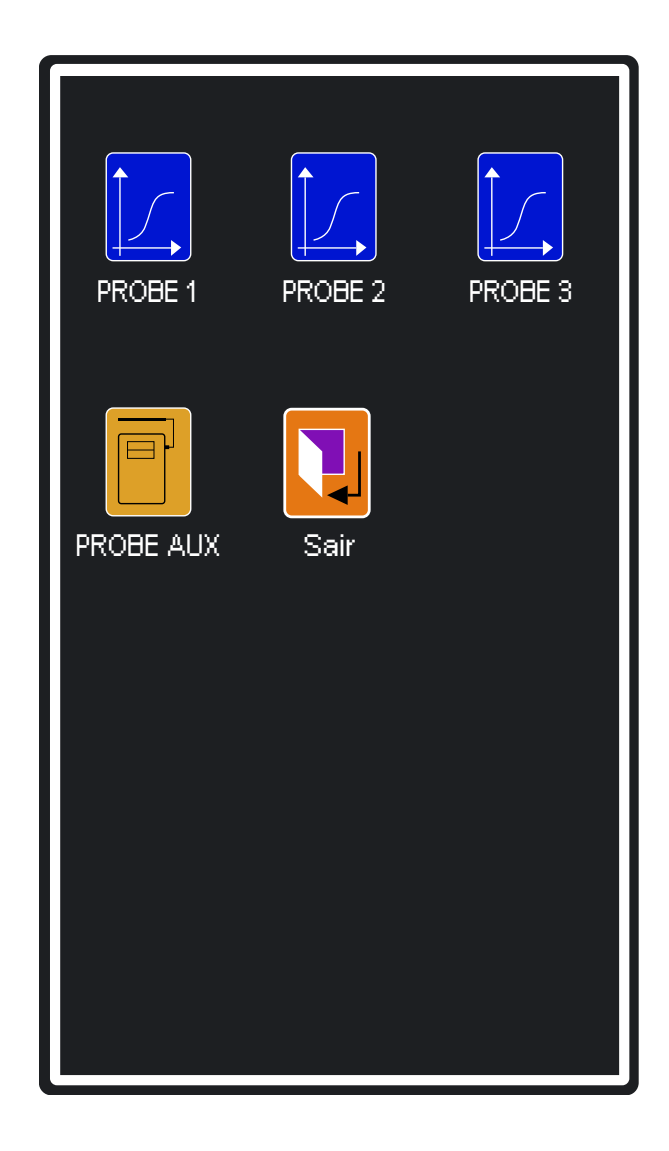

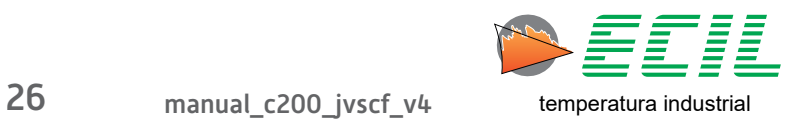

Ao clicar em um dos quatro primeiros ícones, a seguinte tela aparecerá com os parâmetros que devem ser definidos para a Probe escolhida:

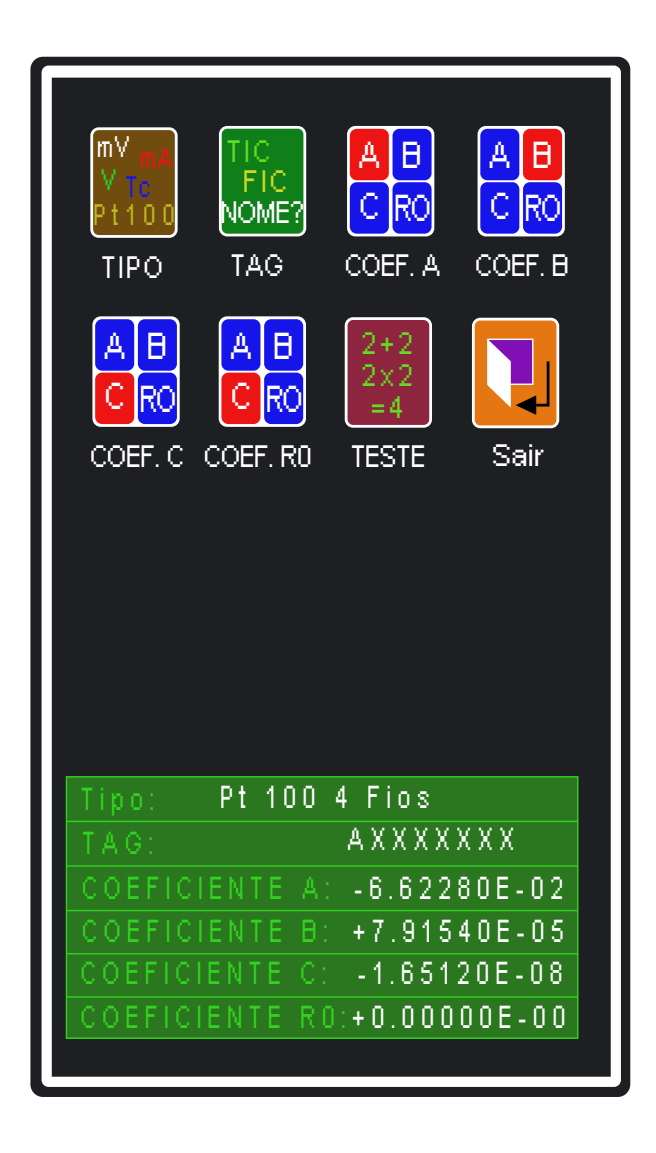

Além da Probe Auxiliar (Smart Probe), aonde só se pode configurar a Tag e fazer o teste, até 3 (três) outras Probes podem ser configuradas, e para cada uma deve ser definido:

Tipo: Termopar tipo R ou S ou Pt100 IEC.

Tag: Através do teclado alfanumérico horizontal, pode-se definir um tag (nome) para identificar o Probe com até 8 caracteres.

Coeficiente A: Conforme declarado no certificado de calibração do sensor termopar ou Pt100, sendo um número em formato notação científica (mantissa+expoente) na faixa de +9,99999E+33 a -9,99999E-33.

Coeficiente B: Ídem ao coeficiente A

Coeficiente C: Ídem ao coeficiente A

Coeficiente R0: Ídem ao coeficiente A, porém só é mostrado se o tipo for Pt100.

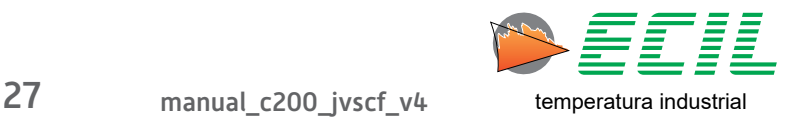

Ao clicar no ícone TIPO, a seguinte tela aparecerá:

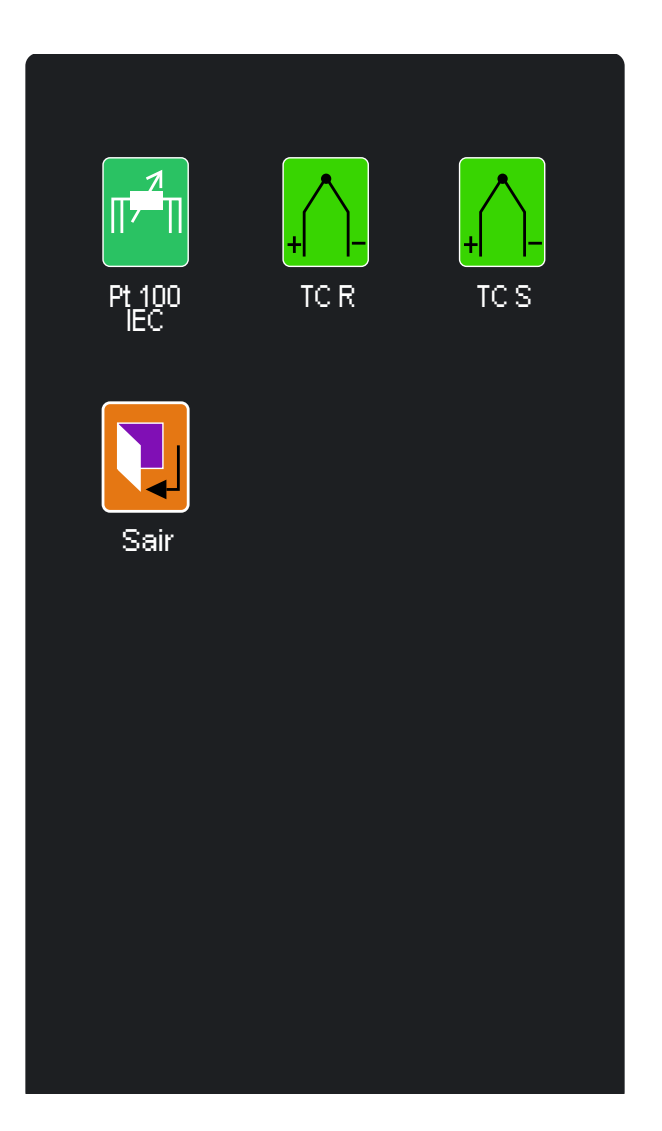

Basta clicar no tipo de sensor desejado, caso escolha um termopar, terá que escolher o tipo de junta de referência, interna ou externa, através de uma caixa de diálogo como a de abaixo:

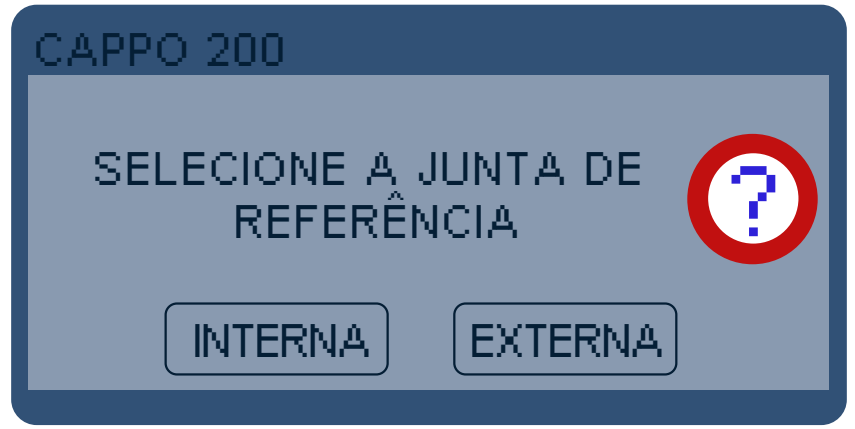

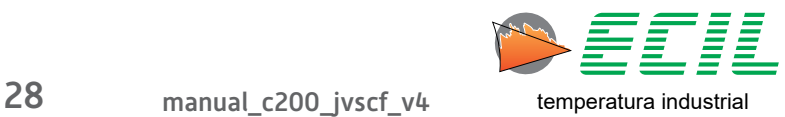

Ao clicar no ícone TAG, um teclado horizontal aparecerá para que seja digitado o TAG para a probe:

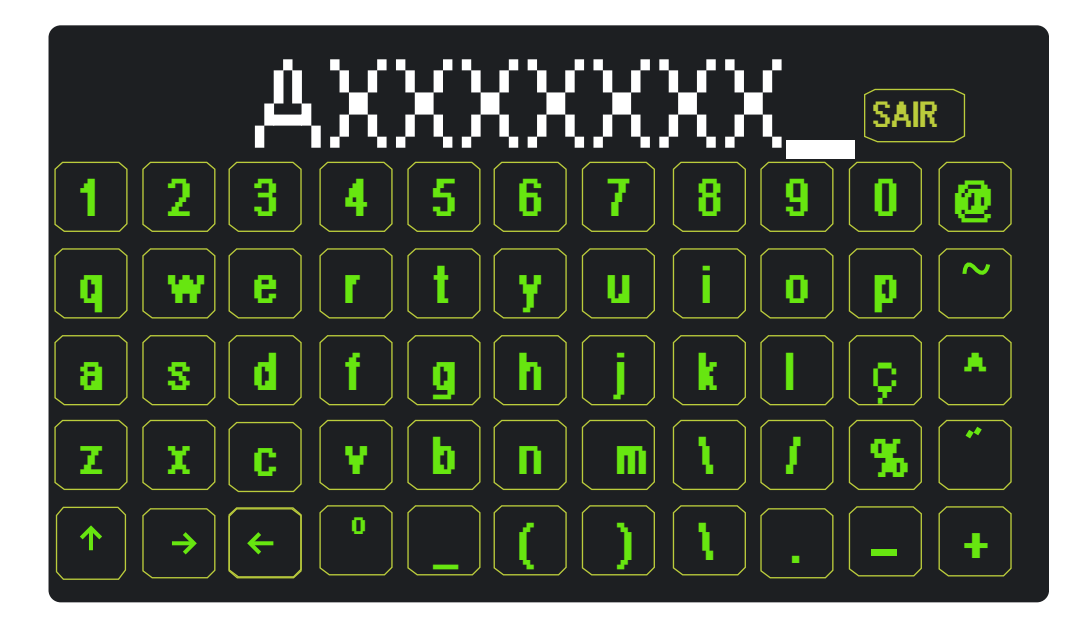

Após terminar, basta clicar em SAIR e escolher salvar ou não na caixa de diálogo que aparecerá:

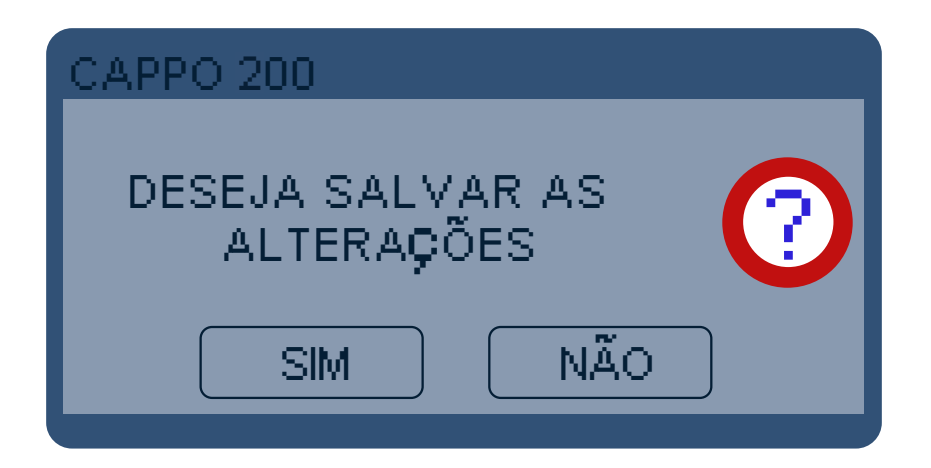

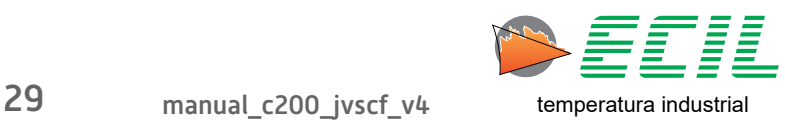

O próxImo passo é definir os coeficientes A, B, C e R0(Para termorresistência), para tal basta clicar em um dos ícones e a seguinte tela será exibida:

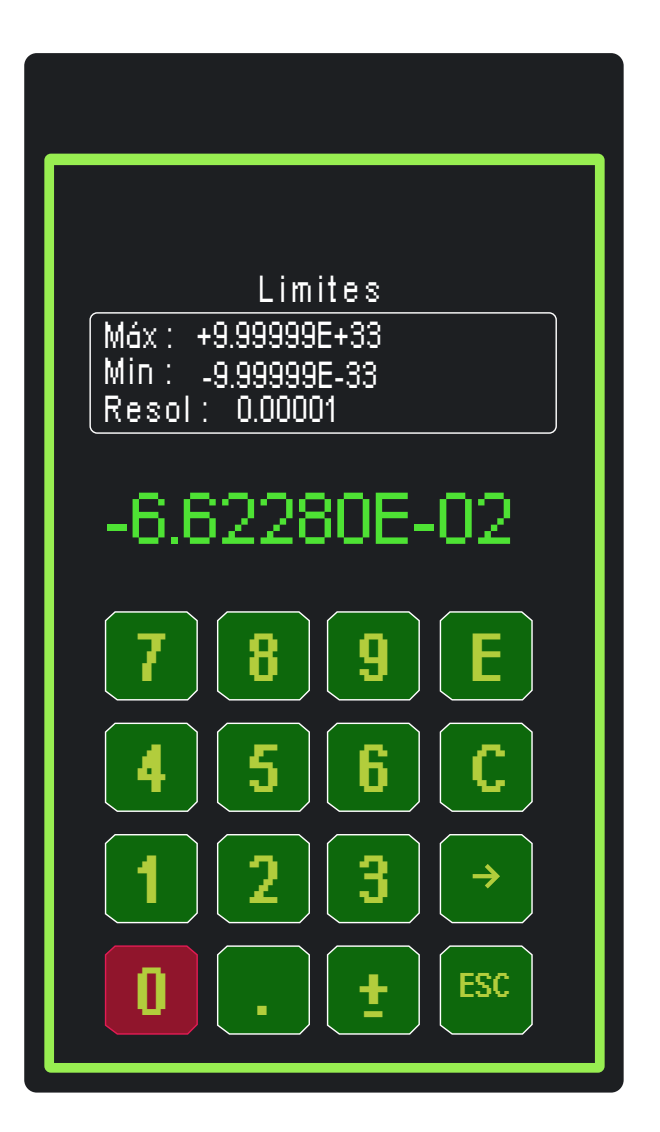

Use o teclado numérico para definir o valor, E para confirmar, C para limpar, a seta para navegar entre os dígitos e ESC para cancelar.

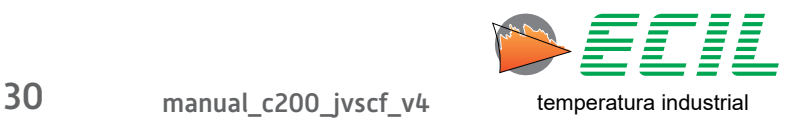

Finalizada a configuração dos coeficientes, o ícone TESTE permite um teste rápido, digitando-se a FEM do sensor termopar ou Resistência do sensor Pt100 e comparando a temperatura calculada com a temperatura esperada.

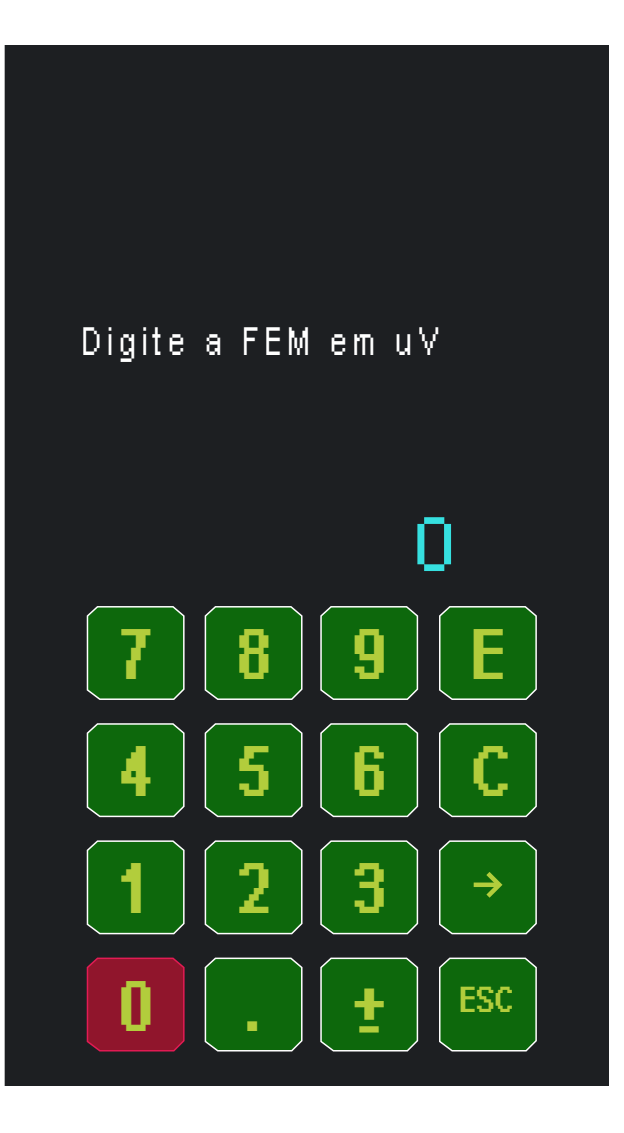

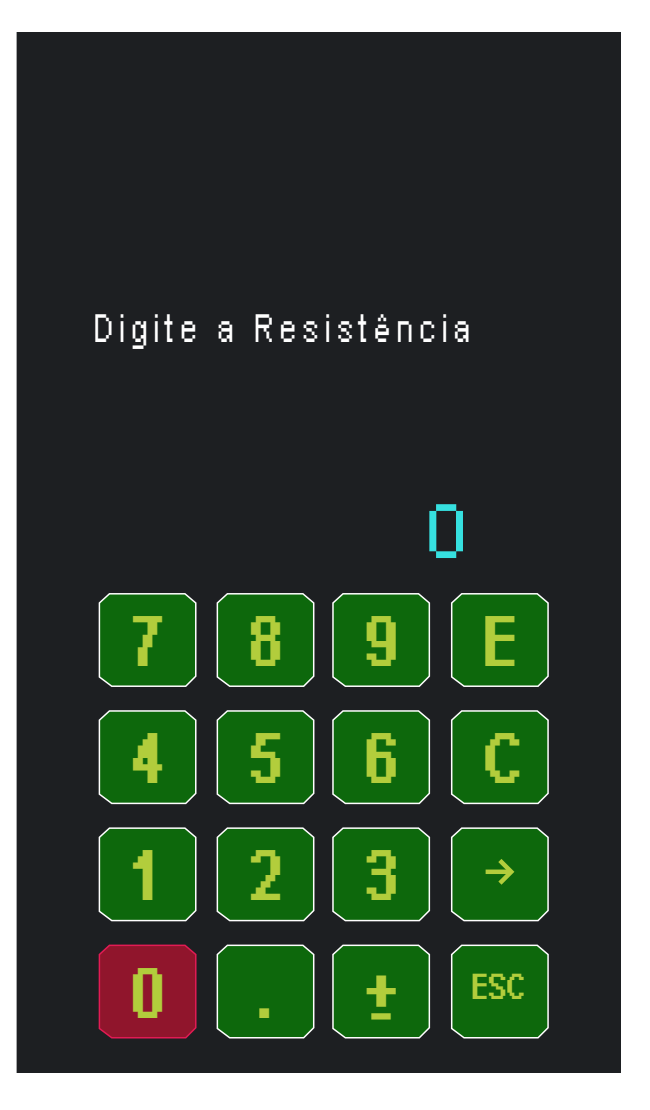

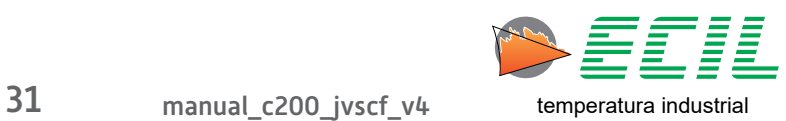

#### <span id="page-31-0"></span>**6.4 Auto-Rampa**

A função Auto-Rampa permite a geração de uma saída que irá automaticamente seguir uma curva predefinida pelo usuário.

Na tela de Configurações, clique no ícone AUTORAMPA e a seguinte tela aparecerá, com os ícones que dão acesso à configuração dos parâmetros na parte superior e uma tabela contendo os parâmetros estabelecidos na parte inferior:

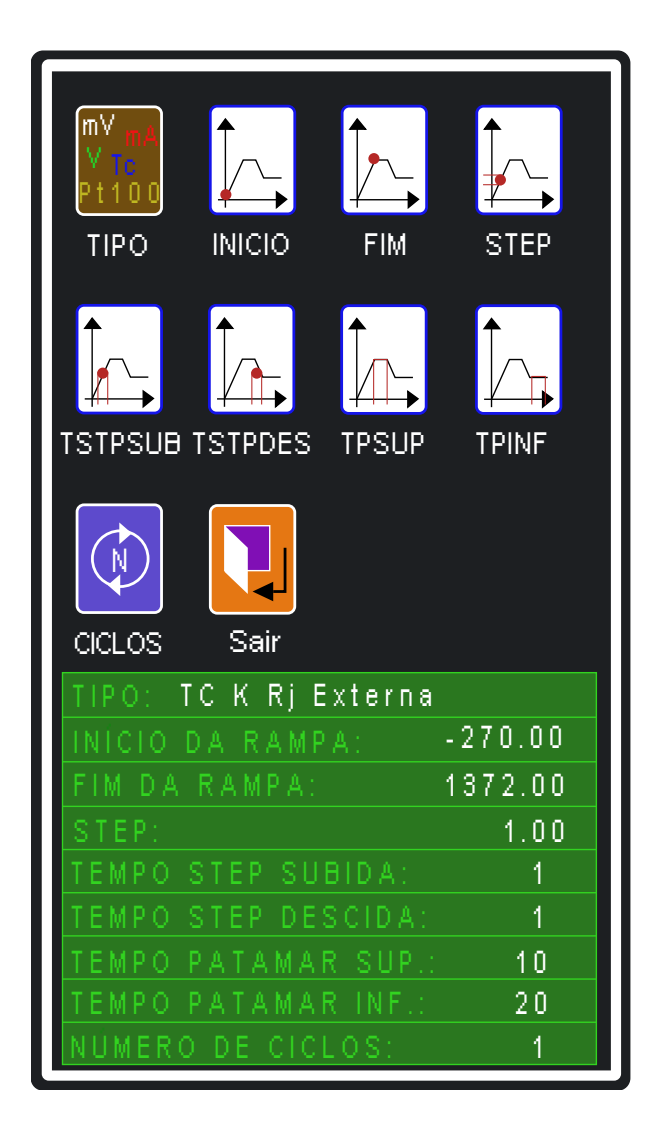

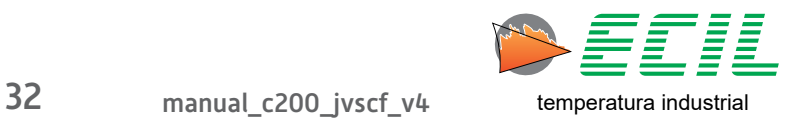

De início, é necessário escolher o tipo de sinal de saída da Auto-Rampa, para tal basta clicar no ícone TIPO, e a seguinte tela aparecerá:

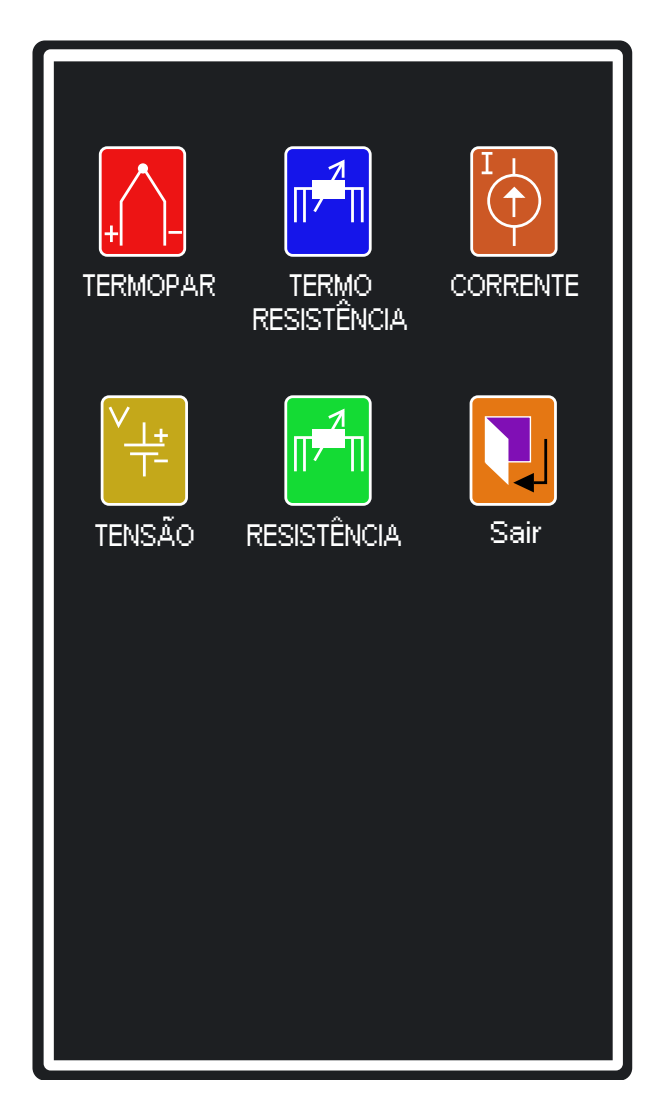

Basta nevegar pelas telas e escolher o sinal de saída; Porém, caso escolha Termopar ou Corrente, haverá a necessidade de escolher o tipo de junta de referência do tipo do termopar escolhido e entre loop passivo ou ativo da corrente, através das caixas de diálogo abaixo:

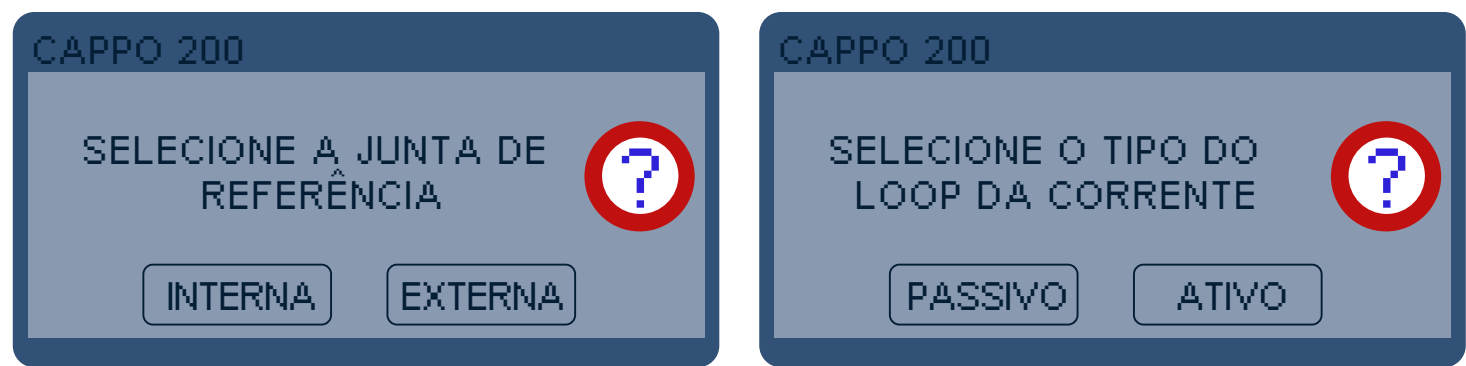

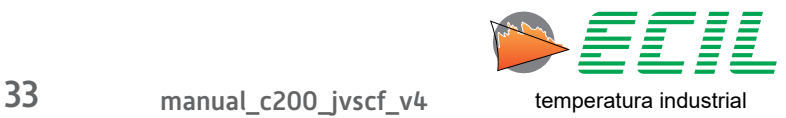

Para configurar os demais parâmetros basta clicar nos respectivos ícones e usar o teclado númerico como mostrado abaixo:

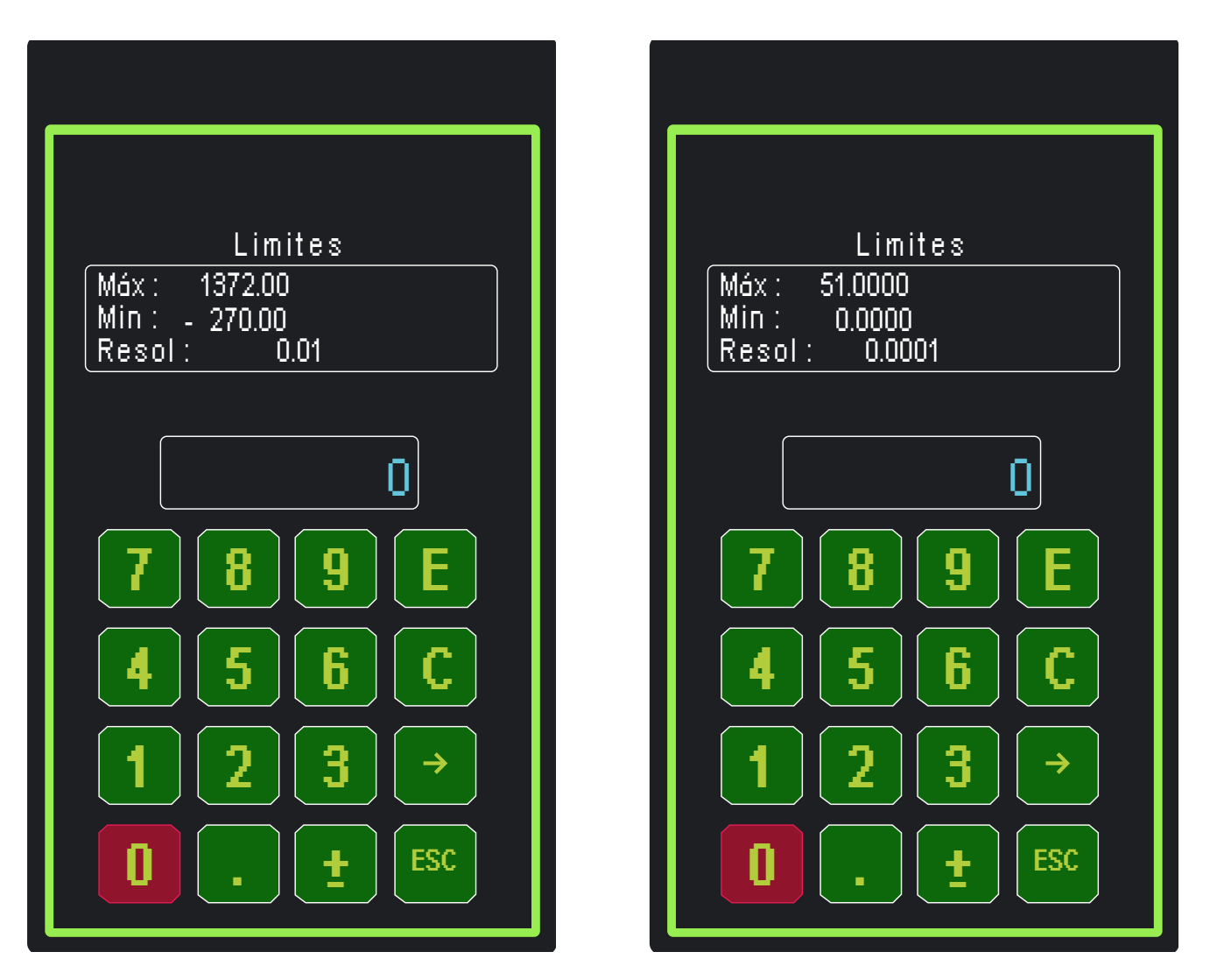

Use o teclado numérico para definir o valor, E para confirmar, C para limpar, a seta para navegar entre os dígitos e ESC para cancelar. Segue abaixo a descrição dos parâmetros selecionáveis:

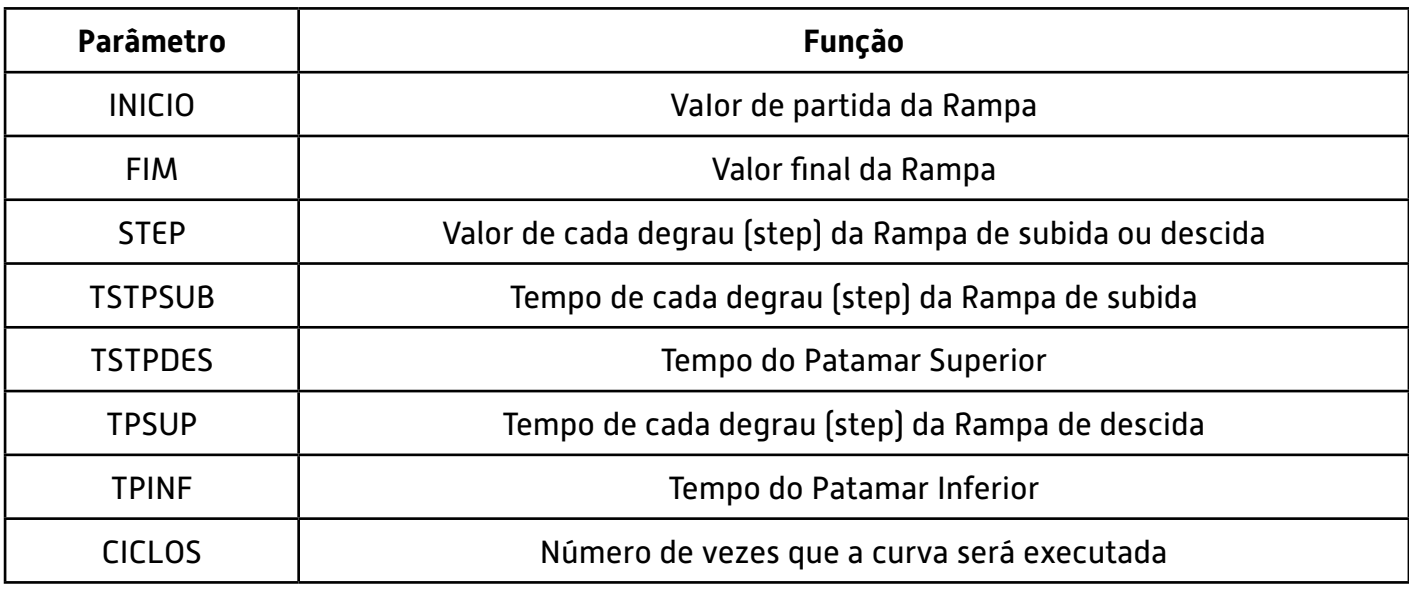

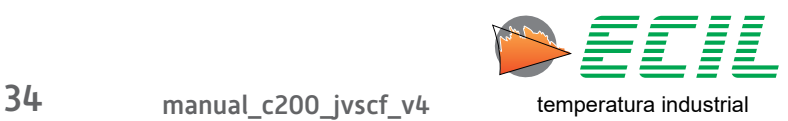

Todos os tempos estão em segundos.

Para disparar a Auto-Rampa, basta ir no Menu Saída, clicar no ícone AUTORAMPA e ser redirecionado à Tela Inicial, aonde no canto superior direito da parte da saída estará indicado que a Rampa está sendo executada, como mostrado abaixo:

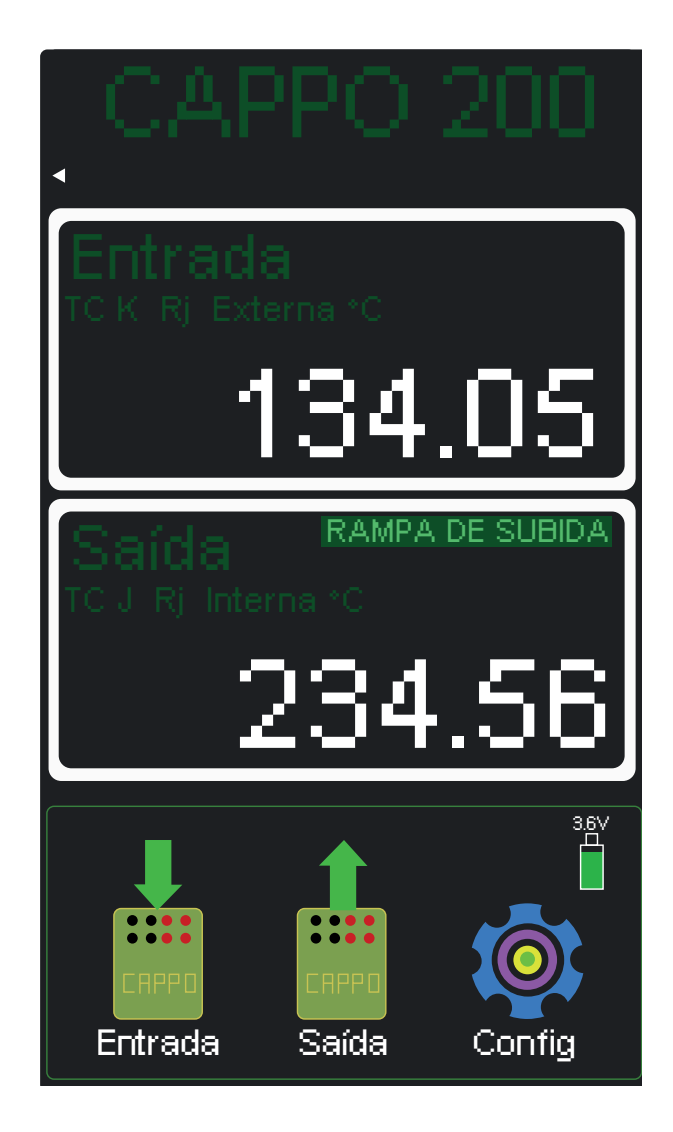

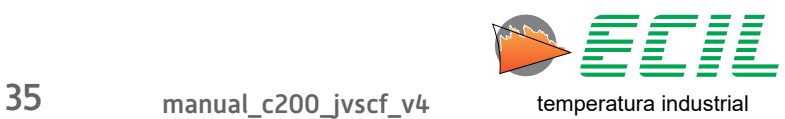

#### <span id="page-35-0"></span>**6.5 Escala X**

A função Escala X permite mostrar uma entrada ou simular uma saída em unidade de engenharia definidas pelo usuário através da correlação (interpolação linear).

Através dessa função, o usuário pode mostrar no display uma entrada ou uma saída linear como Tensão ou Corrente escalonada conforme a sua necessidade, através da seguinte equação:

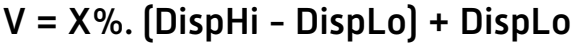

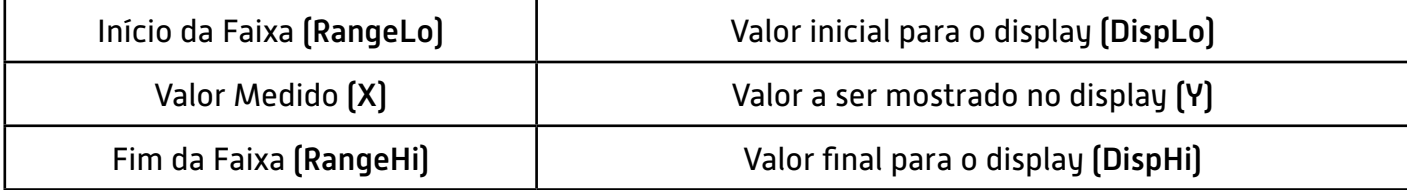

Entrada= RangeLo = 0% Inicio da faixa de entrada Entrada =X= X% Valor entre O a 100% Entrada= RangeHi = 100% Fim da faixa de entrada

A posição do ponto decimal do valor a ser mostrado no display é livremente configurável e também uma unidade de 4 carácteres pode ser atribuída ao valor mostrado.

Na tela de Configurações, clique no ícone ESCALA X e a seguinte tela será exibida, com os ícones que dão acesso à configuração dos parâmetros na parte superior e uma tabela contendo os par6ametros estabelecidos na parte inferior:

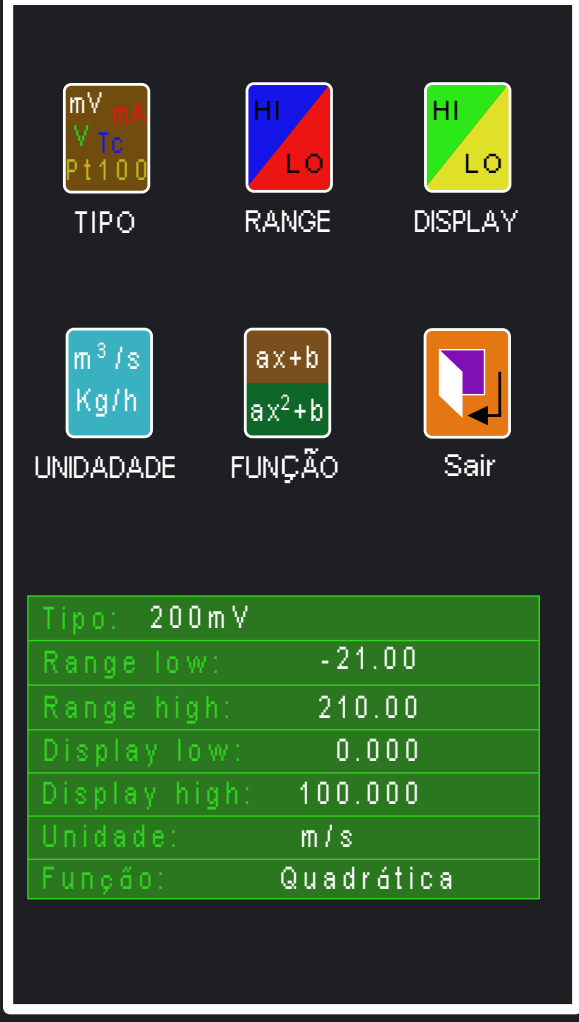

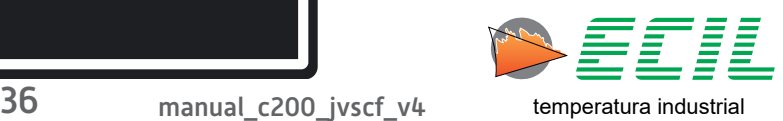
De início, é necessário escolher o tipo de sinal de saída da Escala X, para tal basta cliar no ícone TIPO, e a seguinte tela aparecerá:

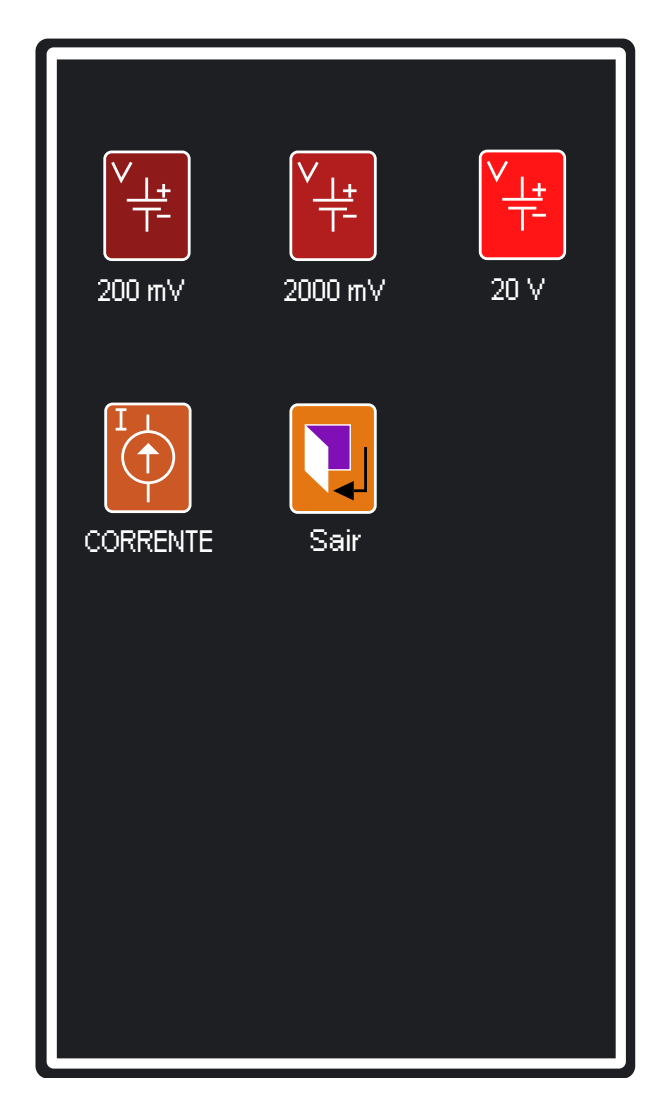

Basta navegar pelas telas e escolher o sinal de saída; Porém, caso escolha Corrente, haverá a necessidade de escolher entre loop passivo ou ativo através das caixa de diálogo abaixo:

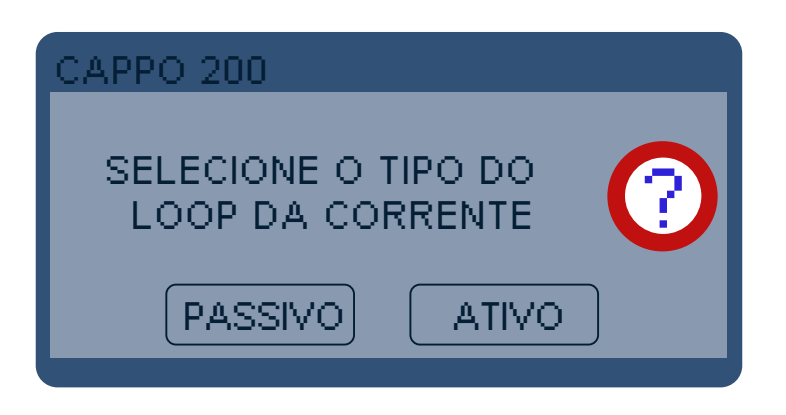

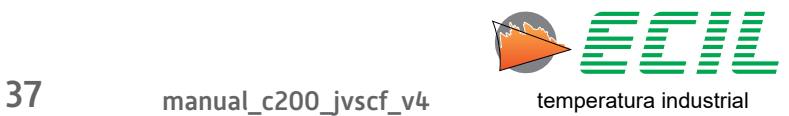

Para configurar o início e o fim da faixa de entrada, basta clicar no ícone RANGE, que uma caixa de diálogo será exibida:

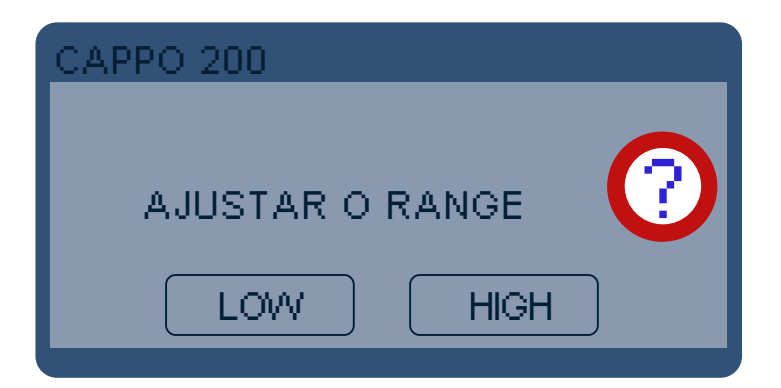

Tendo escolhido o ínicio ou o fim da faixa de entrada, para continuar deve-se utilizar o teclado númerico como mostrado abaixo:

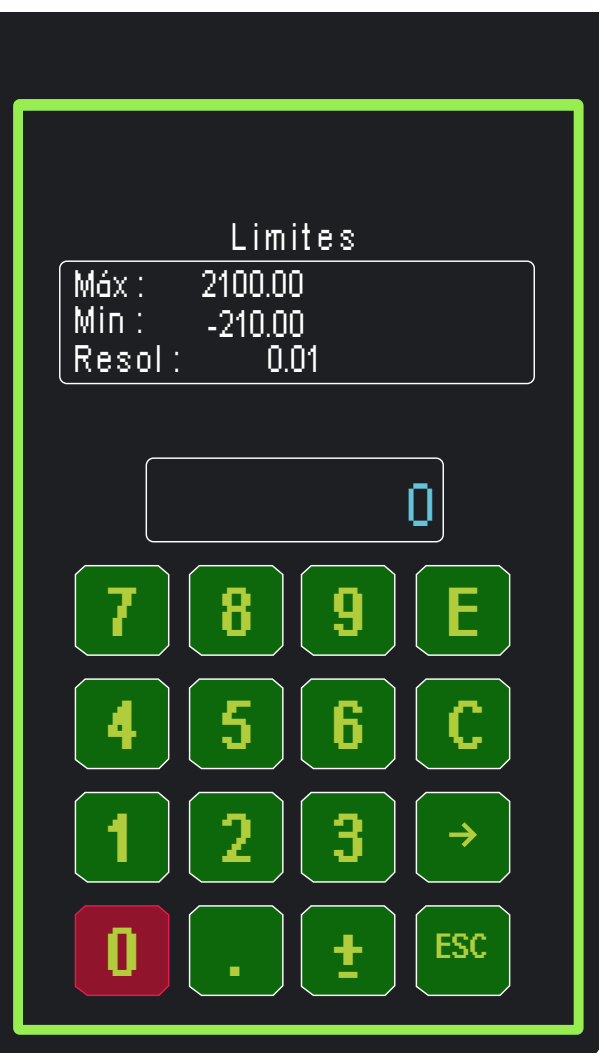

Use o teclado numérico para definir o valor, E para confirmar, C para limpar, a seta para navegar entre os dígitos e ESC para cancelar.

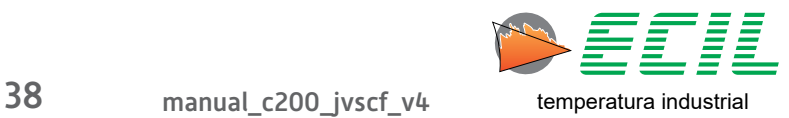

Para configurar os valores iniciais e finais para o Display, basta clicar no ícone DISPLAY, que uma caixa de diálogo surgirá perguntando se antes deseja escolher a posição do ponto decimal.

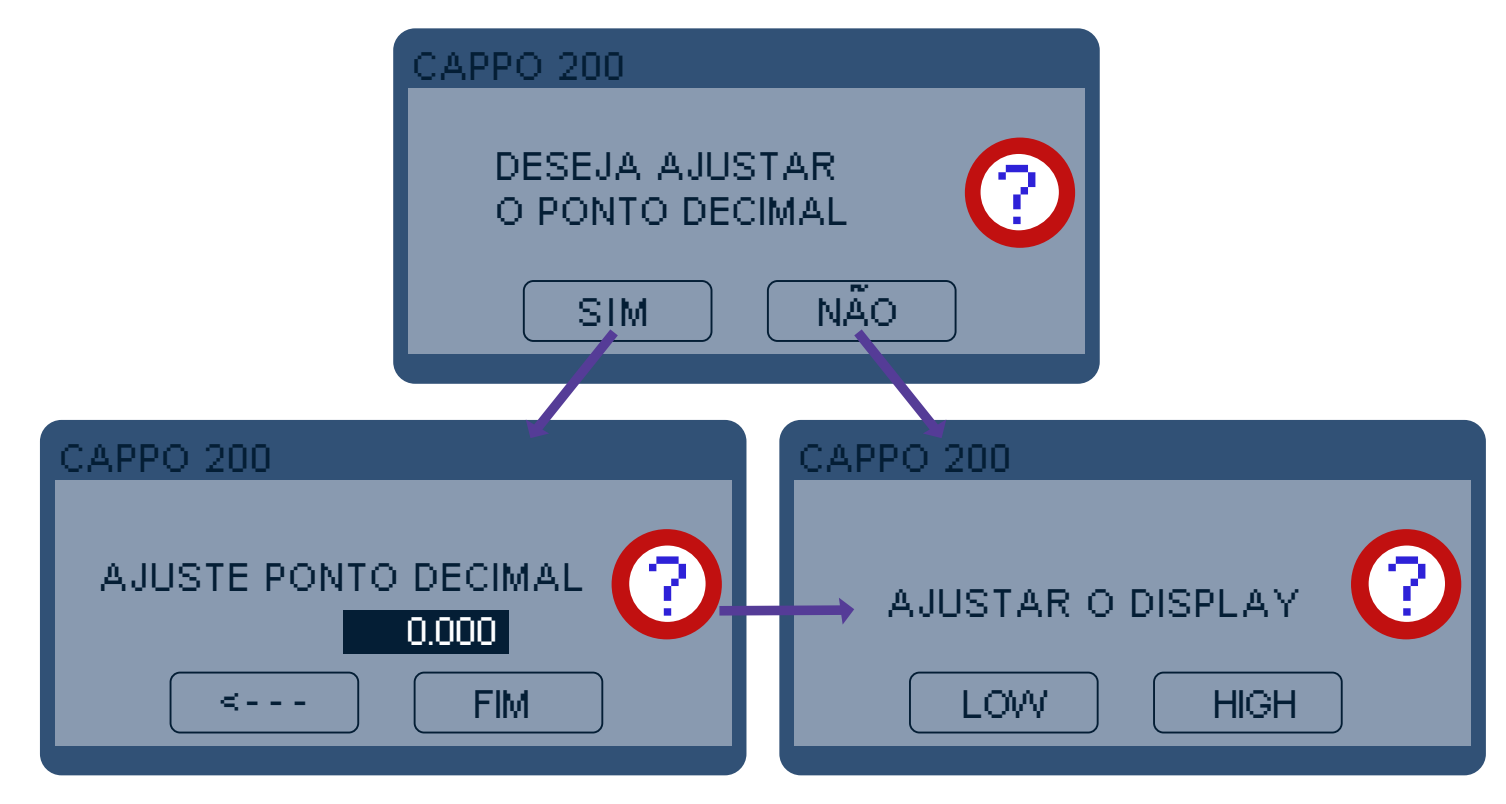

Tendo escolhido os valores iniciais e finais para o Display, deve-se utilizar o teclado númerico como mostrado abaixo:

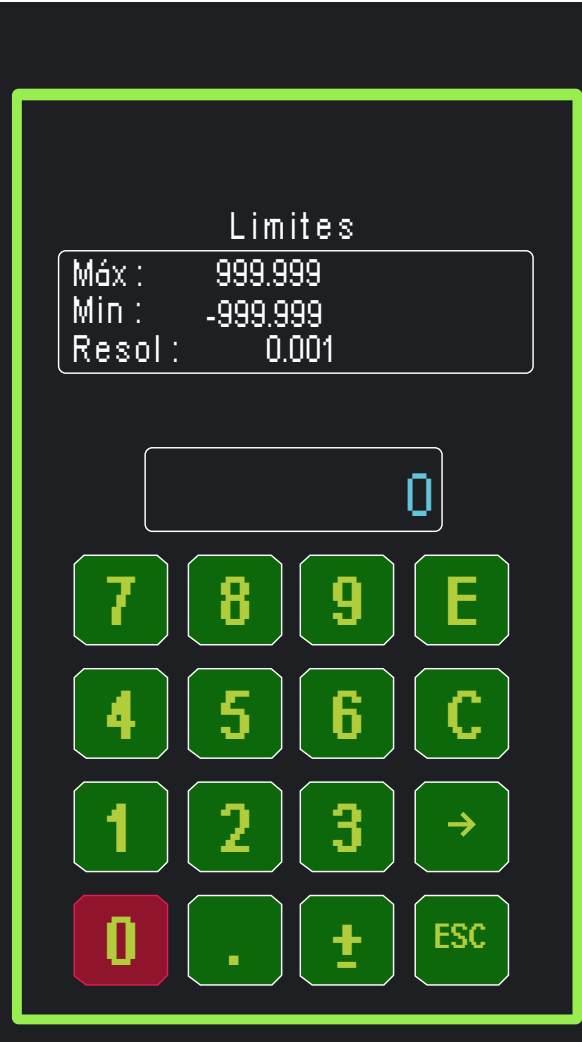

Use o teclado numérico para definir o valor, E para confirmar, C para limpar, a seta para navegar entre os dígitos e ESC para cancelar.

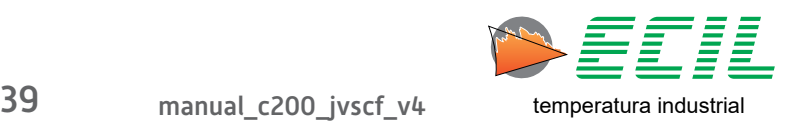

Ao clicar no ícone UNIDADE, um teclado horizontal aparecerá para que seja digitada a unidade da escala:

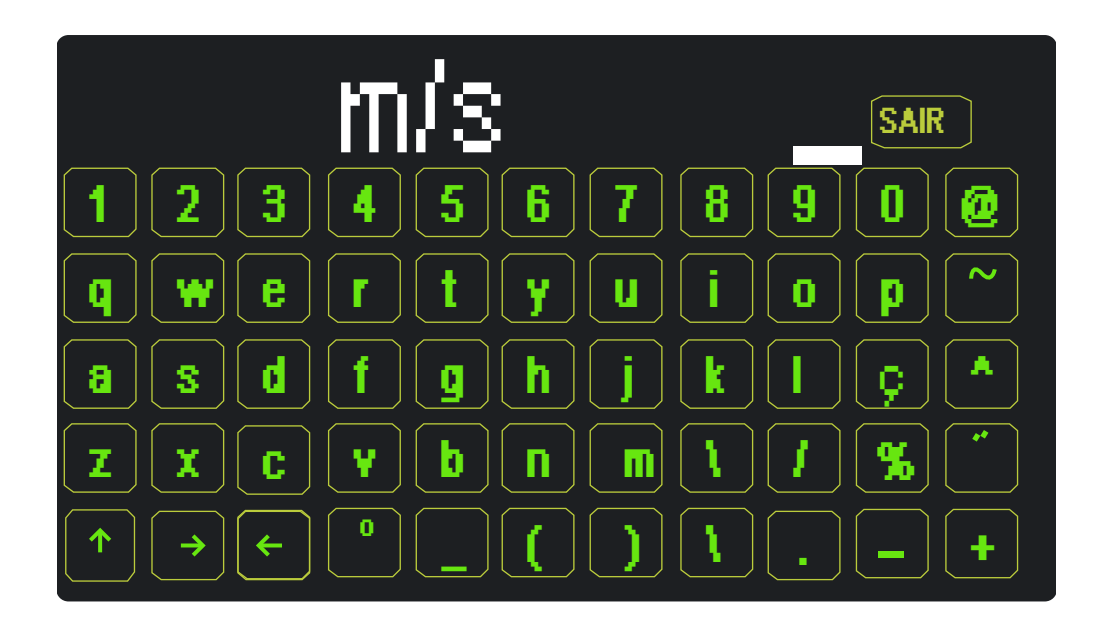

Após terminar, basta clicar em SAIR e escolher salvar ou não na caixa de diálogo que aparecerá:

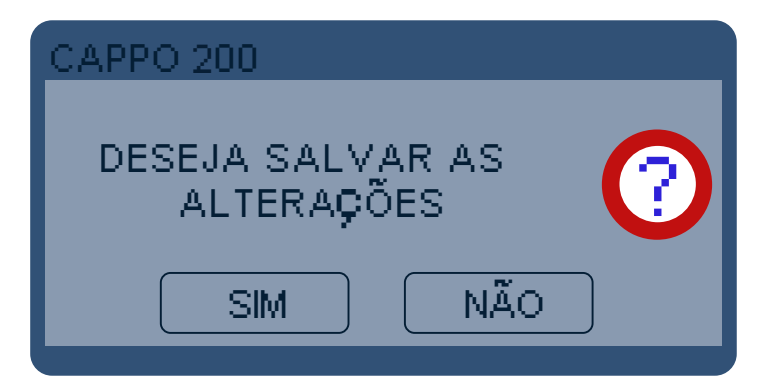

Ao clicar no ícone FUNÇÃO, uma caixa de diálogo aparecerá para que se faça a escolha do tipo de função da escala:

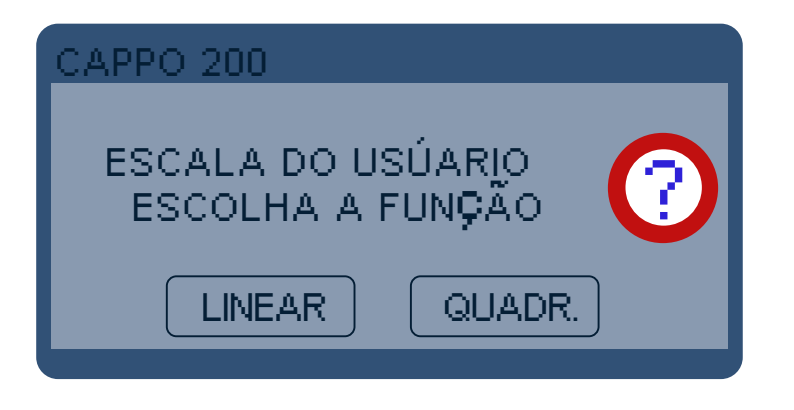

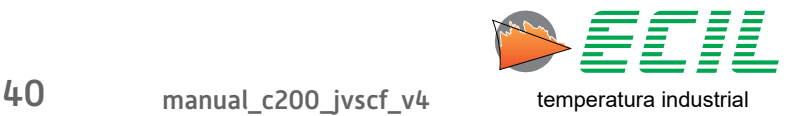

Para utilizar a escala criada, basta acessar o Menu Entrada ou o Menu Saída e clicar no ícone Escala X e ser redirecionado à Tela Inicial, aonde seja na Entrada, na Saída ou em ambas, sua escala será exibida:

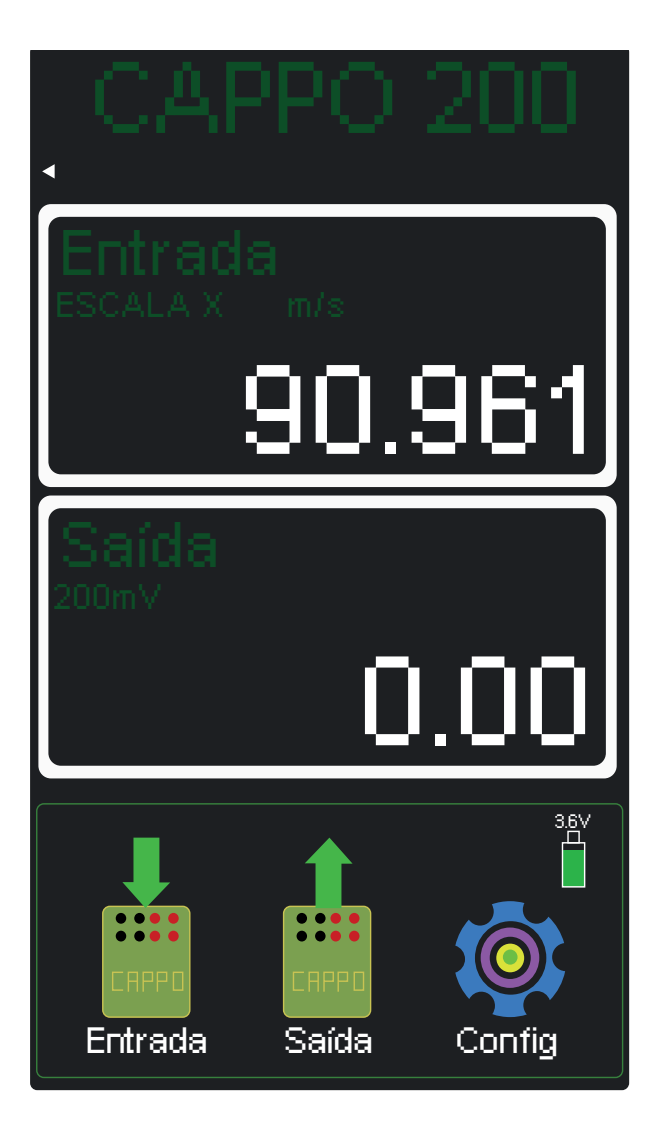

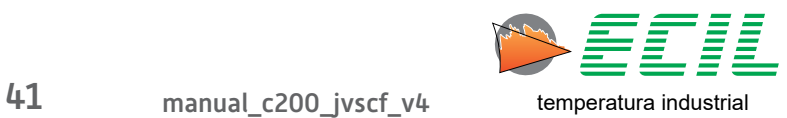

### **6.6 Unidades**

Esta função serve para alterar as unidades de medida de temperatura e pressão do instrumento. Na tela de Configurações, clique em UNIDADE e a seguinte tela aparecerá:

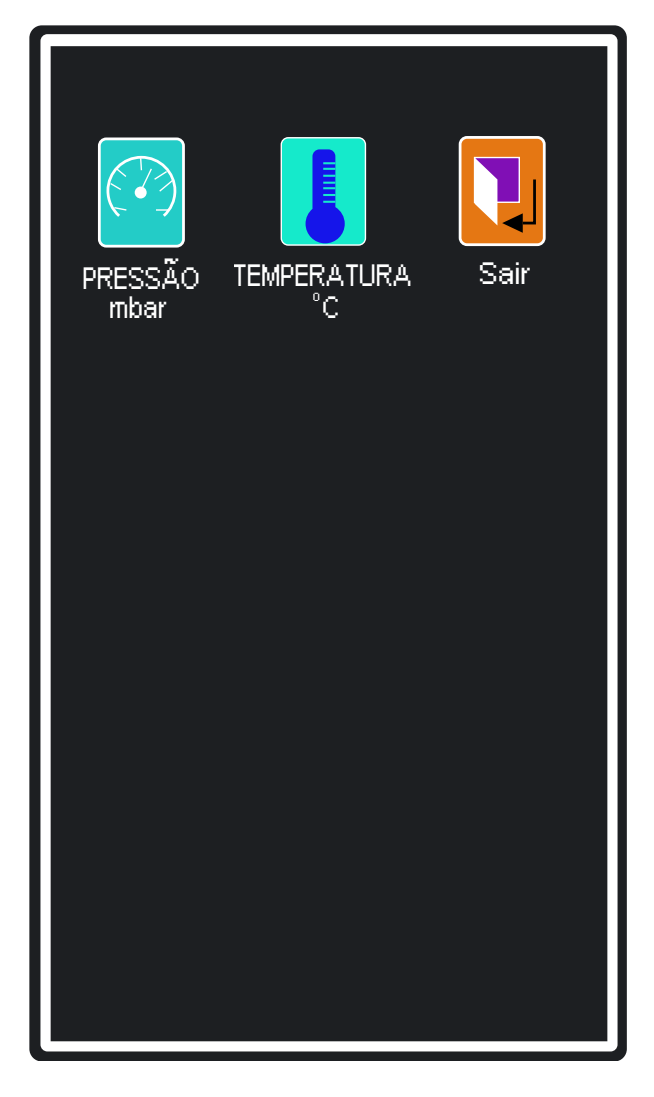

Para escolher a unidade de temperatura, basta clicar no ícone TEMPERATURA que a seguinte caixa de diálogo aparecerá:

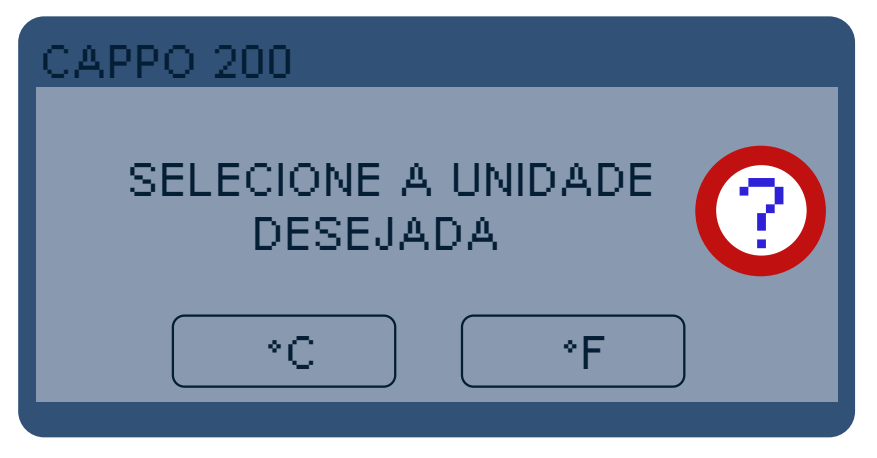

Basta escolher uma das unidades de medida.

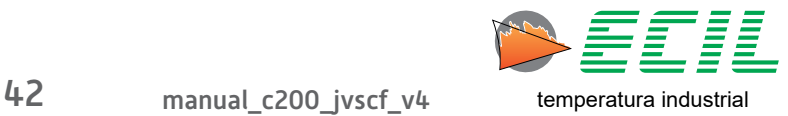

Para escolher a unidade de pressão, basta clicar no ícone PRESSÀO que a seguinte tela aparecerá:

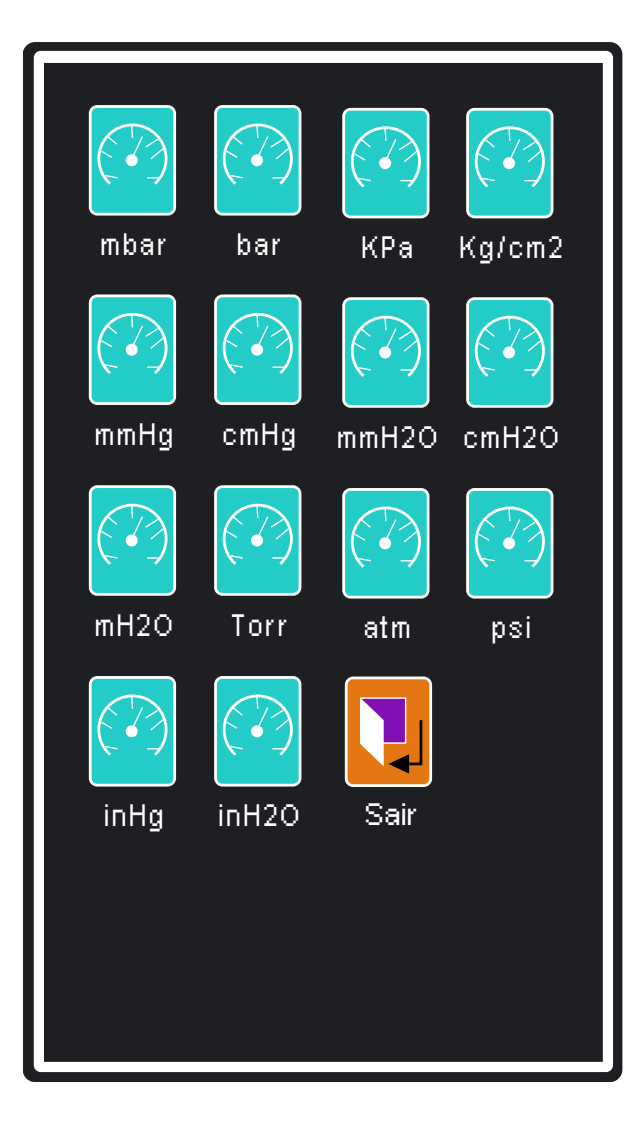

Basta navegar pelas telas e escolher a unidade.

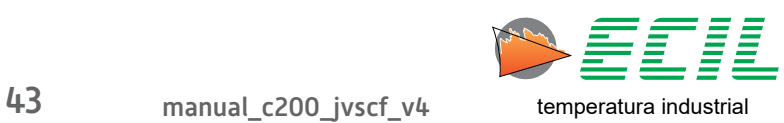

### **6.7 Junta de Referência**

A função Junta Referência permite visualizar as temperaturas medidas nos sensores Pt100 instalados nos bornes 2 do canal de Entrada e canal de Saída.

A temperatura medida nesses sensores será usada como compensação da junta de referência no caso do canal (Entrada e/ou Saída) ser configurado como termopar e Rji (Junta de Referência Interna).

Quando a opção Rje (Junta de Referência Externa) for usada, a temperatura usada como compensação é ajustada nesse menu.

Vide capitulos 7.1. Entrada Termopar e 8.1. Saída Termopar para mais informações sobre a seleção da Junta de Referência Interna ou Externa.

Para ajustar as temperaturas a ser utilizadas como compensação da junta de referência do termopar do canal de Entrada e/ou Saída quando a opção Rje for selecionada e para para visualizar as temperaturas lidas nos bornes 2 dos canais de Entrada e/ou Saída quando a opção Rji for selecionada, basta clicar no ícone JUNTA REFER. que a seguinte tela aparecerá:

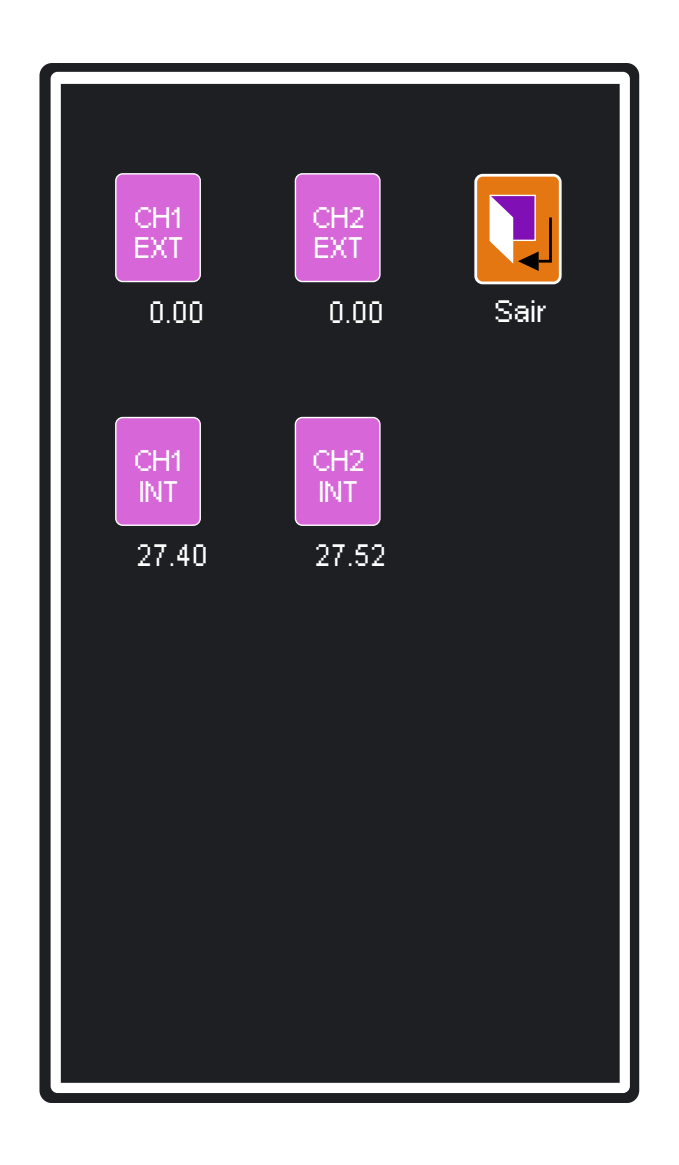

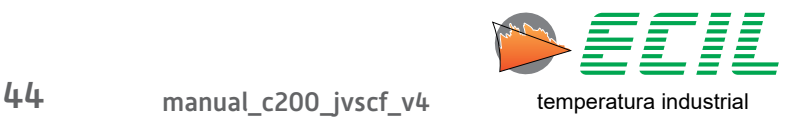

Para ajustar as temperaturas a ser utilizadas como compensação no caso da escolha de Rje, basta clicar em um dos dois primeiros ícones da linha superior, CH1 EXT e CH2 EXT, utilizando um teclado numérico como o abaixo:

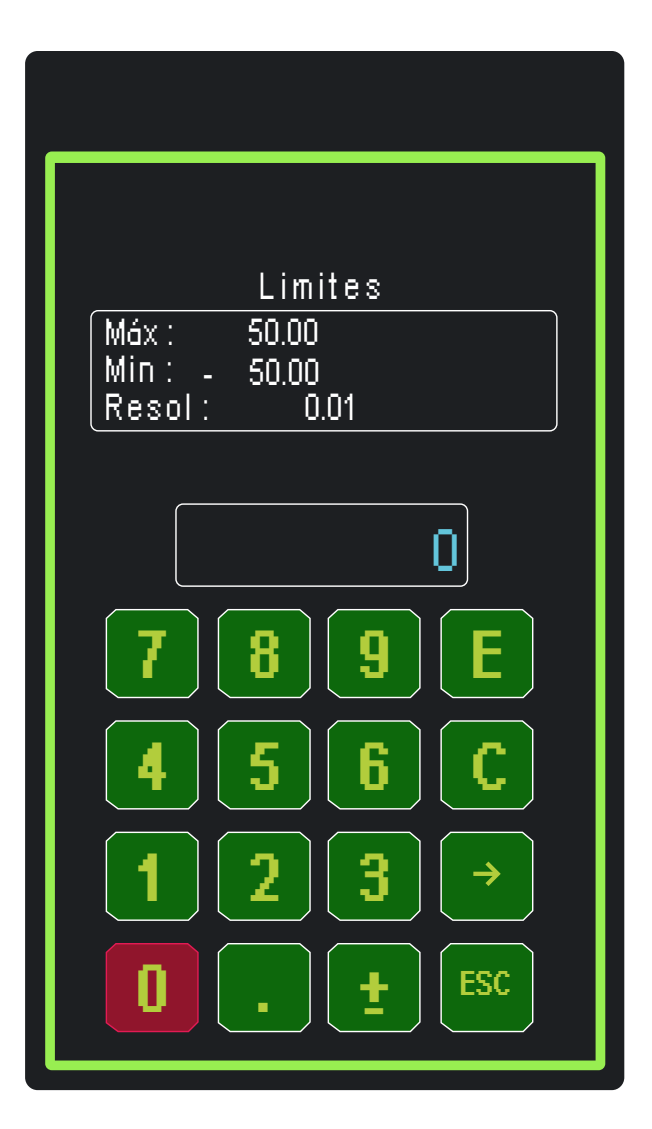

Use o teclado numérico para definir o valor, E para confirmar, C para limpar, a seta para navegar entre os dígitos e ESC para cancelar.

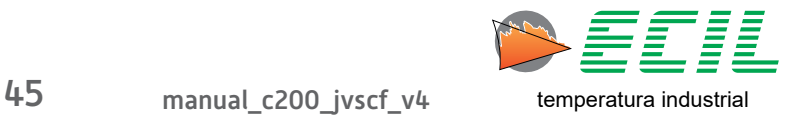

### **6.8 Tempo Leak Teste**

Esta função permite a digitação de um número de 1 a 1800 segundos que será a duração do Leak Teste.

Para definir este tempo, basta clicar no ícone TEMPO LEAK TEST que aparecerá um tela com um teclado numérico como o abaixo:

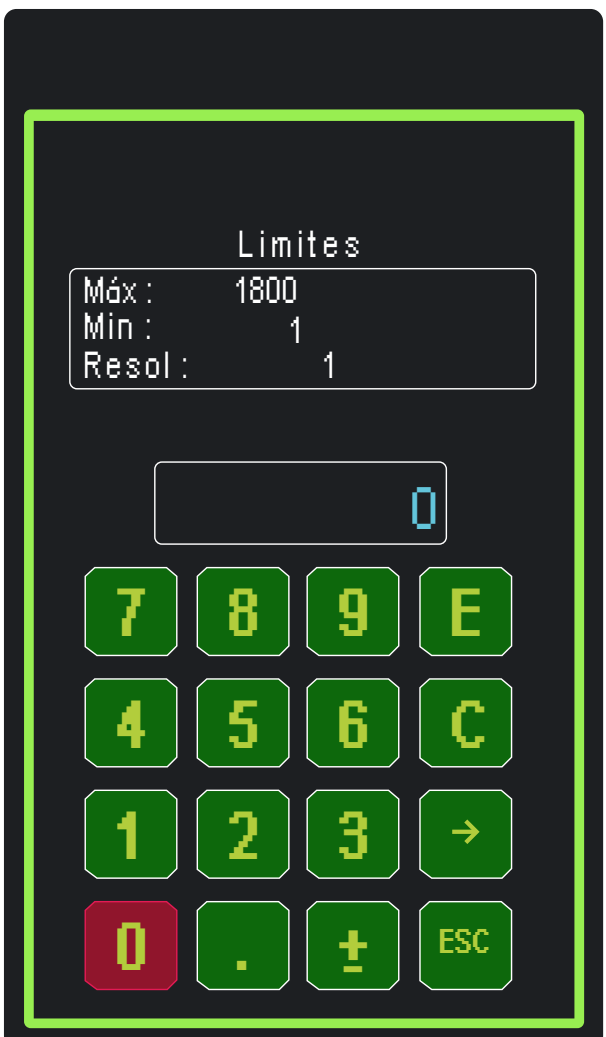

Para disparar o teste, basta ir no Menu Entrada e clicar no ícone LEAK TEST e ser redirecionado à Tela Inicial, aonde na parte da Entrada será realizado o teste com o tempo aqui estipulado.

Haverão mais informações sobre o teste no capítulo 7.8 Leak Teste, na seção de Entrada.

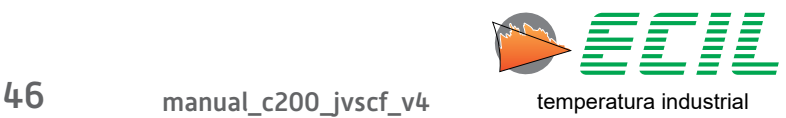

#### **6.9 Economia de Bateria**

Para maximizar o uso da bateria, existem dois ícones, BRILHO e POWER OFF, que permitem que seja digitado, para cada um deles, um tempo de 0 a 20 minutos. Para definir este tempo, basta clicar no ícone ECONOMIZA BATERIA que aparecerá a tela abaixo:

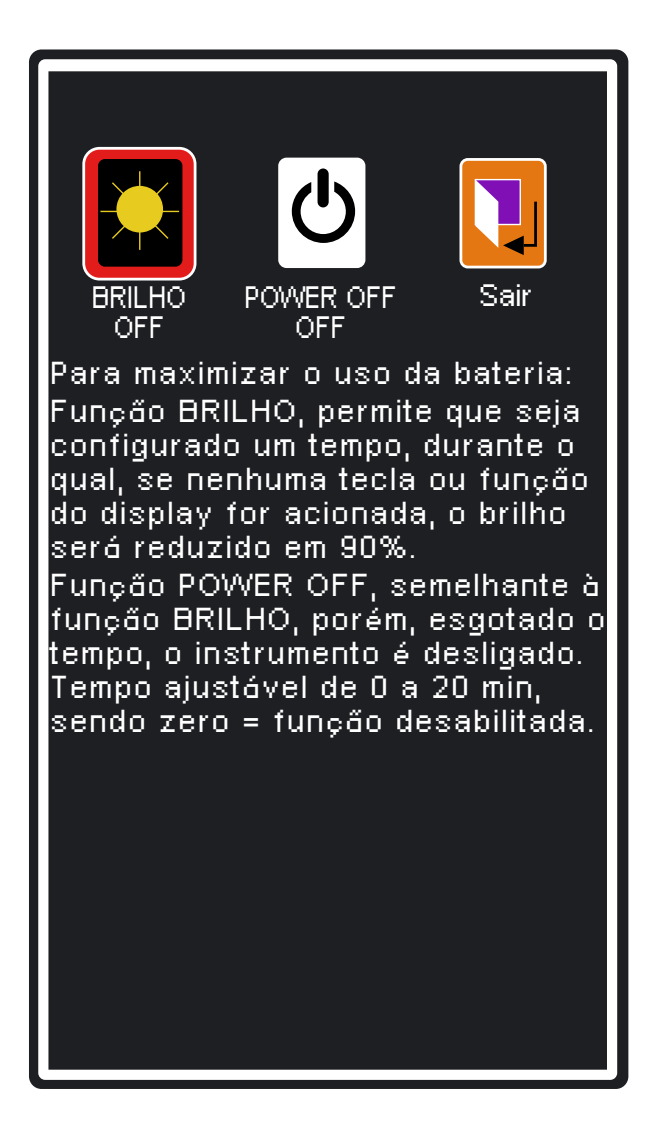

BRILHO: Transcorrido o tempo desse ícone e se nenhuma tecla do teclado ou função do display for acionada, o brilho será reduzido para 10% do valor original.

Acionando-se o teclado ou função do display, o brilho original será recuperado.

POWER OFF: Transcorrido o tempo desse ícone e se nenhuma tecla do teclado ou função do display for acionada, o instrumento será desligado.

O carregador e cabo USB são fornecidos junto com o instrumento e devido a alta corrente de carga, não se recomenda carregar o instrumento através de um computador, ou seja, para um melhor desempenho, use sempre o carregador e o cabo fornecidos para essa função.

O ícone bateria mostrado na tela principal indica o nível de carga e o valor da tensão, quando o nível atinge 3,2V o led do botão liga/desliga começa a piscar e quando a tensão chega ao nível de 3,1V, o instrumento será desligado automaticamente. Para inicia-lo novamente, conecte o carregador de baterias.

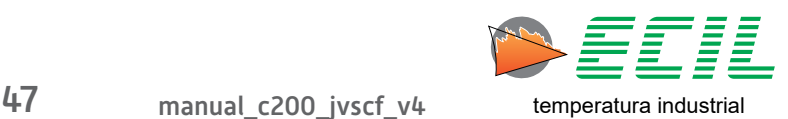

Para definir os tempos, basta clicar em um dos dois ícones disponíveis, BRILHO OFF e POWER OFF OFF, e uma tela aparecerá com um teclado numérico como o abaixo:

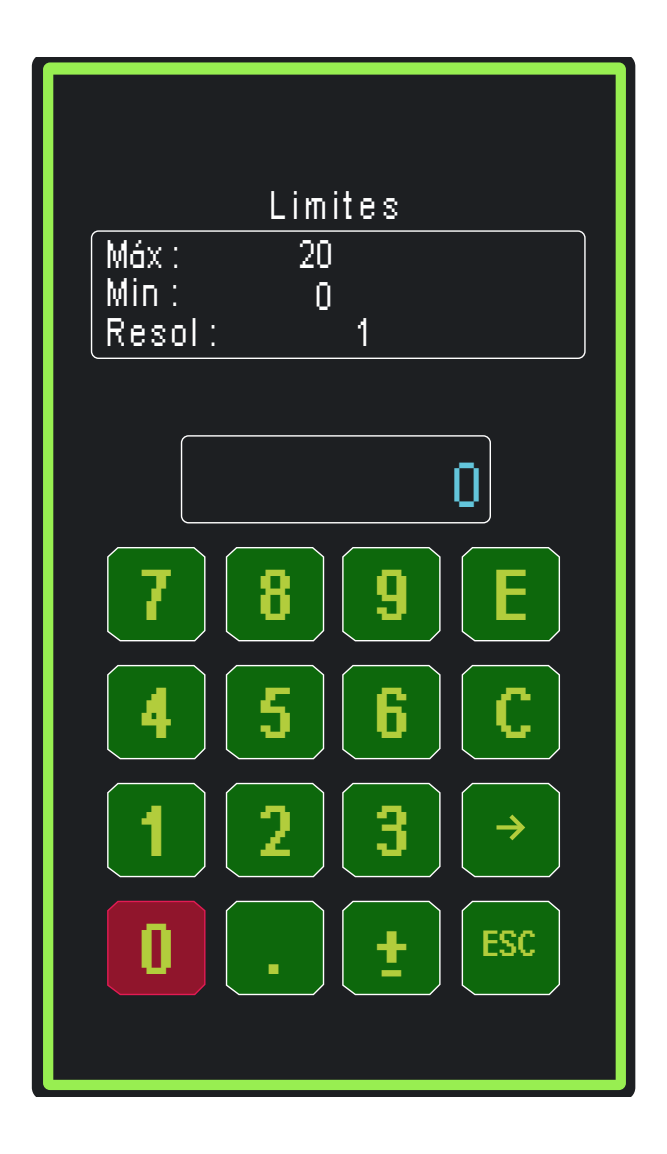

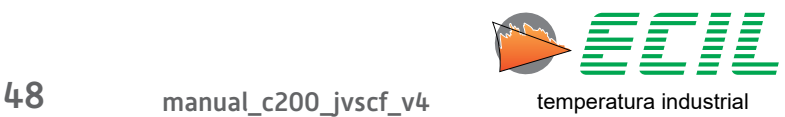

### **6.10 Language**

Através desta função, é possível definir o idioma de operação do instrumento. Em Configurações, basta clicar no ícone LANGUAGE e através da caixa de diálogo abaixo escolher a opção desejada:

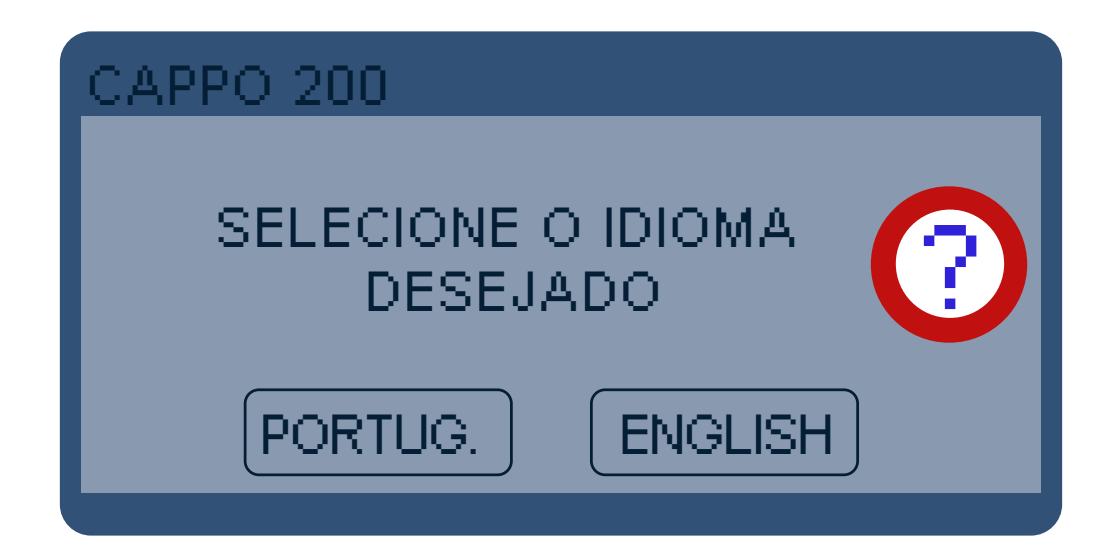

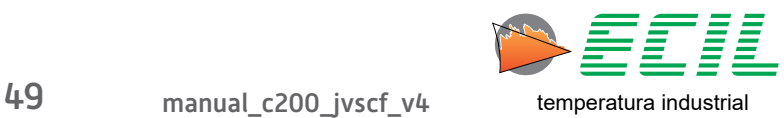

# **6.11 Proteção**

Através desta função, é possível definir quais ícones do Menu Configuração serão exibidos ou não, para acessar esse ícone é preciso conhecer a senha de entrada. Para acessar basta clicar no ícone PROTEÇÃO que aparecerá a tela abaixo:

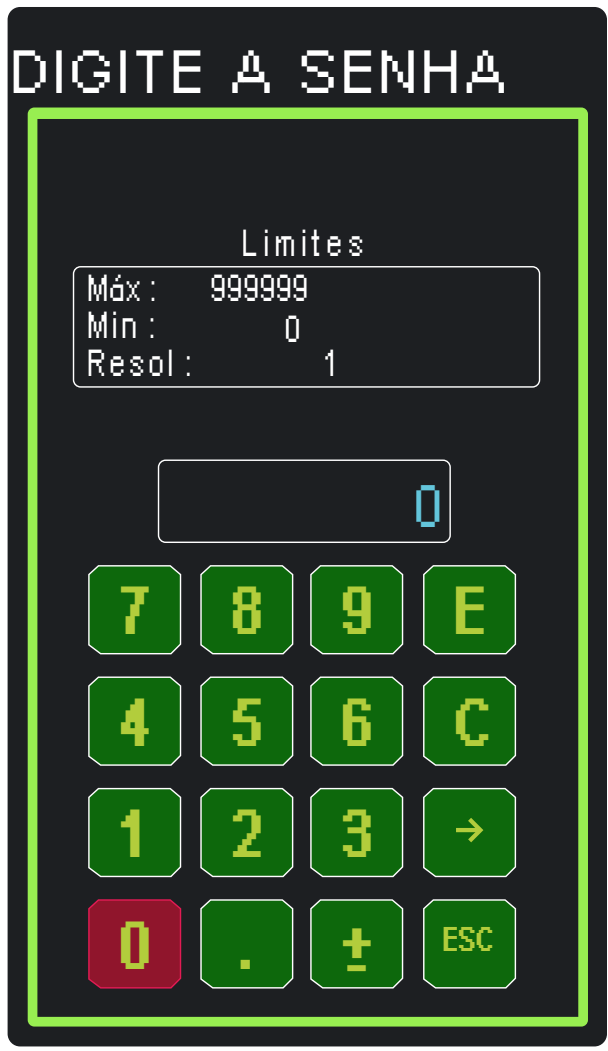

Use o teclado numérico para definir a senha, E para confirmar, C para limpar, a seta para navegar entre os dígitos e ESC para cancelar.

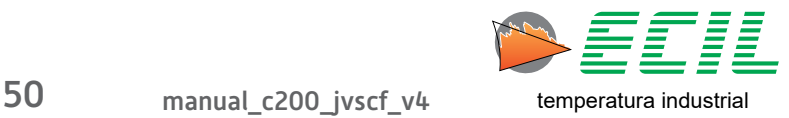

Se a senha for digitada corretamente, serão disponibilizados os 9 ícones do Menu de Configuração, sendo:

Cores, Cabeçalho, Probe, AutoRampa, Escala X, Unidade Pressão, Junta Referência, Tempo Leak Teste e Economiza Bateria.

Cada ícone será mostrado de acordo com o seu status:

Bloqueado: Cor vermelha e cadeado fechado Liberado: Cor Verde e cadeado aberto

Tocando no ícone ou através do teclado, tecla ENTER, pode-se alterar o status de Bloqueado para Liberado e vice-versa do ícone selecionado.

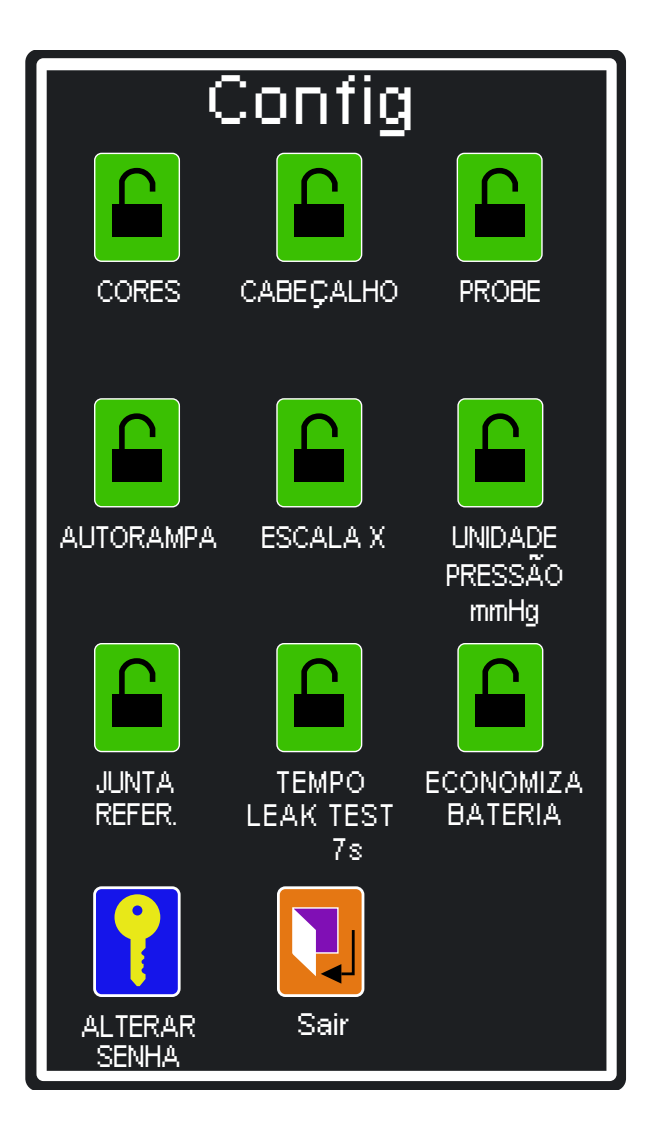

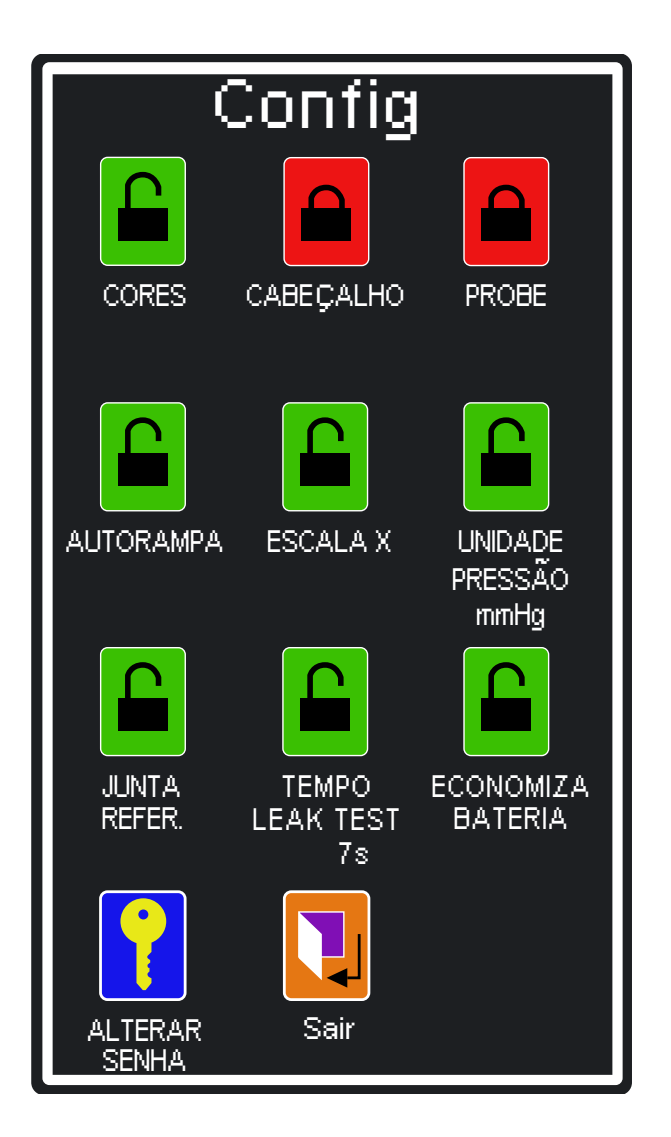

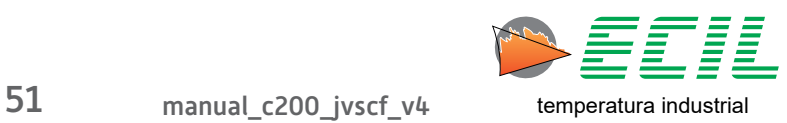

Um décimo ícone, Alterar Senha, também será mostrado e permite que a senha seja alterada, para tanto, será necessário digitar duas vezes a mesma sequencia de números de 1 a 6 dígitos, sem ponto decimal ou sinal de polaridade  $[\pm]$ .

Após duas sequencias válidas, será pedida uma confirmação para salvar a nova senha, se a opção SIM for selecionada, a nova senha será salva.

Tome nota da nova senha, pois em caso de esquecimento, o acesso ao Menu Config poderá ficar limitado.

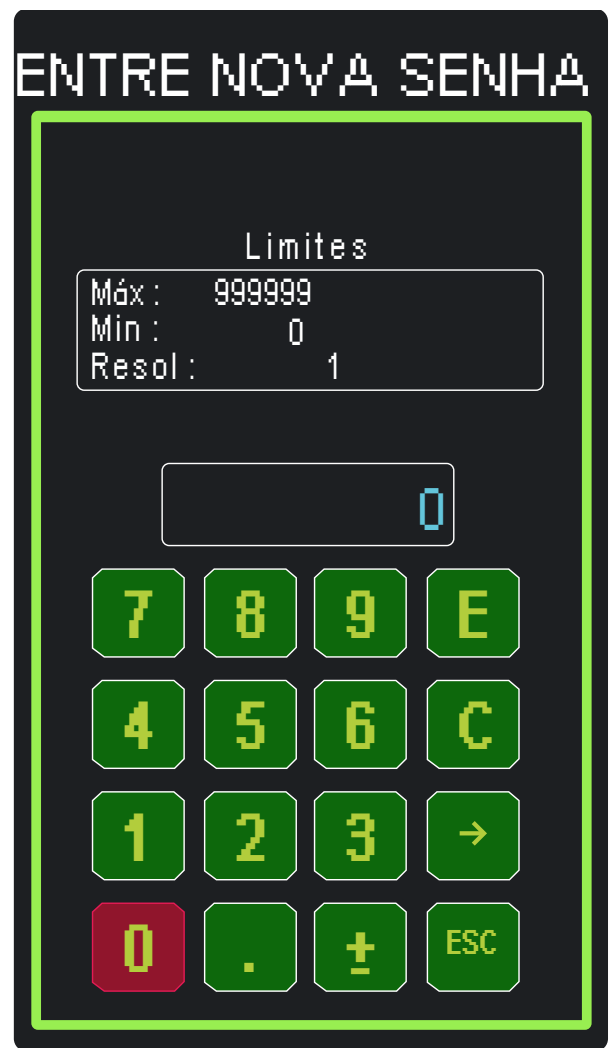

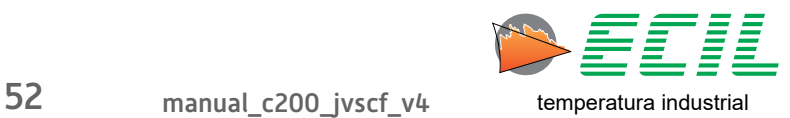

# **6.12 Frequência Saída**

Através desta função, é possível configurar a Saída de Frequência do instrumento. Em Configurações, basta clicar no ícone FREQUÊNCIA SAÍDA e a seguinte tela será exibida:

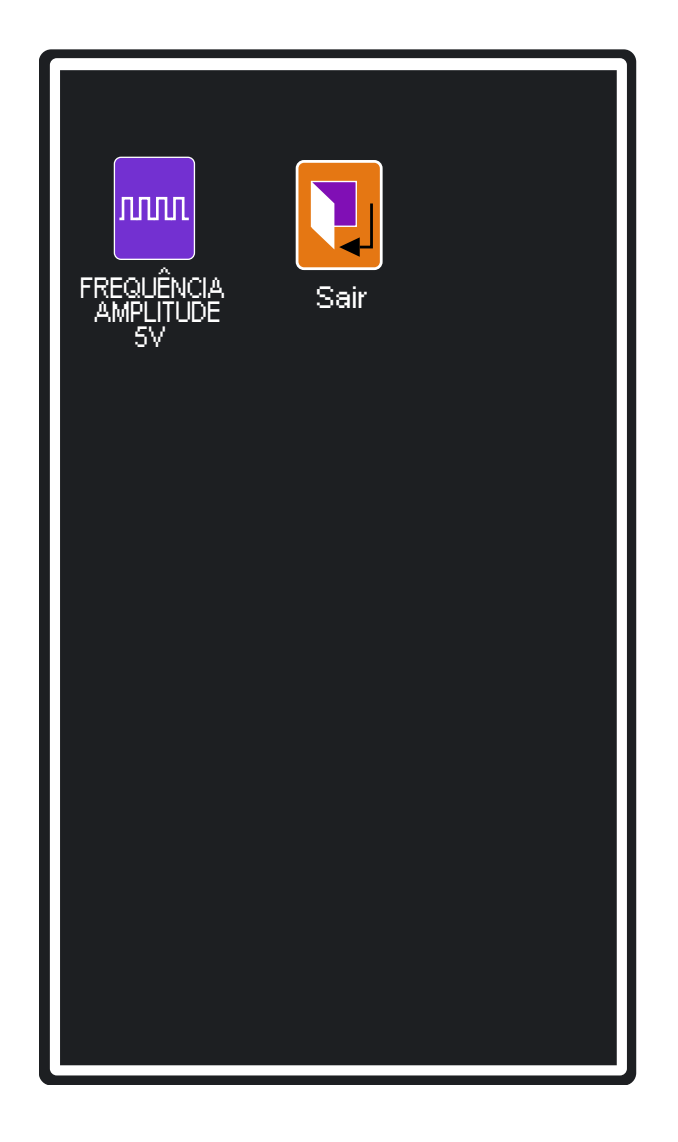

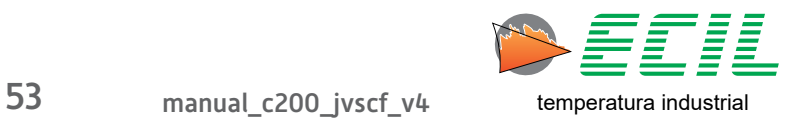

Para configurar a amplitude da saída de frequência em V, basta clicar no ícone FREQUÊNCIA AMPLI-TUDE, e um teclado númerico para a digitação do valor será exibido:

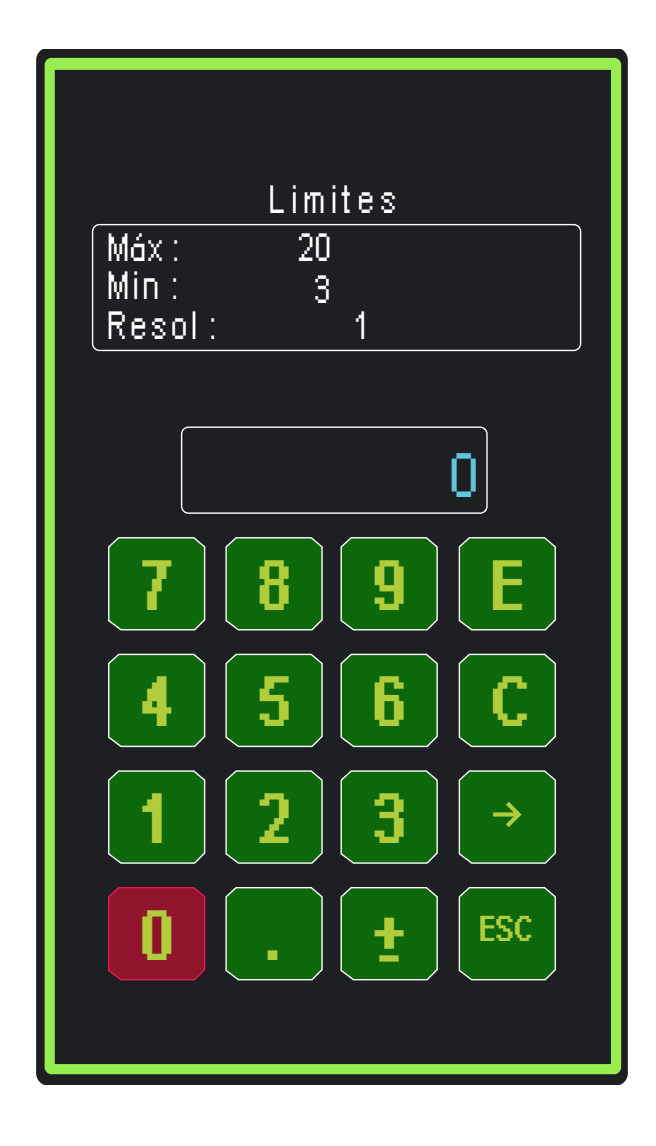

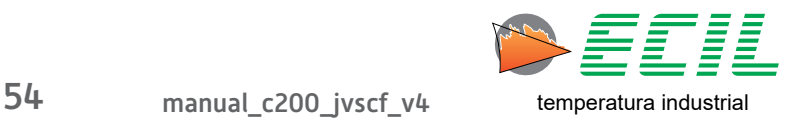

# **6.13 Pulso Entrada**

Através desta função é possível configurar a Entrada de Pulsos do instrumento. Em Configurações, basta clicar no ícone PULSO ENTRADA e a seguinte tela será exibida:

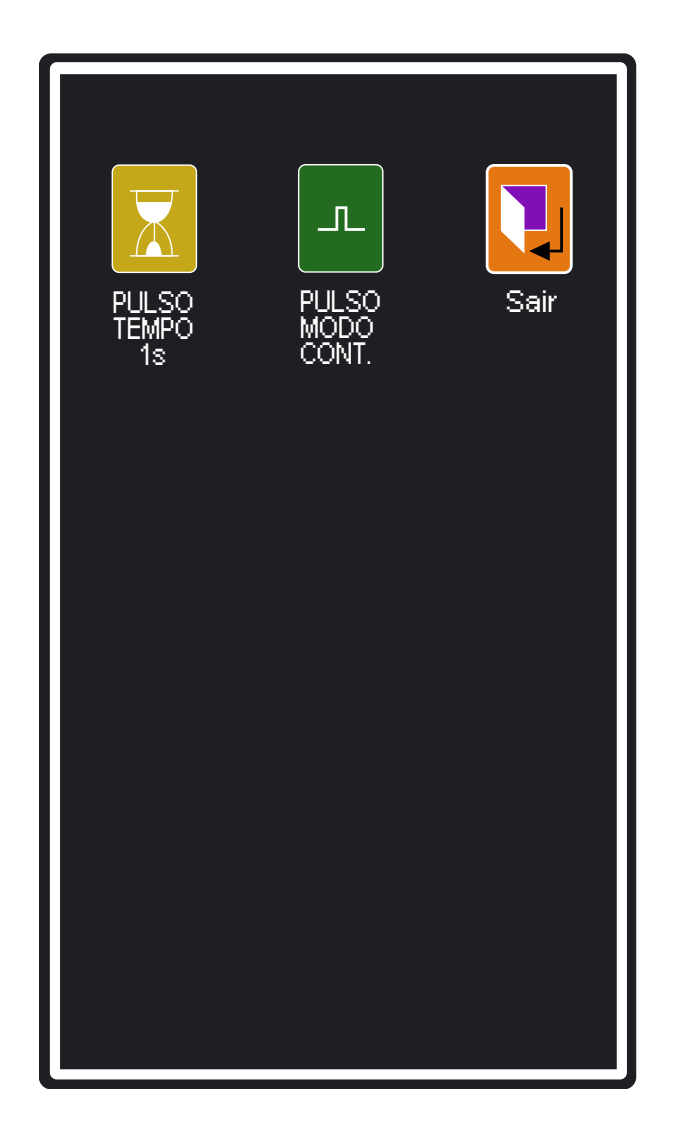

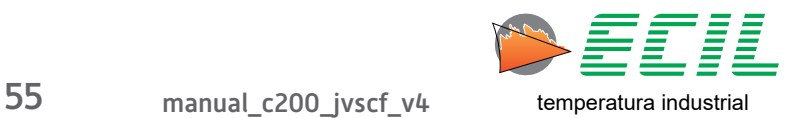

Para configurar o tempo de intervalo dos pulsos em segundos, basta clicar no ícone PULSO TEMPO, e um teclado númerico para a digitação do valor será exibido:

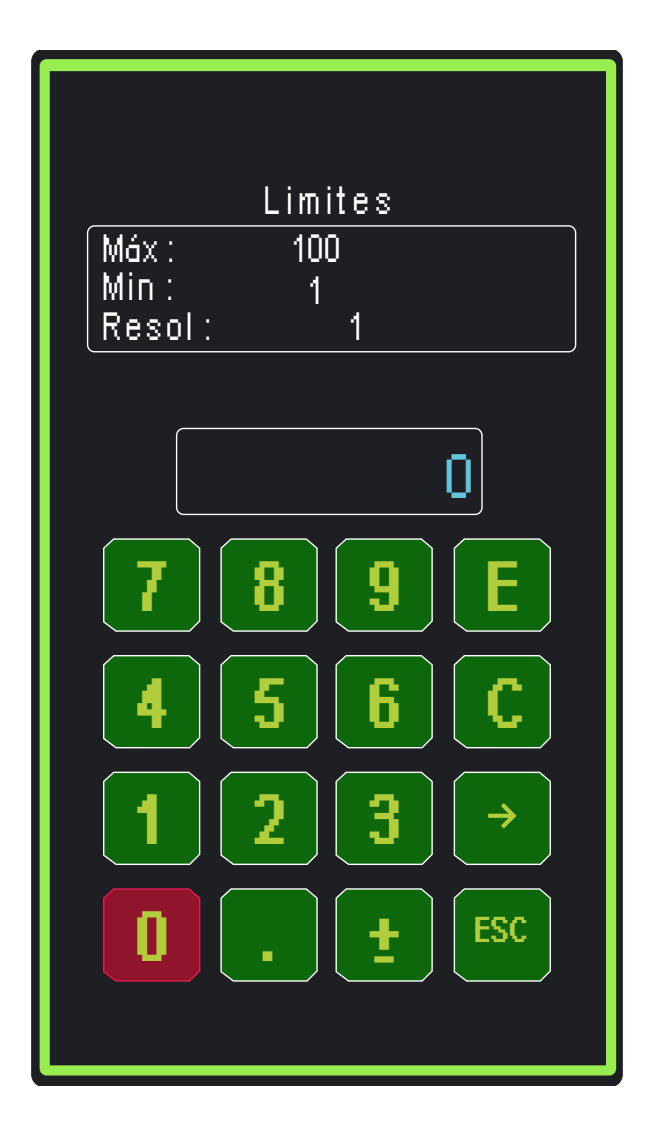

Para configurar o modo de operação dos pulsos entre Contínuo e One Shot, basta clicar em PULSO MODO e a caixa de diálogo abaixo será exibida para a escolha:

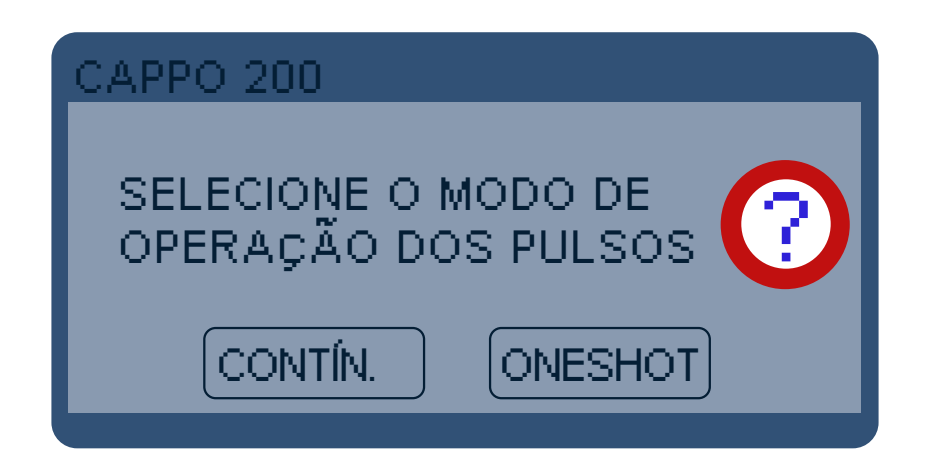

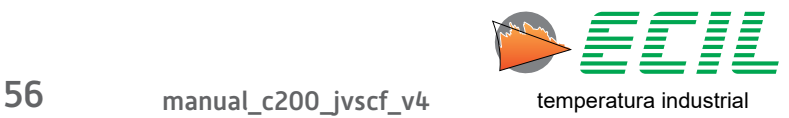

# **6.14 Pulso Saída**

Através desta função, é possível configurar a Saída de Pulsos do instrumento. Em Configurações, basta clicar no ícone PULSO SAÍDA e a seguinte tela será exibida:

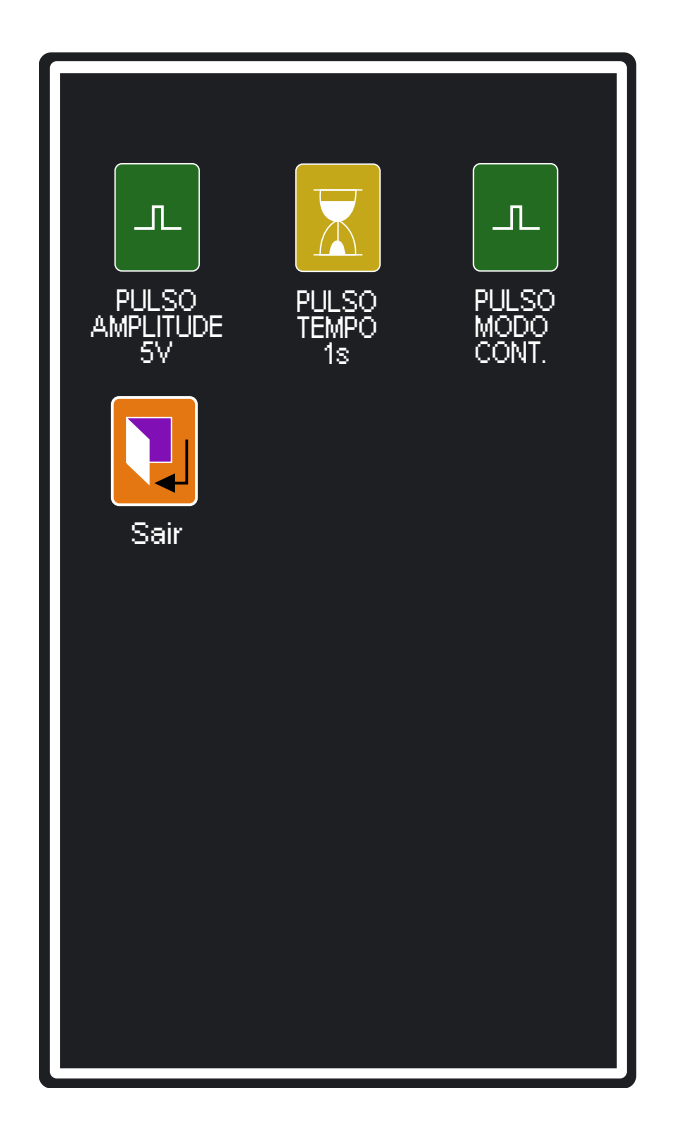

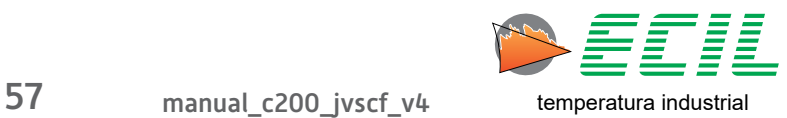

Para configurar a amplitude da saída de pulsos em V, basta clicar no ícone PULSO AMPLITUDE, e um teclado númerico para a digitação do valor será exibido:

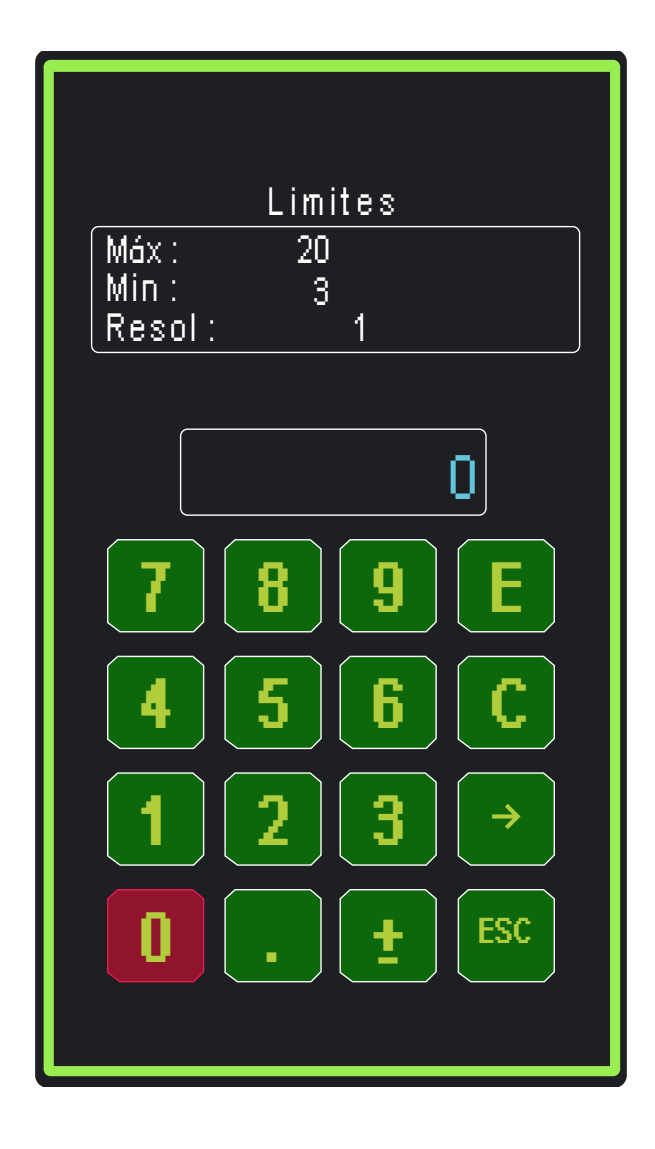

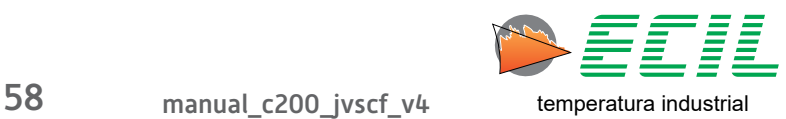

Para configurar o tempo de intervalo dos pulsos em segundos, basta clicar no ícone PULSO TEMPO, e um teclado númerico para a digitação do valor será exibido:

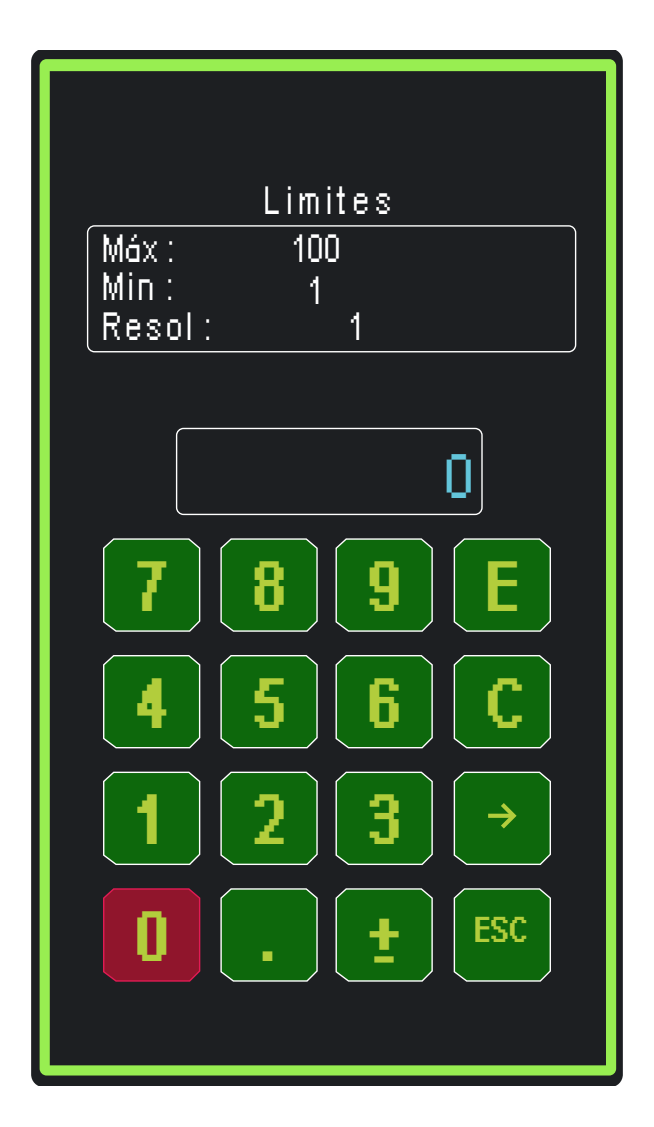

Para configurar o modo de operação dos pulsos entre Contínuo e One Shot, basta clicar em PULSO MODO e a caixa de diálogo abaixo será exibida para a escolha:

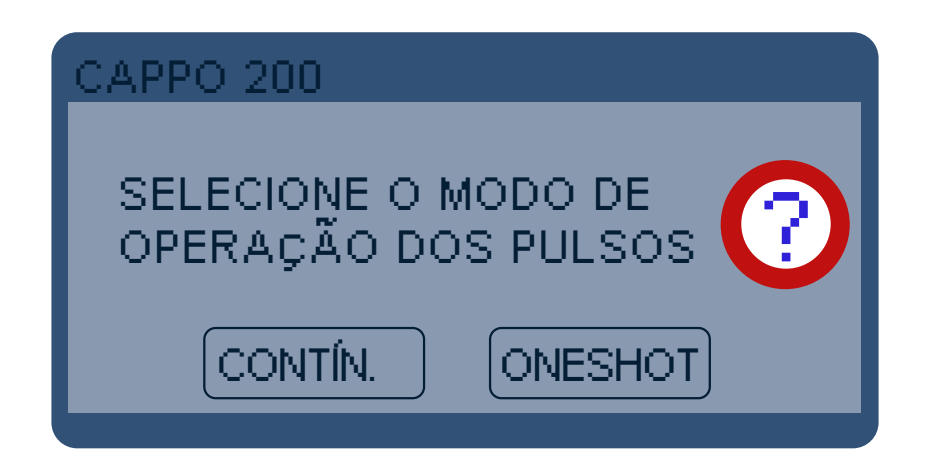

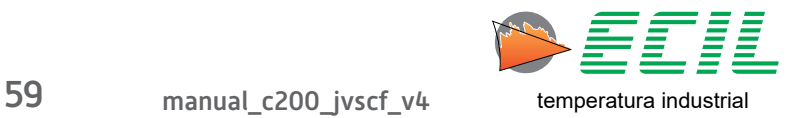

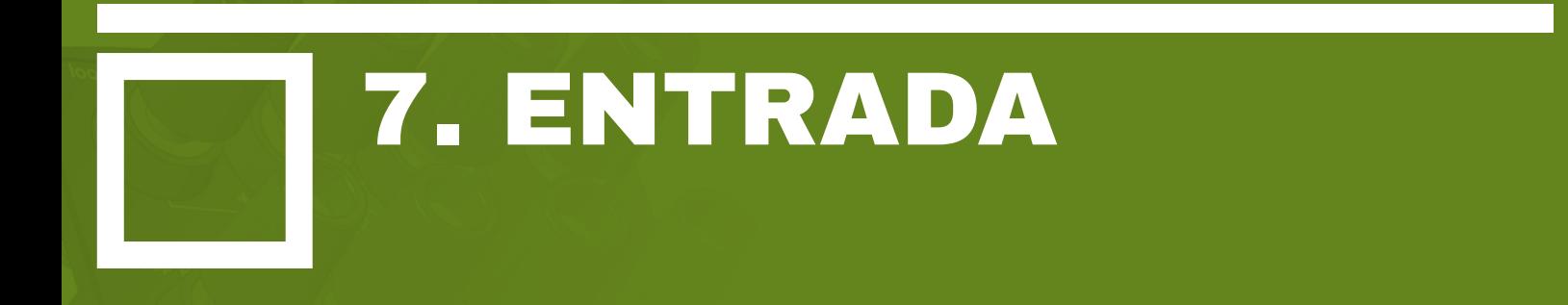

Na Tela Inicial, na parte inferior, clique no Ícone Entrada e a seguinte tela será exibida. Para acessar a segunda página, basta clicar em PRÓX.

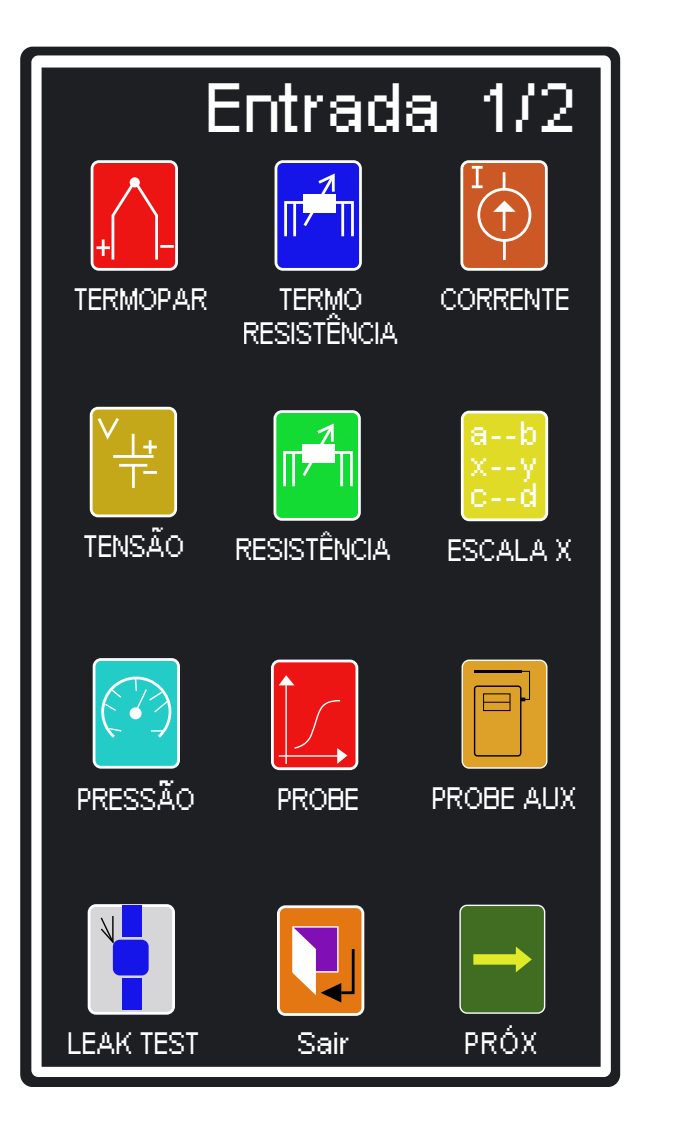

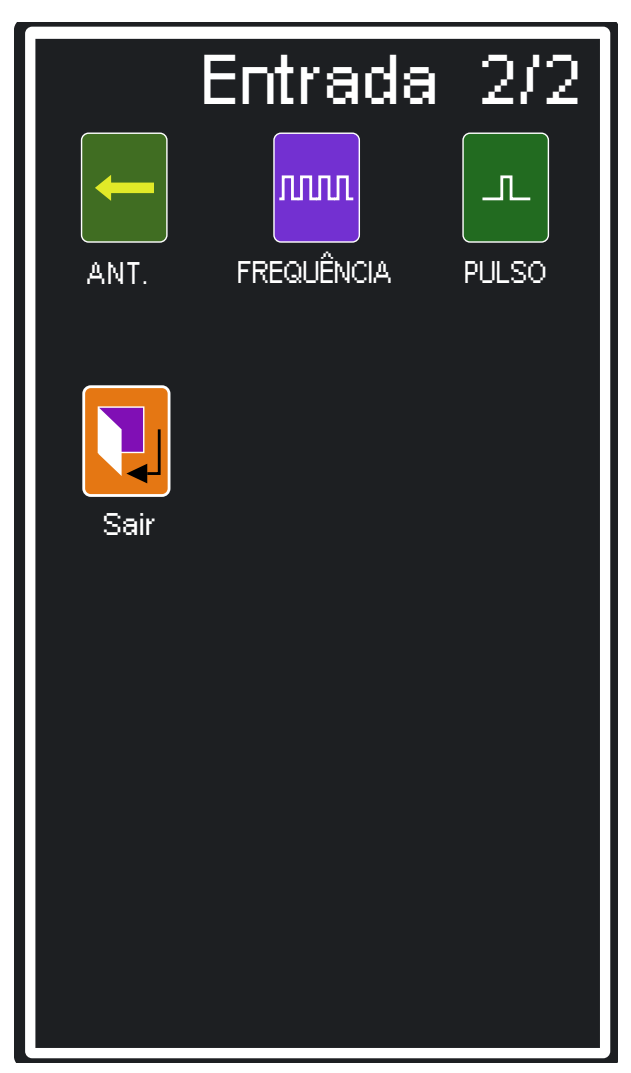

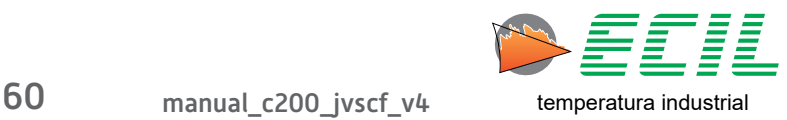

Clique na opção desejada dentre as 12 opções do canal de entrada.

Caso não haja qualquer instrumento conectado, gerando nenhum sinal de entrada, setas para cima serão mostradas ao invés de algum valor aferido.

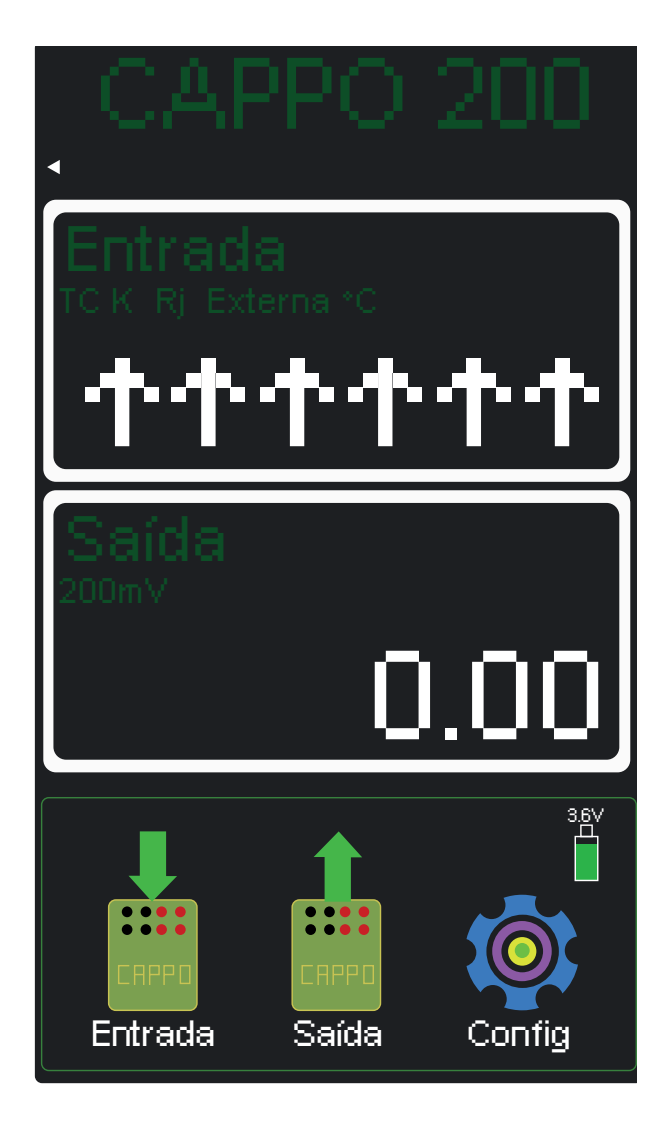

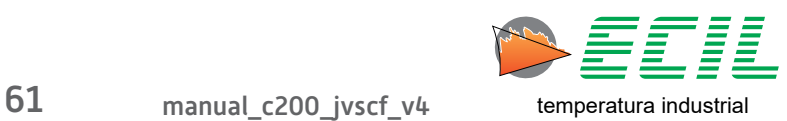

## **7.1 Entrada Termopar**

Para configurar a entrada do instrumento para sensores Termopar, basta clicar no ícone TERMOPAR e a seguinte tela aparecerá:

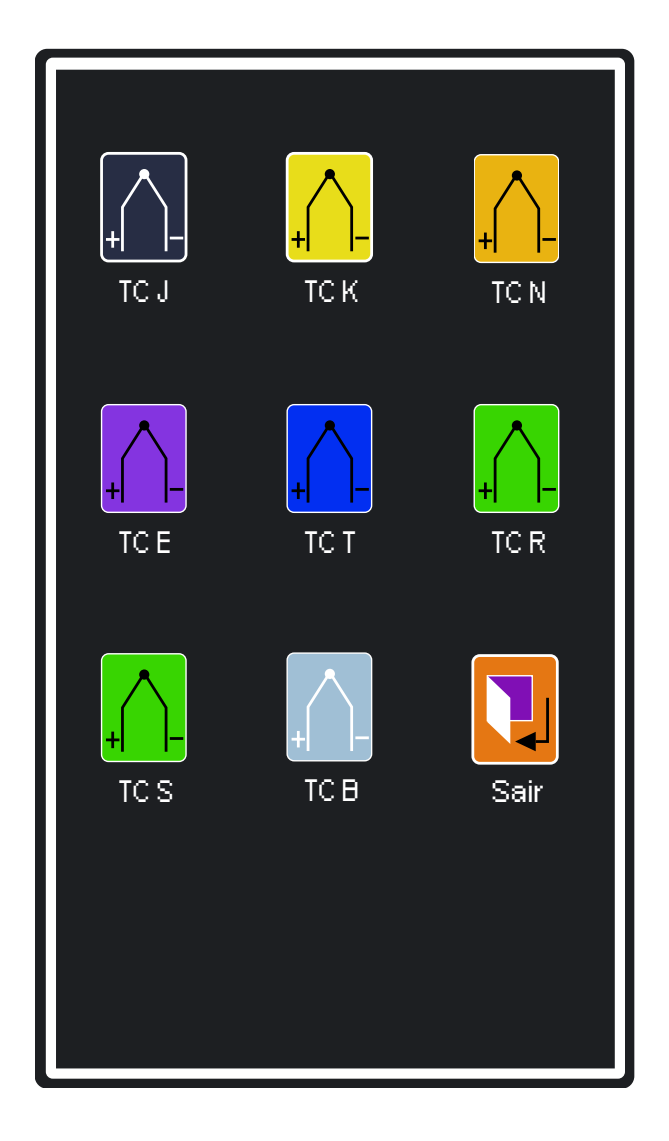

Para escolher o tipo de termopar basta clicar em um dos ícones. Após a escolha, uma caixa de diálogo dará a opção de escolha da Junta de Referência, interna ou externa.

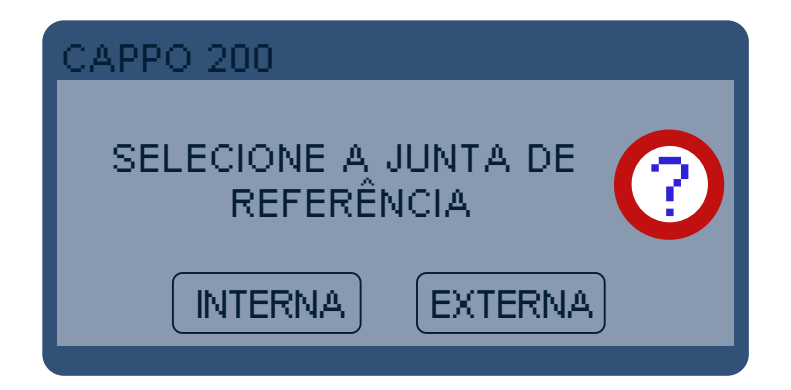

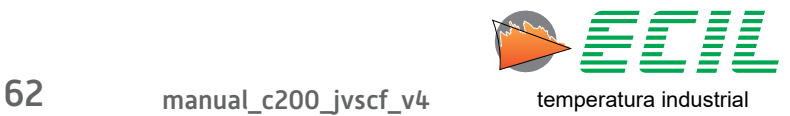

Quando a opção RJ Interna é selecionada, a temperatura ambiente será medida através de um Pt100 instalado no borne 2 do canal de entrada, (vide Capitulo 4.1 Layout) e será usada para compensar a junta de referência do termopar a ser medido.

Quando a opção for RJ Externa, a compensação será realizada usando o valor definido pelo usuário na faixa de -50,00 a +50,00 ºC no Menu Configuração, opção Junta Referência, item Ext, vide capitulo 8.5 Juntas de Referência para mais informações.

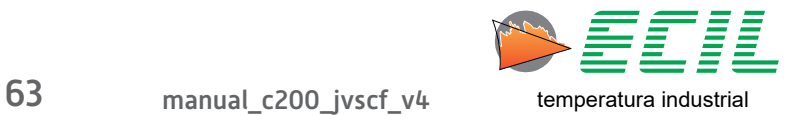

# **7.2 Entrada Termorresistência**

Para configurar a entrada do instrumento para sensores de Termorresistência, basta clicar no ícone TERMORRESISTÊNCIA e a seguinte tela aparecerá:

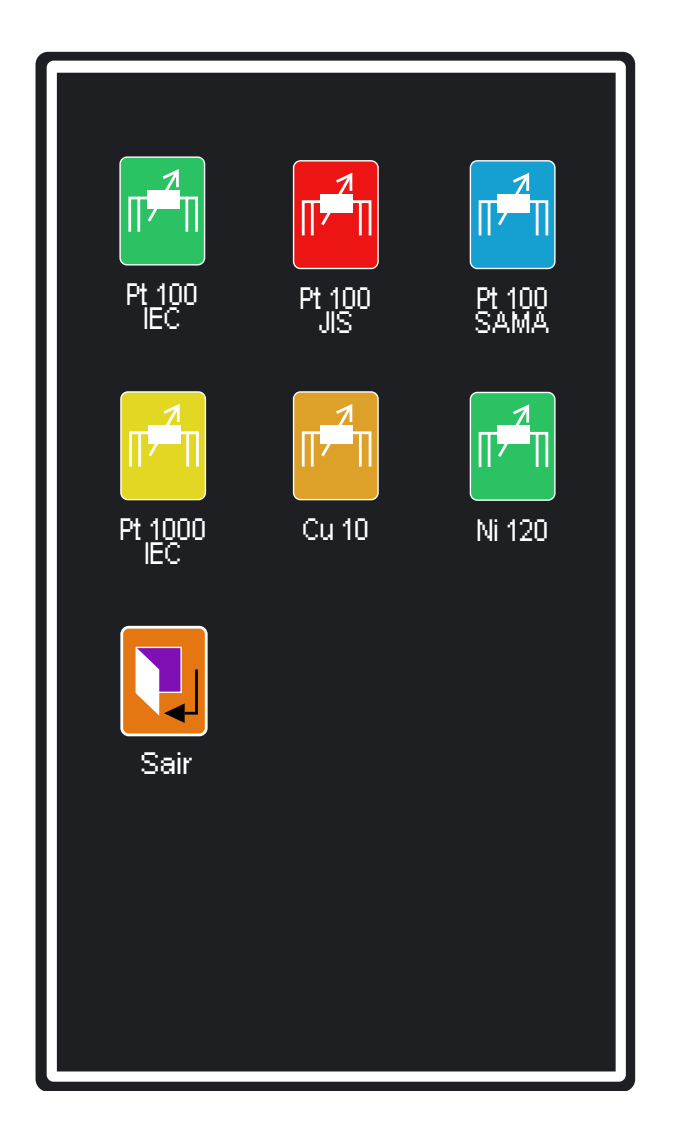

Para escolher o tipo de termorresistência basta clicar em um dos ícones. Após a escolha, uma caixa de diálogo dará a opção de escolha do número de fios da ligação. Para mais informações sobre a ligação de termorresistências, consulte o capítulo 5.1 Esquemas de Ligação.

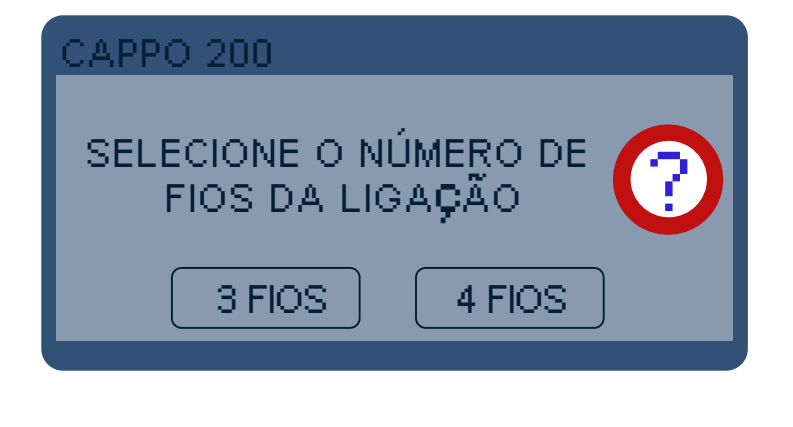

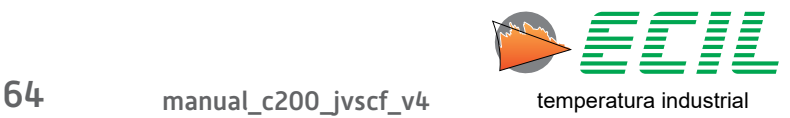

### **7.3 Entrada Corrente**

Para configurar a entrada do instrumento para Corrente elétrica, basta clicar no ícone CORRENTE e uma caixa de diálogo aparecerá para que seja escolhido o tipo do loop da corrente:

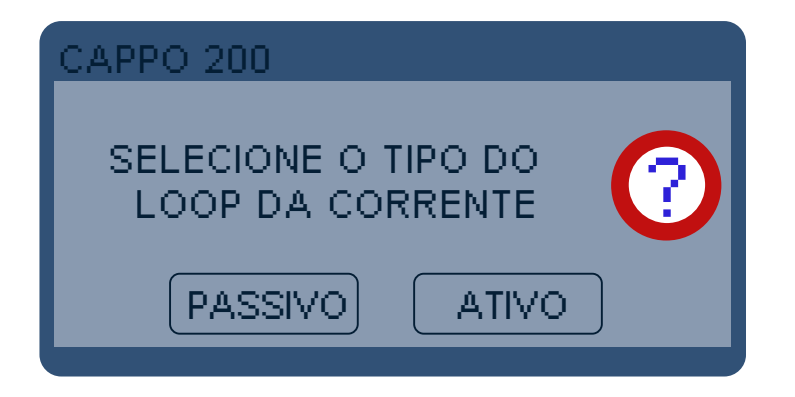

Loop Passivo: considera que o Calibrador está sendo usado em um circuito não energizado, ou seja, o Calibrador é quem irá alimentar o circuito, portanto a fonte de 24V no borne 4 do canal de entrada será ligada e a corrente máxima na medição será de 21mA.

Loop Ativo: considera que o Calibrador está sendo usado em um circuito energizado, ou seja, o circuito é alimentado por uma fonte externa ao Calibrador, portanto a fonte de 24V no borne 4 do canal de entrada será desligada e a corrente máxima na medição será de 51mA.

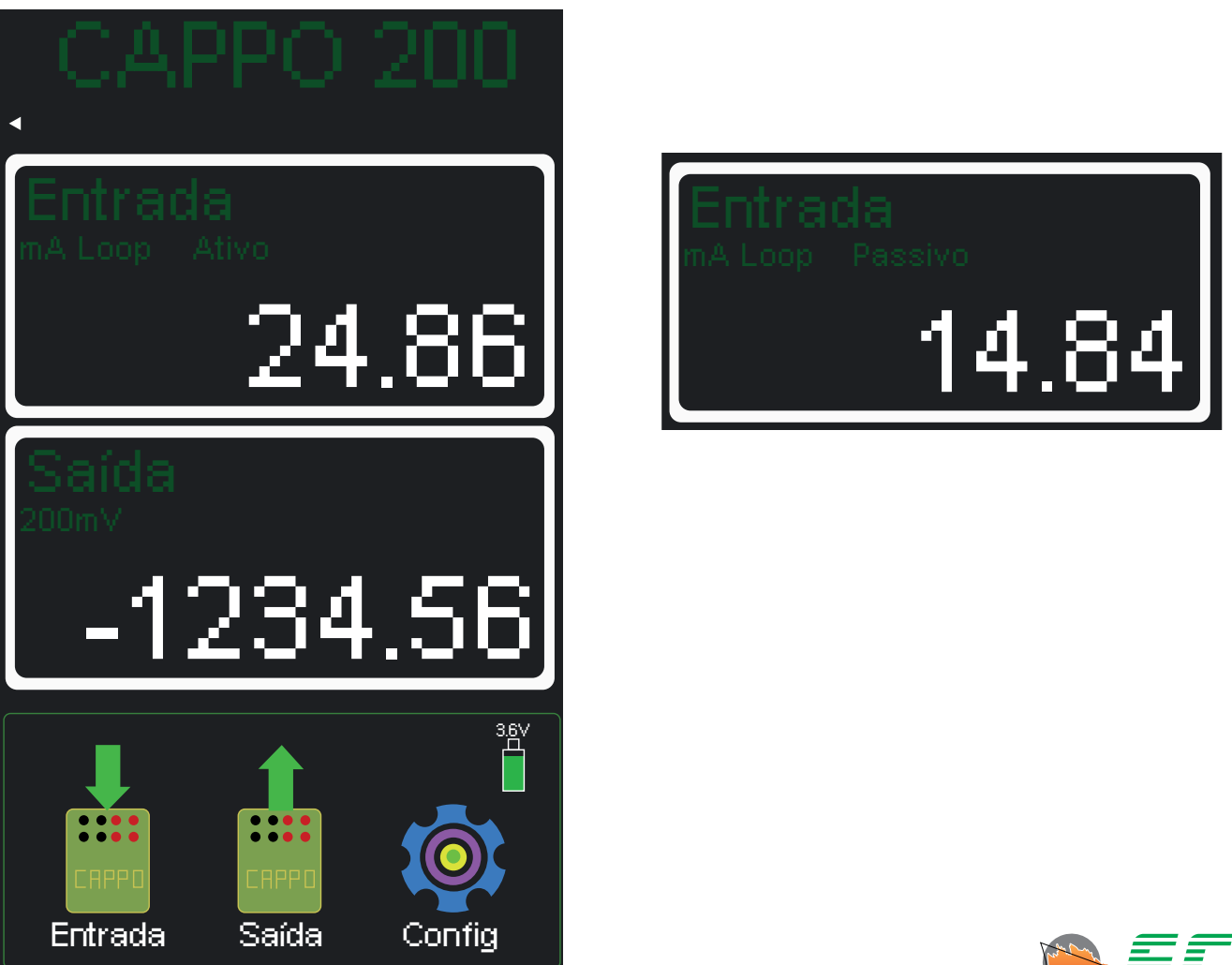

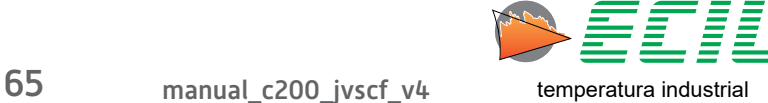

## **7.4 Entrada Tensão**

Para configurar a entrada do instrumento para Tensão elétrica, basta clicar no ícone TENSÃO e a seguinte tela aparecerá:

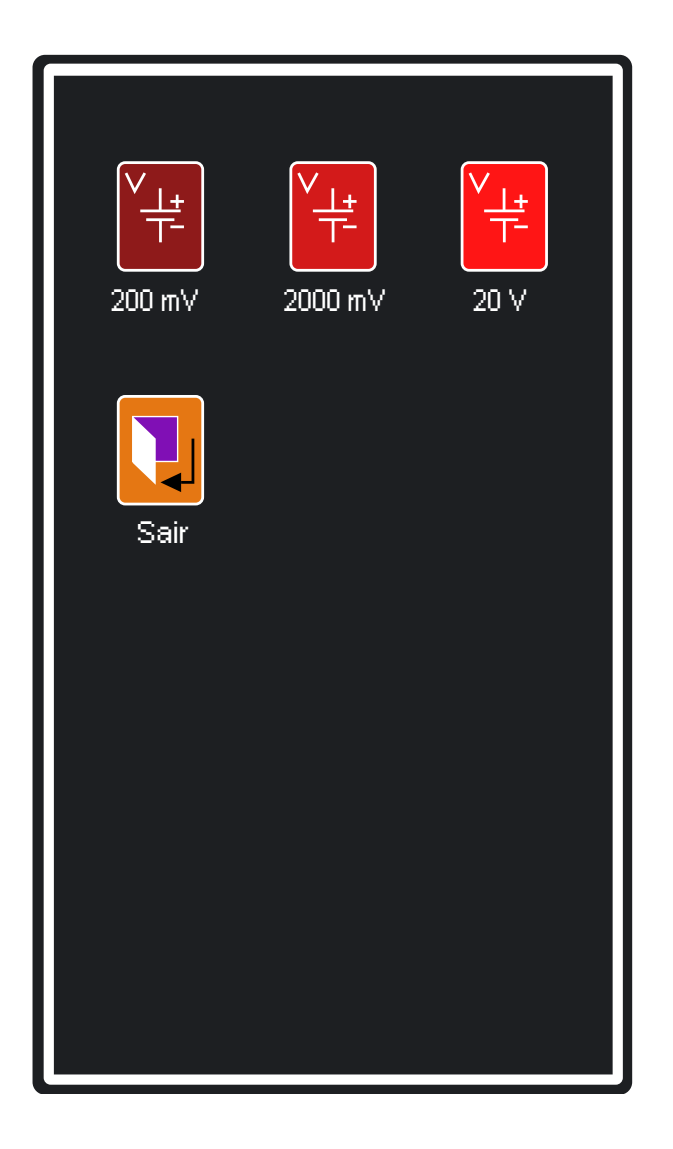

Para escolher a faixa de tensão basta clicar em um dos ícones.

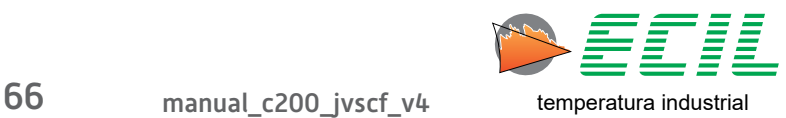

## **7.5 Entrada Resistência**

Para configurar a entrada do instrumento para Resistência elétrica, basta clicar no ícone RESISTÊNCIA e a seguinte tela aparecerá:

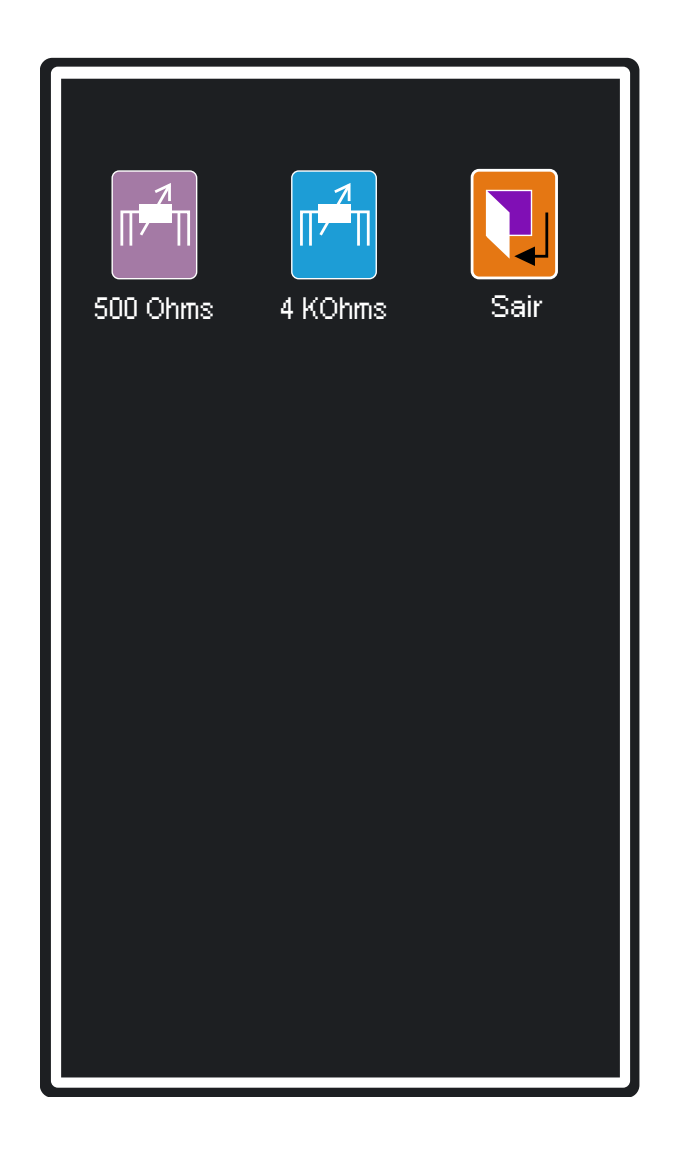

Para escolher o tipo de resistência basta clicar em um dos ícones. Após a escolha, uma caixa de diálogo dará a opção de escolha do número de fios da ligação. Para mais informações sobre a ligação de termorresistências, consulte o capítulo 5.1 Esquemas de Ligação.

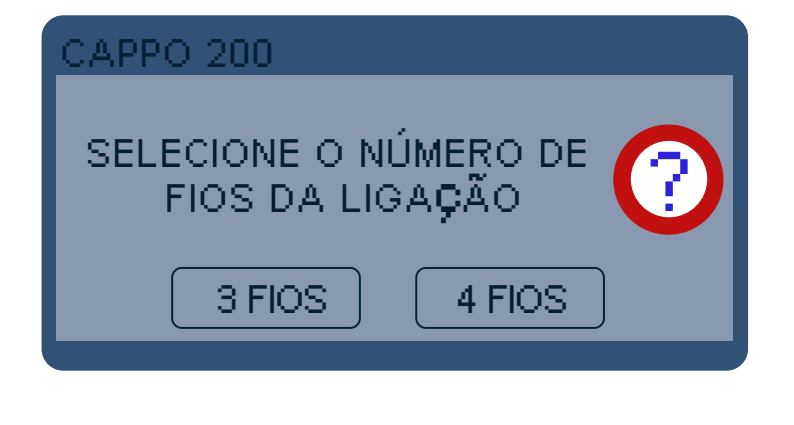

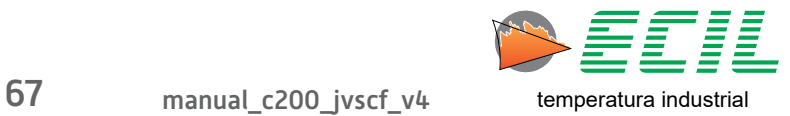

### **7.6 Entrada Escala X**

A função Escala X permite mostrar uma entrada em unidade de engenharia definida pelo usuário através da correlação (interpolação linear).

Através dessa função, o usuário pode simular valores em Tensão ou Correntede, de acordo com a seguinte equação:

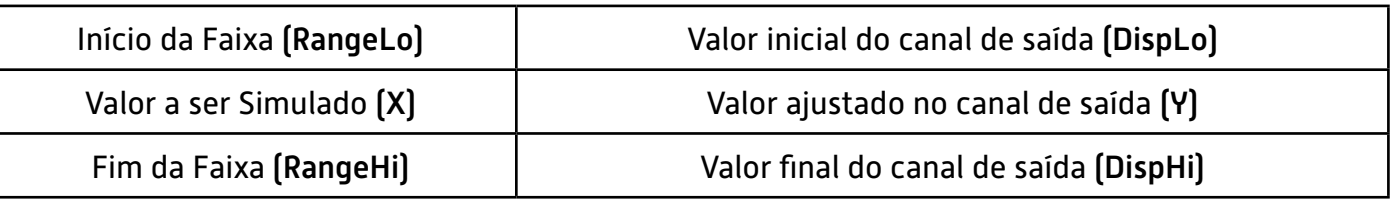

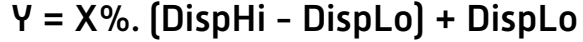

Saída= RangeLo = 0% Inicio da faixa de saída Saída =X= X% Valor entre O a 100% Saída= RangeHi = 100% Fim da faixa de saída

A Escala deve ser configurada no Capítulo 6.5 Configuração Escala X. Para definir a Escala X como entrada do instrumento basta clicar no ícone ESCALA X no Menu Entrada.

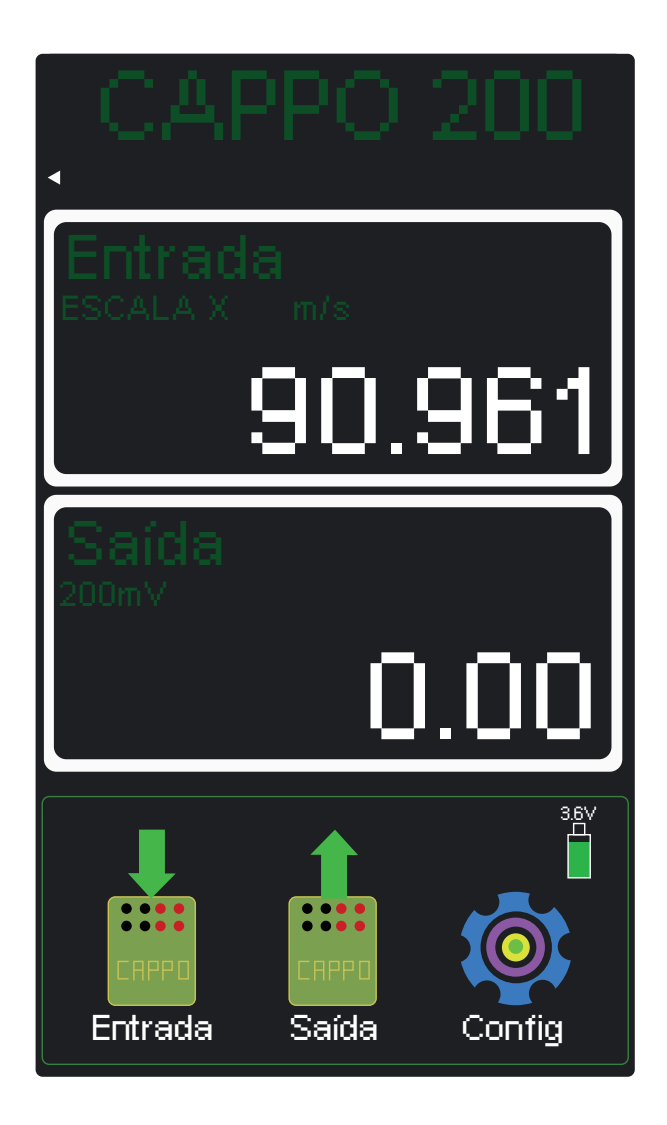

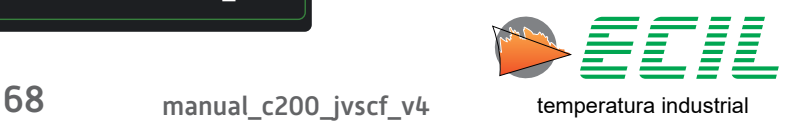

### **7.7 Entrada Pressão**

Configura o canal para leitura de um módulo de pressão externo, note que a medição de pressão é um opcional que deve ser definido no instante da compra.

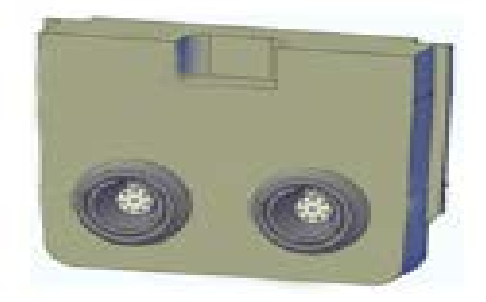

A unidade de pressão a ser mostrada é configurada no Menu Configuração, com 14 unidades diferentes.

No display existe um botão chamado ZERO que pode ser usado para zerar a pressão em um determinado ponto, gerando assim um offset na pressão indicada.

Quando a função ZERO é acionada, do lado esquerdo do botão é mostrado (Z), pressionando novamente o botão ZERO, o offset é desligado e a indicação (Z) é removida.

Para configurar a entrada do instrumento para Pressão, basta clicar no ícone PRESSÃO e uma caixa de diálogo aparecerá para que seja escolhido o módulo de pressão a ser escolhido:

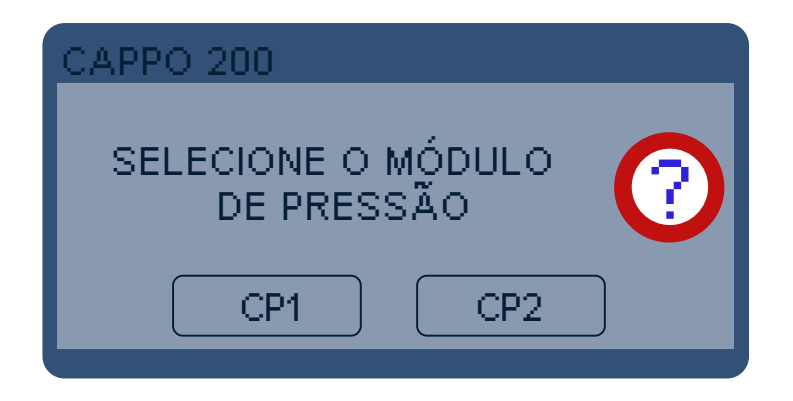

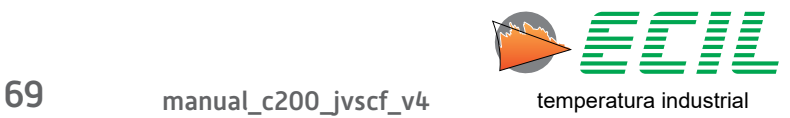

### **7.8 Entrada Probe**

Através dos coeficientes A, B, C e R0, um Probe tipo R ou S ou Pt100, será linearizado conforme a sua própria curva característica, eliminando os erros de calibração.

O Laboratório de Metrologia Ecil, pode fornecer os sensores calibrados, informando os coeficientes A, B, C e R0 para a correção automática dos erros através da função Probe.

Na sequencia o usuário deve selecionar Probe 1 ou Probe 2 ou Probe 3, que devem ser previamente configurados no Menu Configuração.

Note que com o intuito de aumentar a precisão, a ligação do Probe Pt100 é feita sempre a 4 fios.

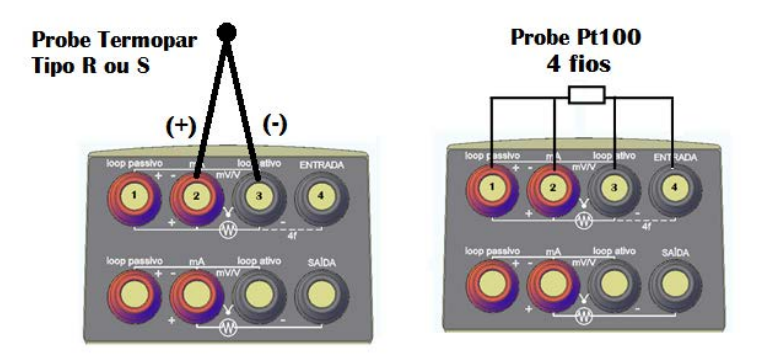

Para configurar a entrada do instrumento para Probes, basta clicar no ícone PROBE e a seguinte tela aparecerá:

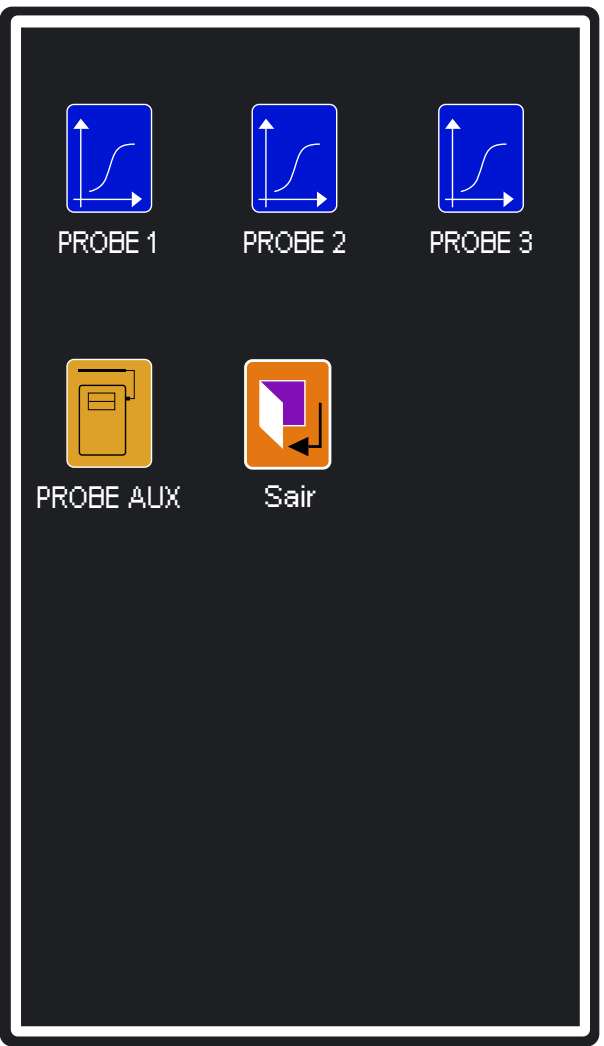

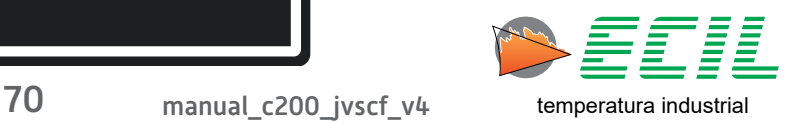

#### **7.9 Entrada Smart Probe**

A Smart Probe, ou Probe Auxiliar é um termopar ou termorresistência padrão Ecil que é uma probe já configurada de acordo com sua curva característica obtida em sua calibração. Para utiizar este acessório, basta conectá-lo na parte superior do instrumento e no menu Entrada clicar em PROBE AUX que será direcionado para a tela principal como a abaixo:

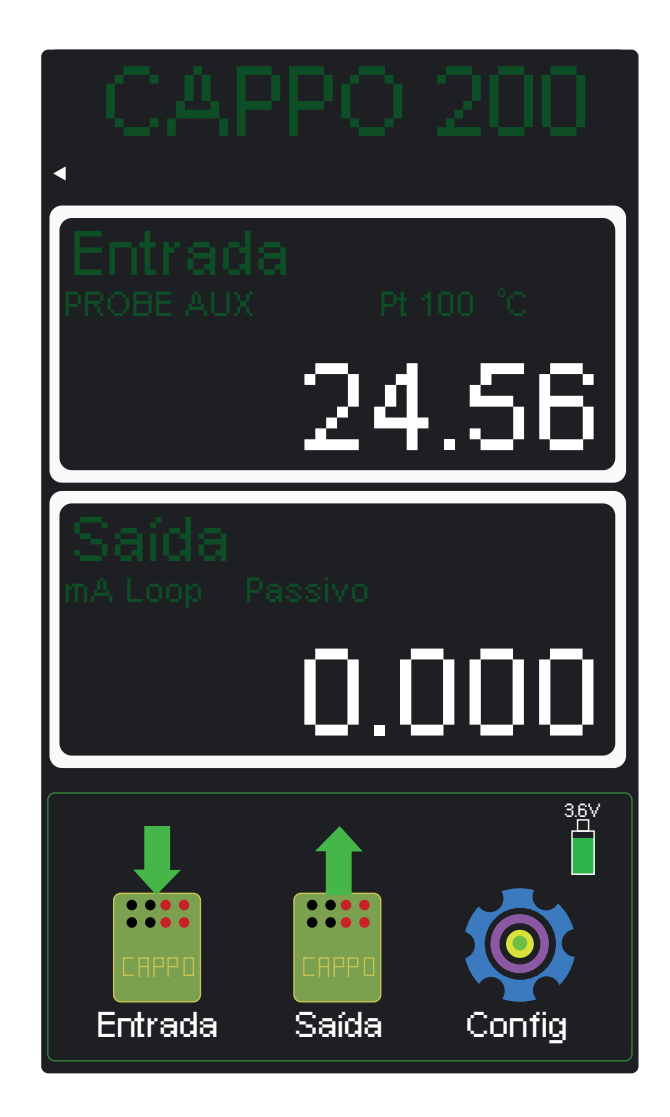

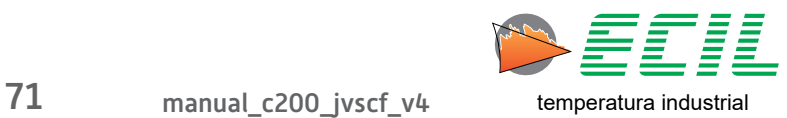

#### **7.10 Leak Teste**

Para um módulo de pressão ativo (CP1) ou (CP2) conectado ao canal de entrada, essa função mostra a pressão inicial, pressão final e a diferença (inicial – final), após transcorrido o tempo do Leak Teste configurado no Menu Configuração.

O tempo começa a ser contado tocando-se o símbolo START no display.

Durante a contagem do tempo, tocando o símbolo RESET no display, o tempo é recarregado.

Caso o módulo de pressão escolhido CP1 ou CP2 seja inativo, essa função não é executada.

A função Leak Teste é desligada quando um dos menus Entrada, Saída ou Configuração é acessado.

Obs: Durante o Leak Teste, a função Auto Power Off será desabilitada para ue o instrumento não seja desligado automaticamente antes do final do teste.

Para configurar a entrada do instrumento para o Leak Teste, basta clicar no ícone LEAK TESTE e se caso a Entrada ainda não estiver configurada para algum dos módulos de pressão, uma caixa de diálogo aparecerá para que um módulo possa ser escolhido:

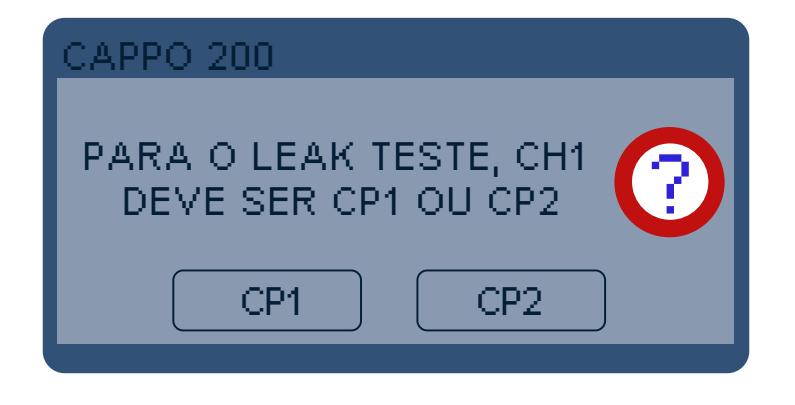

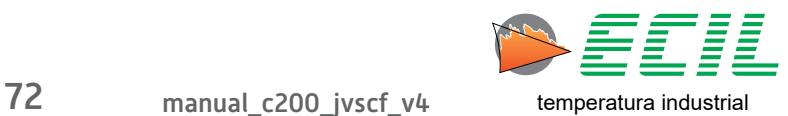
# **7.11 Entrada Frequência**

No menu Entrada, na primeira página, caso selecionada a opção FREQUÊNCIA, o instrumento configurará sua entrada para frequência e a seguinte tela inicial será exibida:

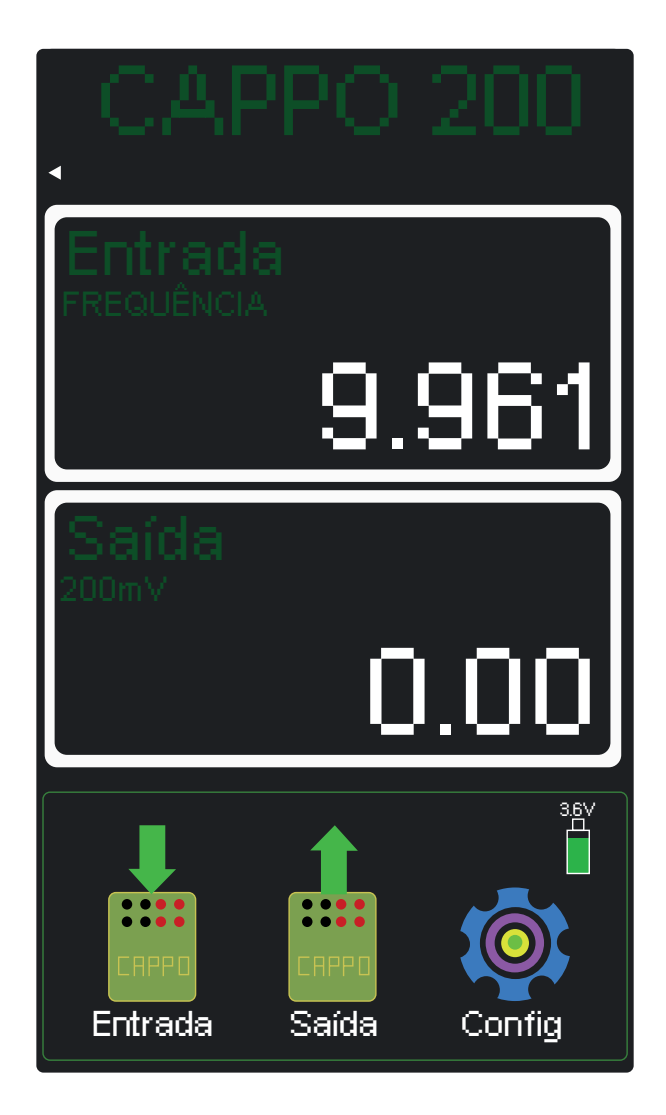

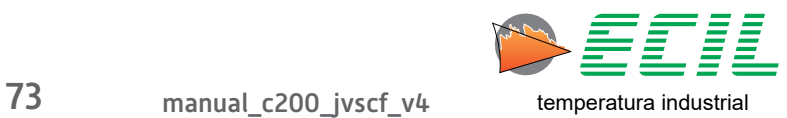

# **7.12 Entrada Pulsos**

Após ter configurado a Entrada de Pulsos no Menu Configurações (6.13). No menu Entrada, na primeira página, caso selecionada a opção PULSO, o instrumento configurará sua entrada para pulsos e a seguinte tela inicial será exibida:

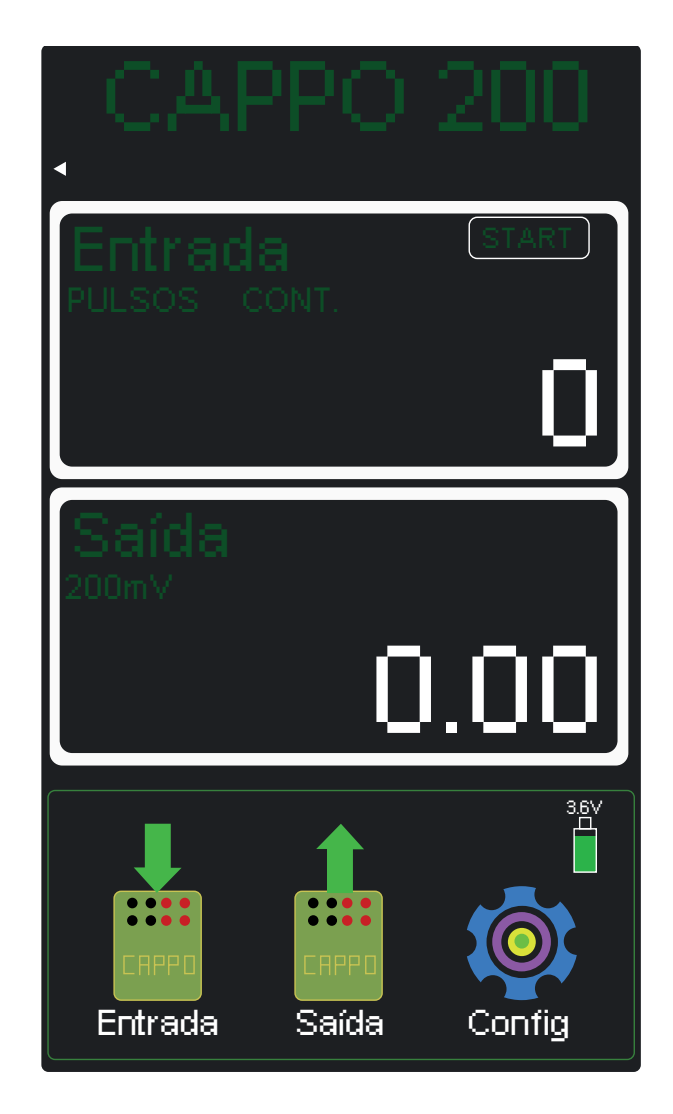

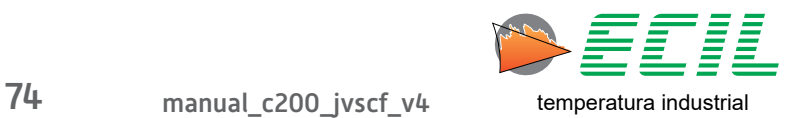

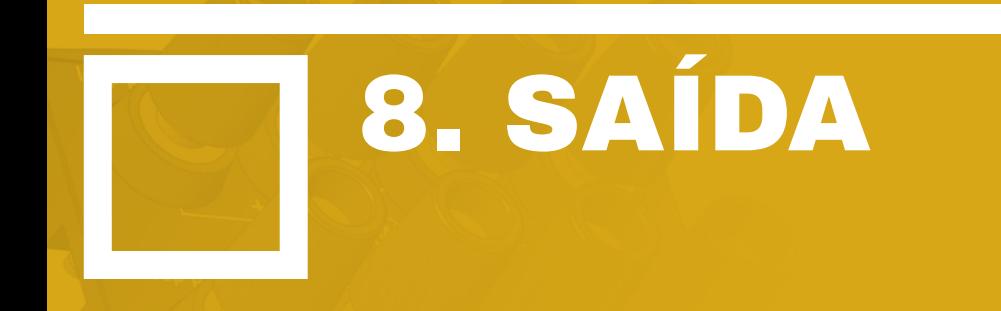

Na Tela Inicial, na parte inferior, clique no Ícone Saída e a seguinte tela será exibida. Para acessar a segunda página, basta clicar em PRÓX.

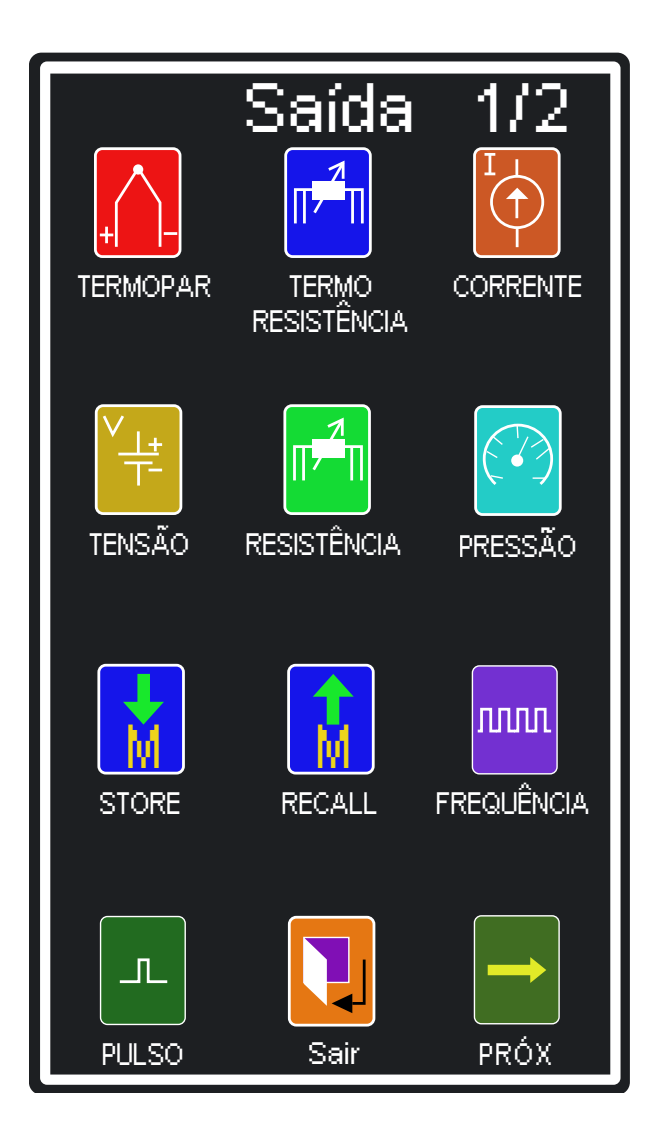

Clique na opção desejada.

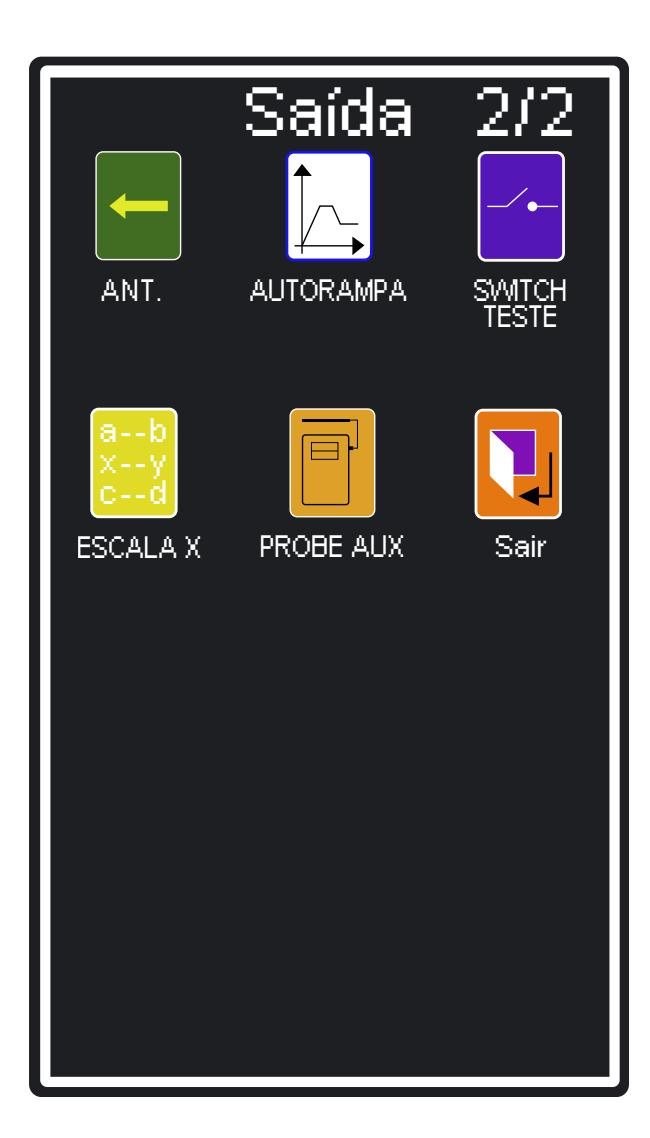

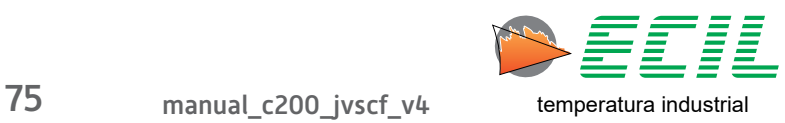

Para digitar o valor se saída desejado, basta tocar na tela touchscreen em qualquer espaço dentro da caixa de saída, na parte inferior da Tela Inicial. Ao fazê-lo, basta utilizar o teclado númerico que aparecerá, sendo que E é para confirmar, C para limpar, a seta é para navegar entre os dígitos e ESC para cancelar.

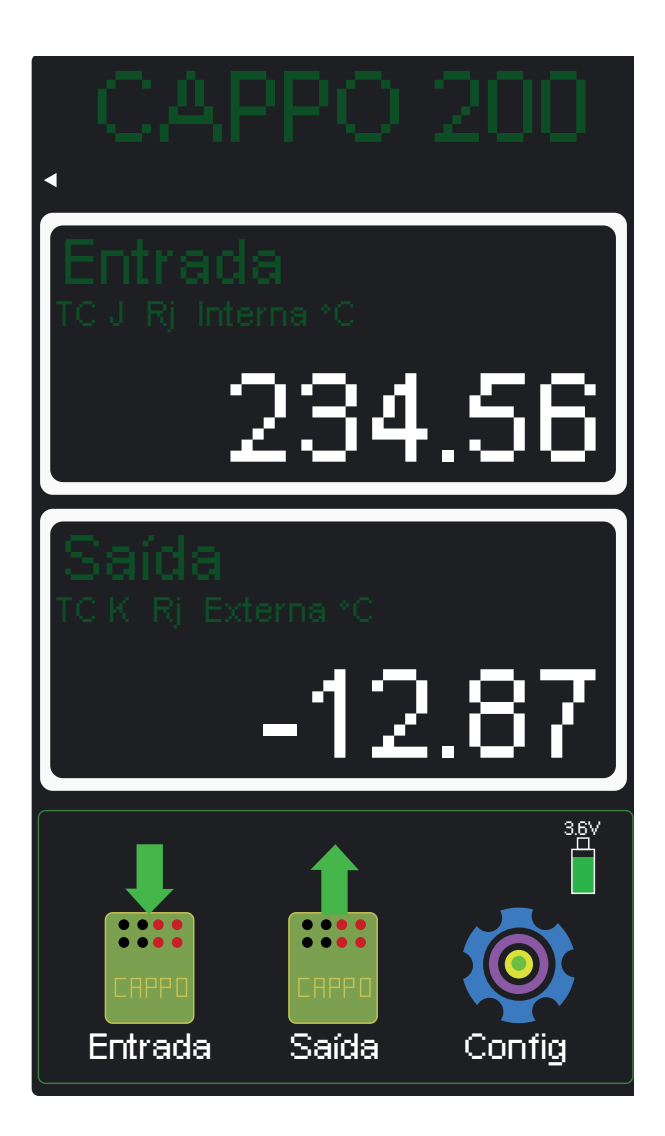

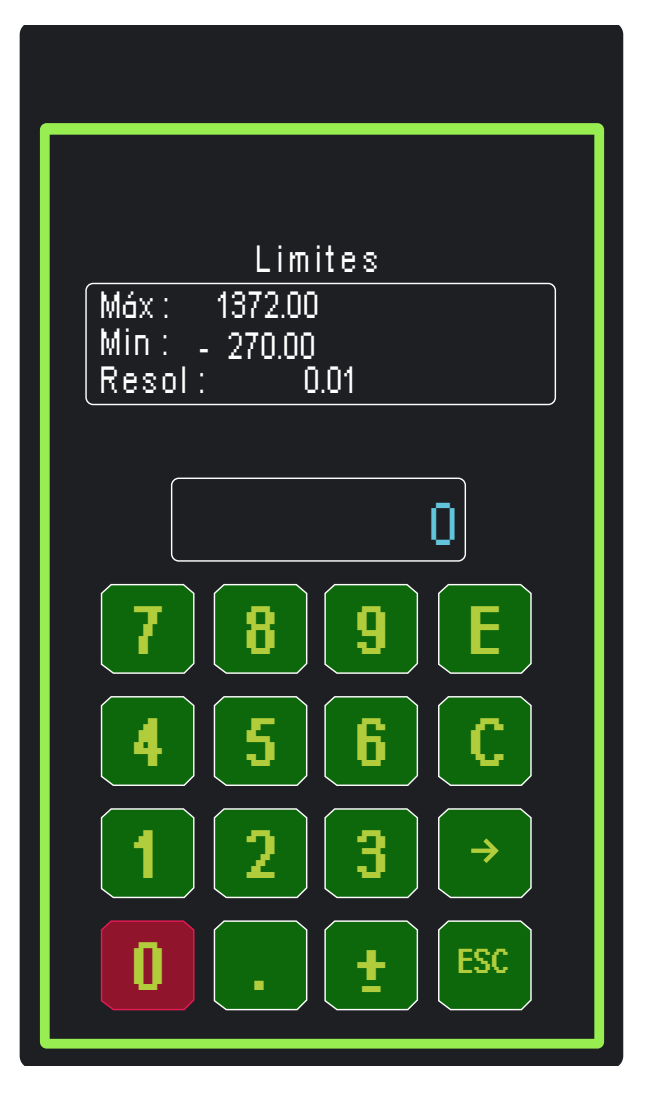

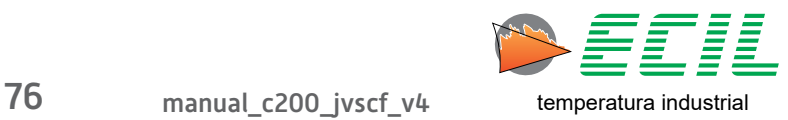

# **8.1 Saída Termopar**

Para configurar a saída do instrumento para sensores Termopar, basta clicar no ícone TERMOPAR e a seguinte tela aparecerá:

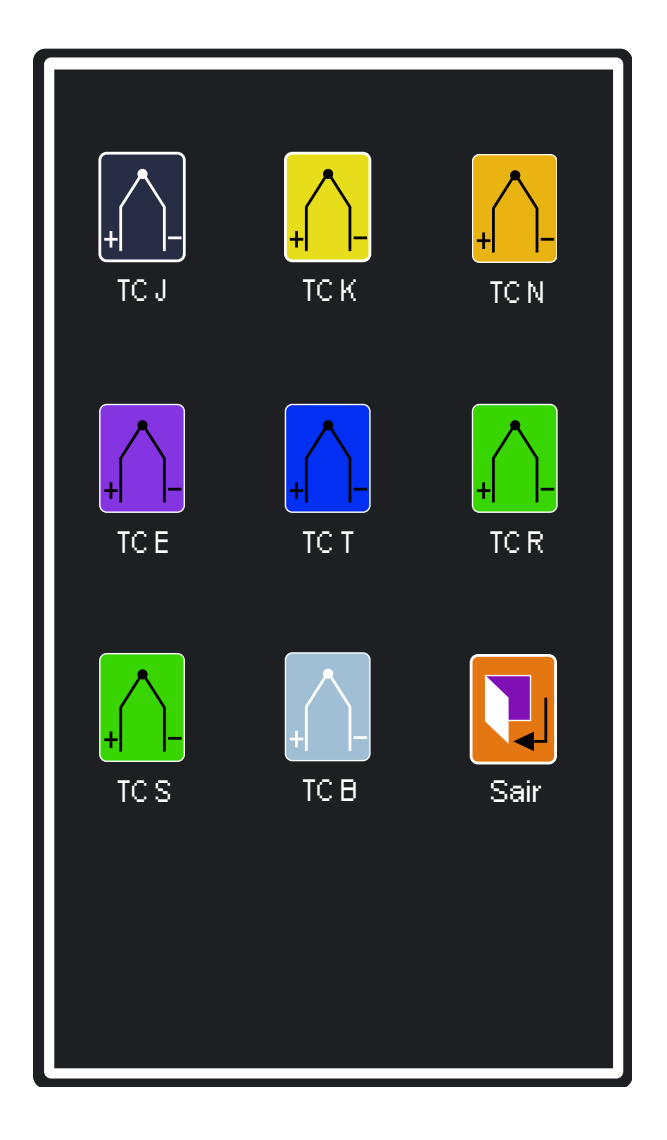

Para escolher o tipo de termopar basta clicar em um dos ícones. Após a escolha, uma caixa de diálogo dará a opção de escolha da Junta de Referência, interna ou externa.

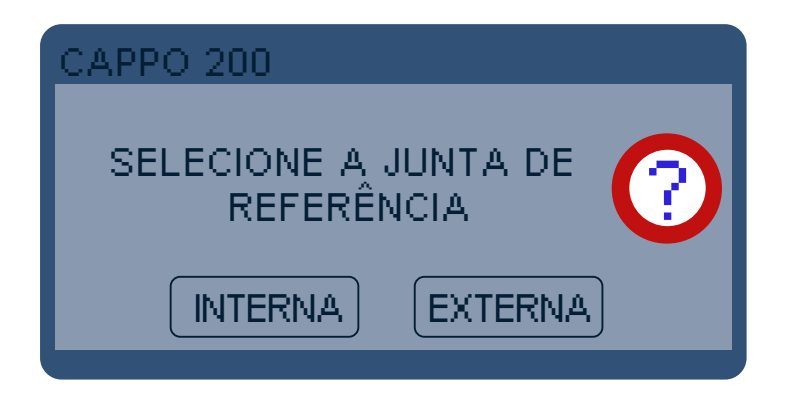

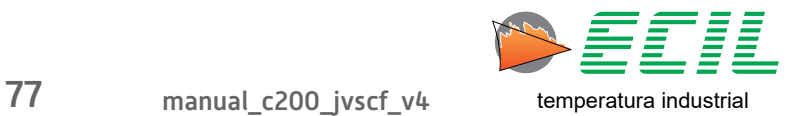

Quando a opção RJ Interna é selecionada, a temperatura ambiente será medida através de um Pt100 instalado no borne 2 do canal de entrada, (vide Capitulo 4.1 Layout) e será usada para compensar a junta de referência do termopar a ser medido.

Quando a opção for RJ Externa, a compensação será realizada usando o valor definido pelo usuário na faixa de -50,00 a +50,00 ºC no Menu Configuração, opção Junta Referência, item Ext, vide capitulo 8.5 Juntas de Referência para mais informações.

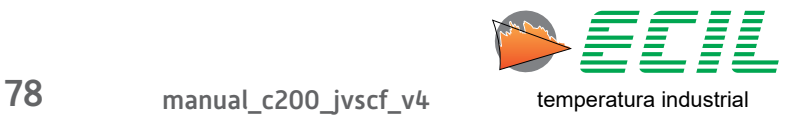

# **8.2 Saída Termorresistência**

Para configurar a saída do instrumento para sensores de Termorresistência, basta clicar no ícone TER-MORRESISTÊNCIA e a seguinte tela aparecerá:

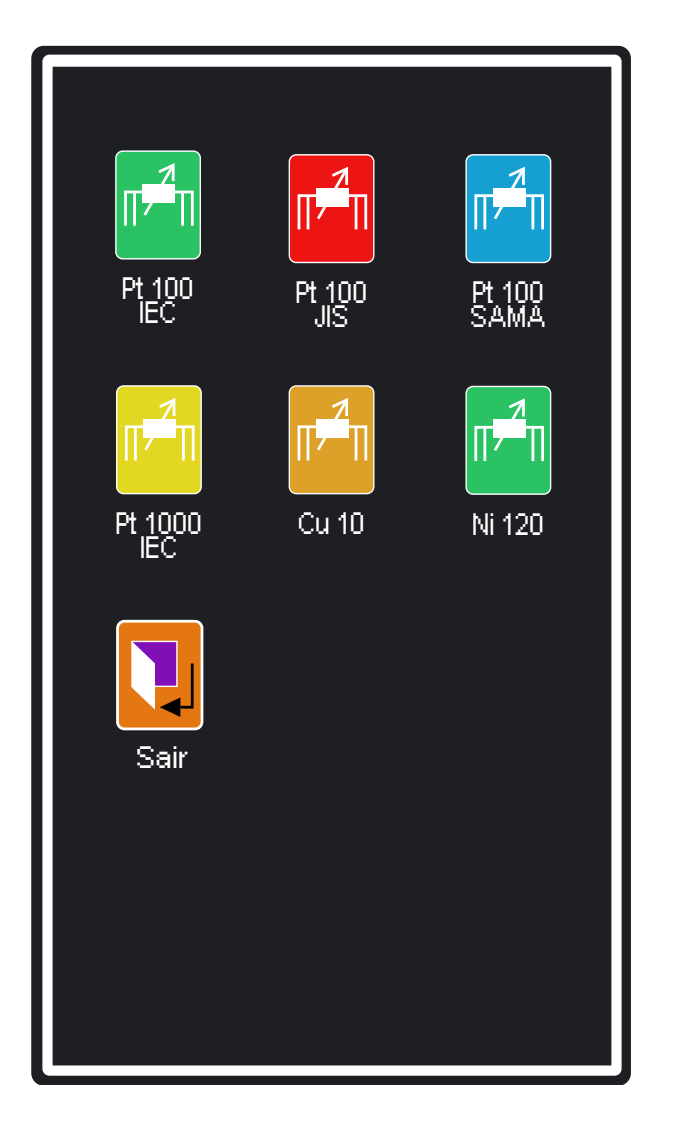

Para escolher o tipo de termorresistência basta clicar em um dos ícones.

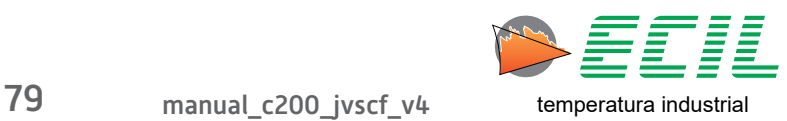

### **8.3 Saída Corrente**

Para configurar a saída do instrumento para Corrente elétrica, basta clicar no ícone CORRENTE e uma caixa de diálogo aparecerá para que seja escolhido o tipo do loop da corrente:

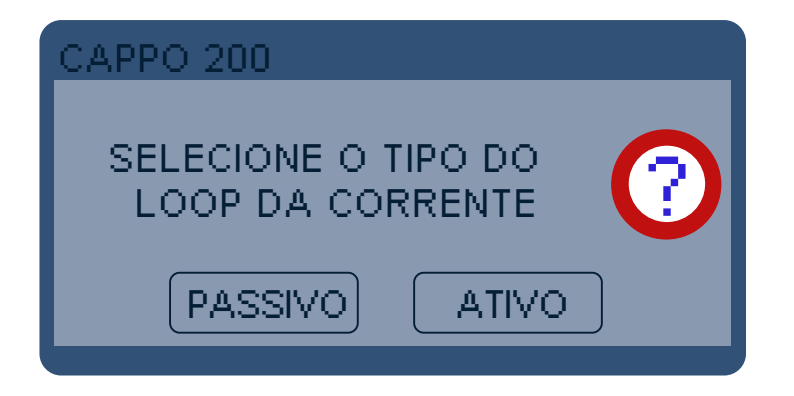

Loop Passivo: considera que o Calibrador está sendo usado em um circuito não energizado, ou seja, o Calibrador é quem irá alimentar o circuito, portanto a fonte de 24V no borne 4 do canal de entrada será ligada e a corrente máxima na medição será de 21mA.

Loop Ativo: considera que o Calibrador está sendo usado em um circuito energizado, ou seja, o circuito é alimentado por uma fonte externa ao Calibrador, portanto a fonte de 24V no borne 4 do canal de entrada será desligada e a corrente máxima na medição será de 51mA.

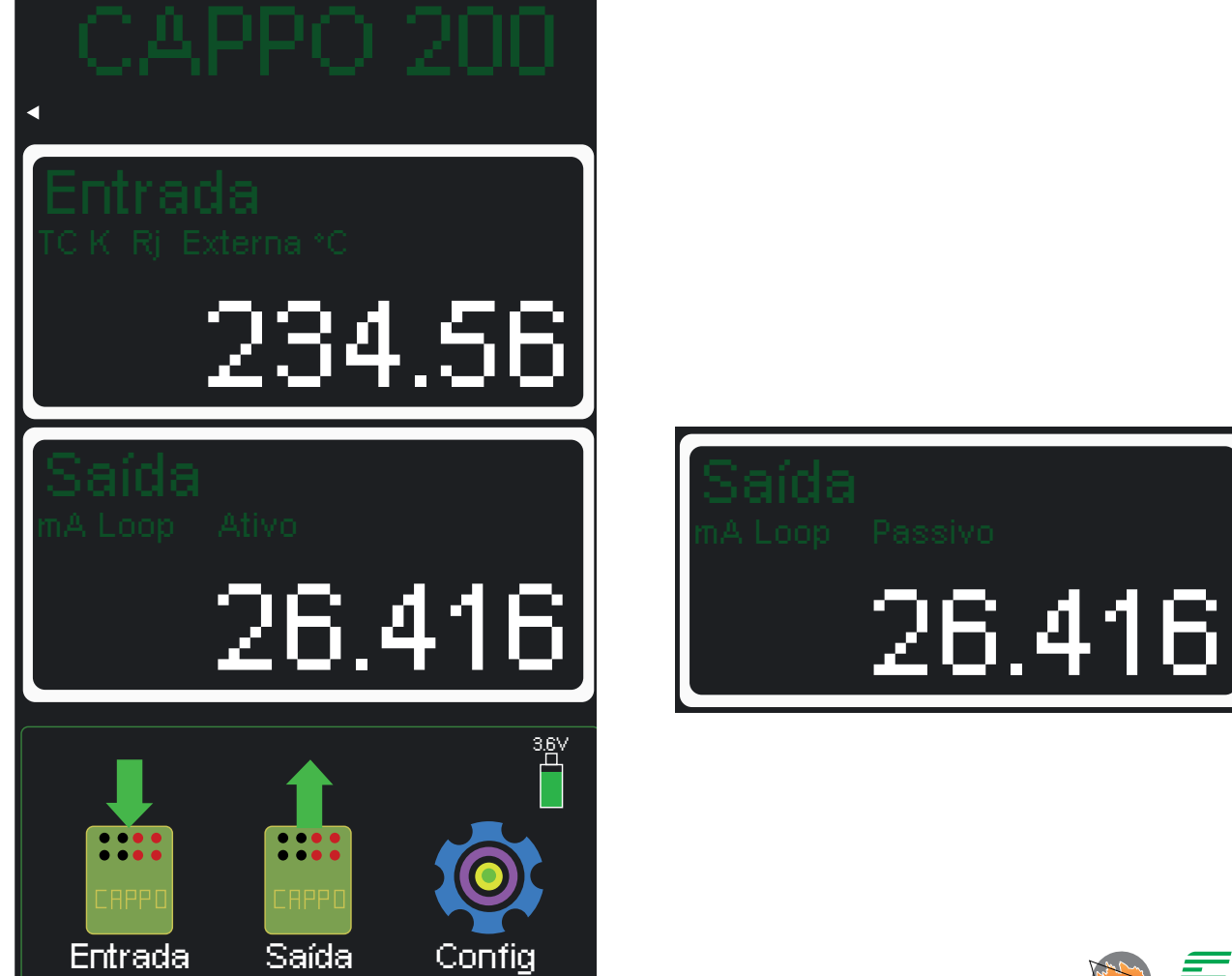

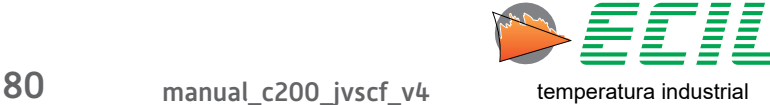

# **8.4 Saída Tensão**

Para configurar a saída do instrumento para Tensão elétrica, basta clicar no ícone TENSÃO e a seguinte tela aparecerá:

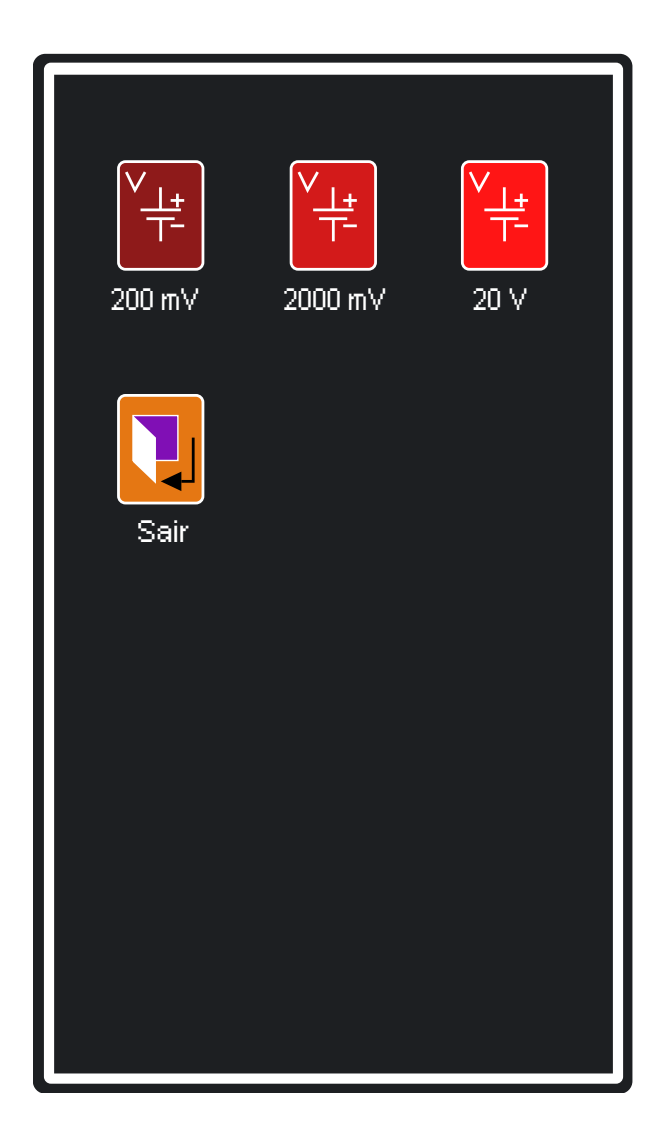

Para escolher a faixa de tensão basta clicar em um dos ícones.

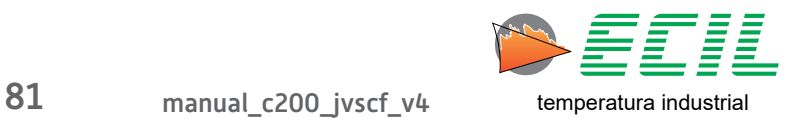

# **8.5 Saída Resistência**

Para configurar a saída do instrumento para Resistência elétrica, basta clicar no ícone RESISTÊNCIA e a seguinte tela aparecerá:

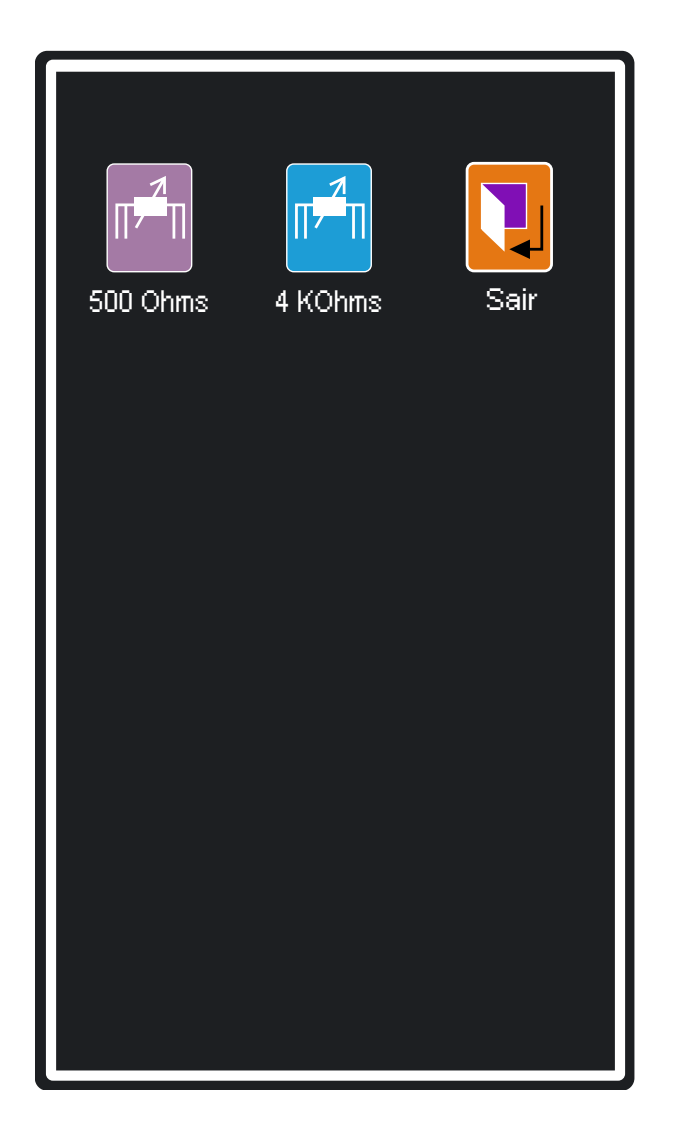

Para escolher o tipo de resistência basta clicar em um dos ícones.

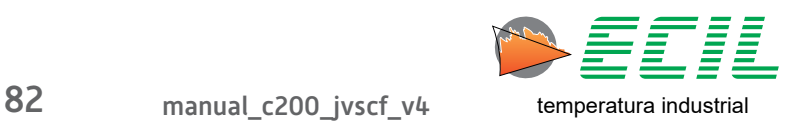

## **8.6 Saída Pressão**

Com a ajuda de acessórios para a geração de pressão, configura o canal de saída de um módulo de pressão, note que a medição de pressão é um opcional que deve ser definido no instante da compra.

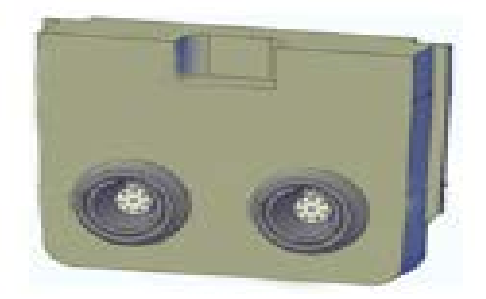

A unidade de pressão a ser mostrada é configurada no Menu Configuração, com 14 unidades diferentes.

No display existe um botão chamado ZERO que pode ser usado para zerar a pressão em um determinado ponto, gerando assim um offset na pressão indicada.

Quando a função ZERO é acionada, do lado esquerdo do botão é mostrado (Z), pressionando novamente o botão ZERO, o offset é desligado e a indicação (Z) é removida.

Para configurar a saída do instrumento para Pressão, basta clicar no ícone PRESSÃO e uma caixa de diálogo aparecerá para que seja escolhido o módulo de pressão:

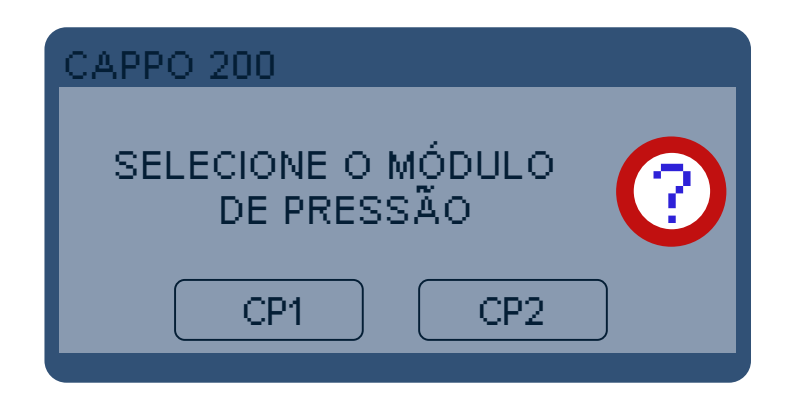

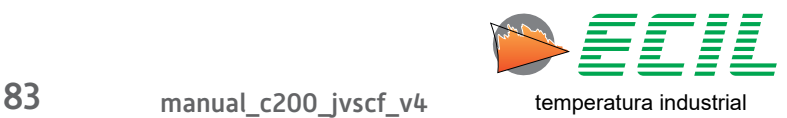

Caso o usuário queira ter duas entradas diferentes, é possível fazê-lo conectando dois módulos de pressão. Para tal, basta clicar em PRESSÃO na segunda página do Menu Saída que a seguinte tela será exibida:

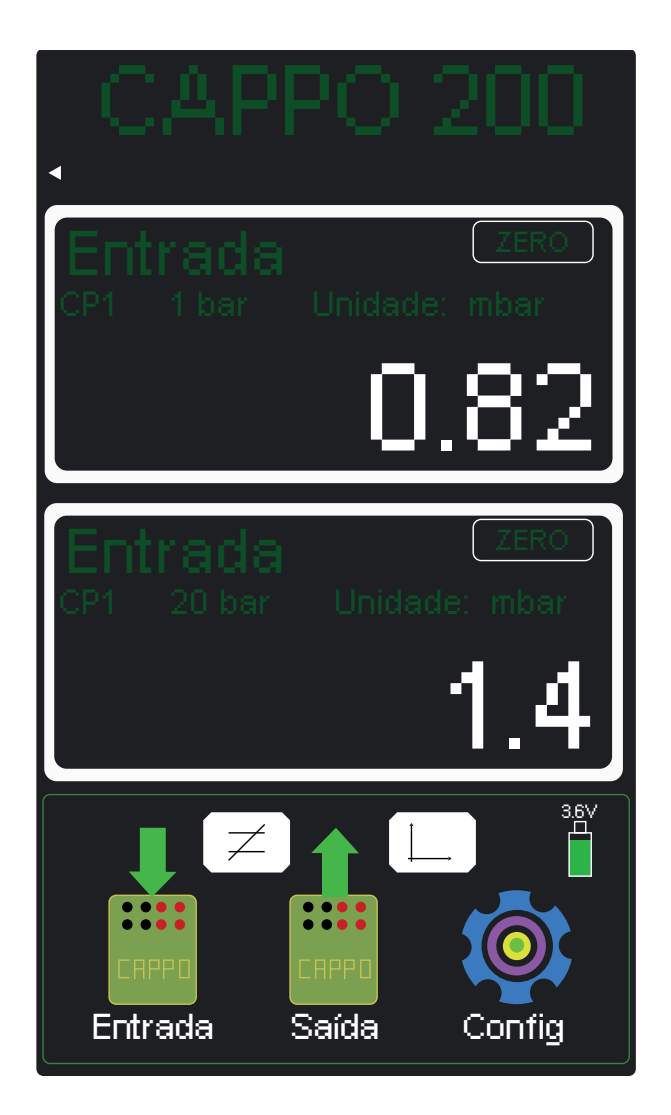

Note que agora além do instrumento exibir duas Entradas ao invés de uma Entrada e uma Saída, dois novos botões surgiram localizados no terço final da tela. O botão de diferencial de pressão e o botão de gráfico.

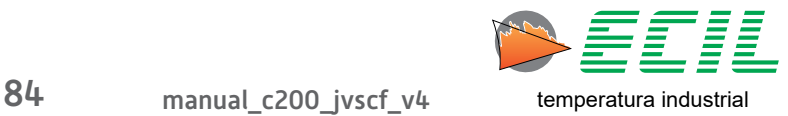

Ao se clicar no botão de diferencial de pressão, uma nova tela incial será exibida para que este diferencial seja exibido abaixo das duas Entradas, como na tela abaixo:

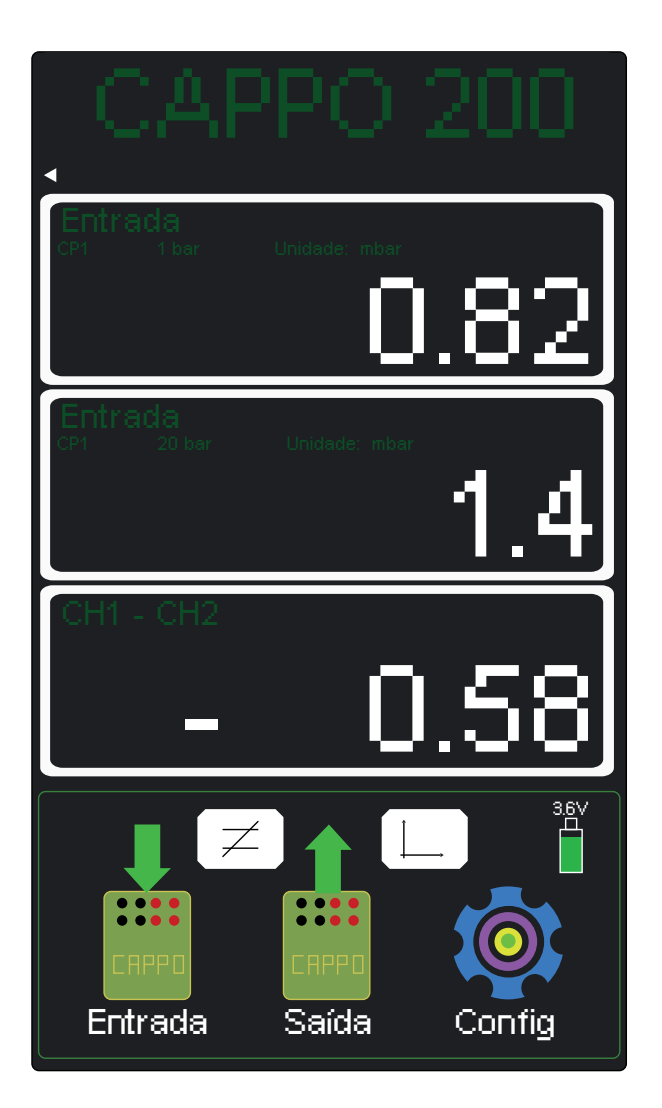

Basta clicar no botão novamente para que a tela volte a como estava anteriormente.

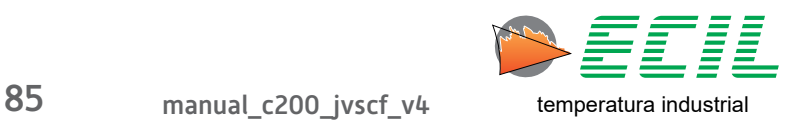

Ao se clicar no botão de gráfico, uma nova tela será exibida onde se pode visualizar e configurar o gráfico plotado, como na tela abaixo:

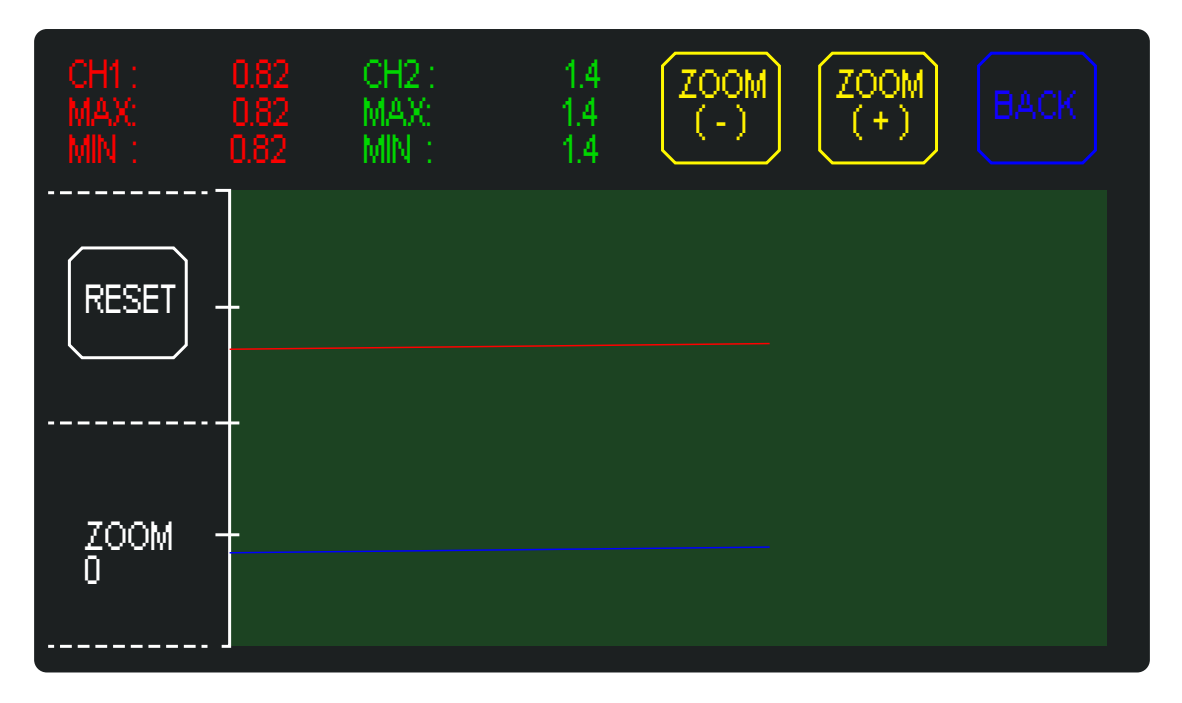

O botão RESET reseta os gráficos, os botões de ZOOM (+) e ZOOM (-) configuram o zoom do gráfico (o valor é informado abaixo do botão RESET) e o botão BACK volta para a Tela Inicial.

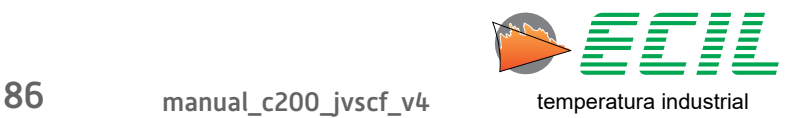

# **8.7 Saída Frequência**

Após ter configurado a Saída de Frequência no Menu Configurações (6.12). No menu Saída, na primeira página, caso selecionada a opção FREQUÊNCIA, o instrumento configurará sua saída para frequência e a seguinte tela inicial será exibida:

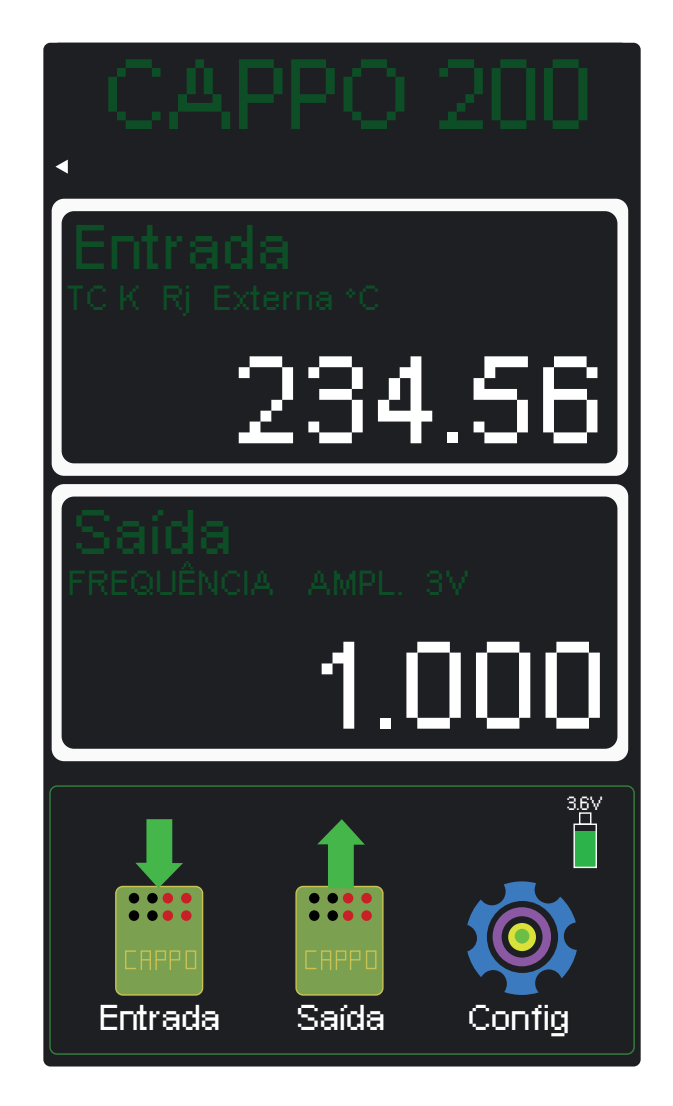

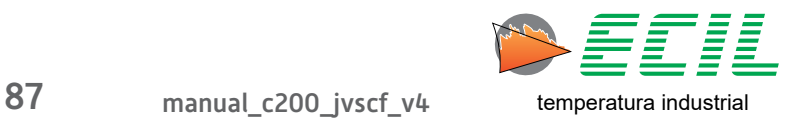

# **8.8 Saída Pulsos**

Após ter configurado a Saída de Pulsos no Menu Configurações (6.14). No menu Saída, na primeira página, caso selecionada a opção PULSO, o instrumento configurará sua saída para pulsos e a seguinte tela inicial será exibida:

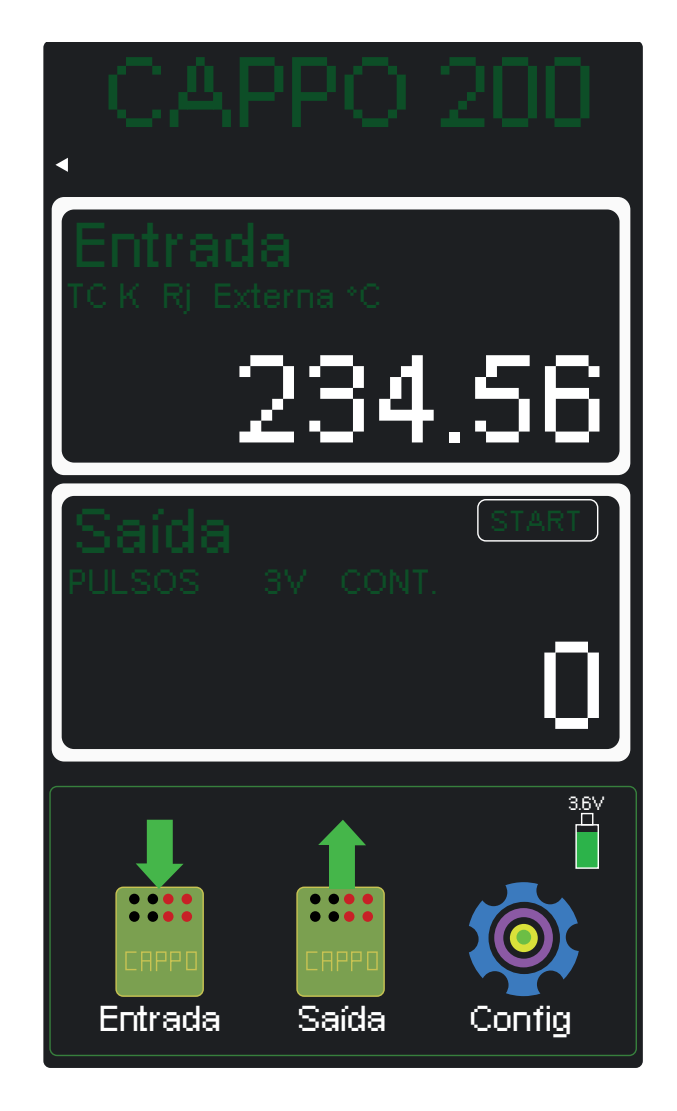

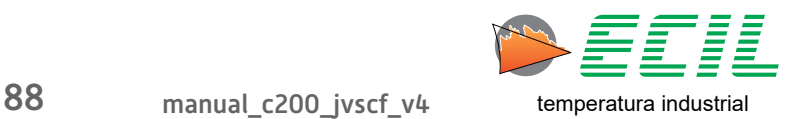

# **8.9 Saída Auto-Rampa**

A função Auto-Rampa permite a geração de uma saída que irá automaticamente seguir uma curva pré-definida.

O usuário pode definir o tipo do sinal da saída, a taxa de subida e descida, os tempos dos patamares e o número de repetições.

Esses parâmetros deverão ser configurados no Capítulo 6.4 Configuração Auto-Rampa.

A Função Auto-Rampa é desligada quando um dos menus Entrada, Saída ou Configuração é acessado.

Obs: Durante a execução da Auto-Rampa, a função Auto Power Off será desabilitada para que o instrumento não seja desligado automaticamente antes do final da rampa.

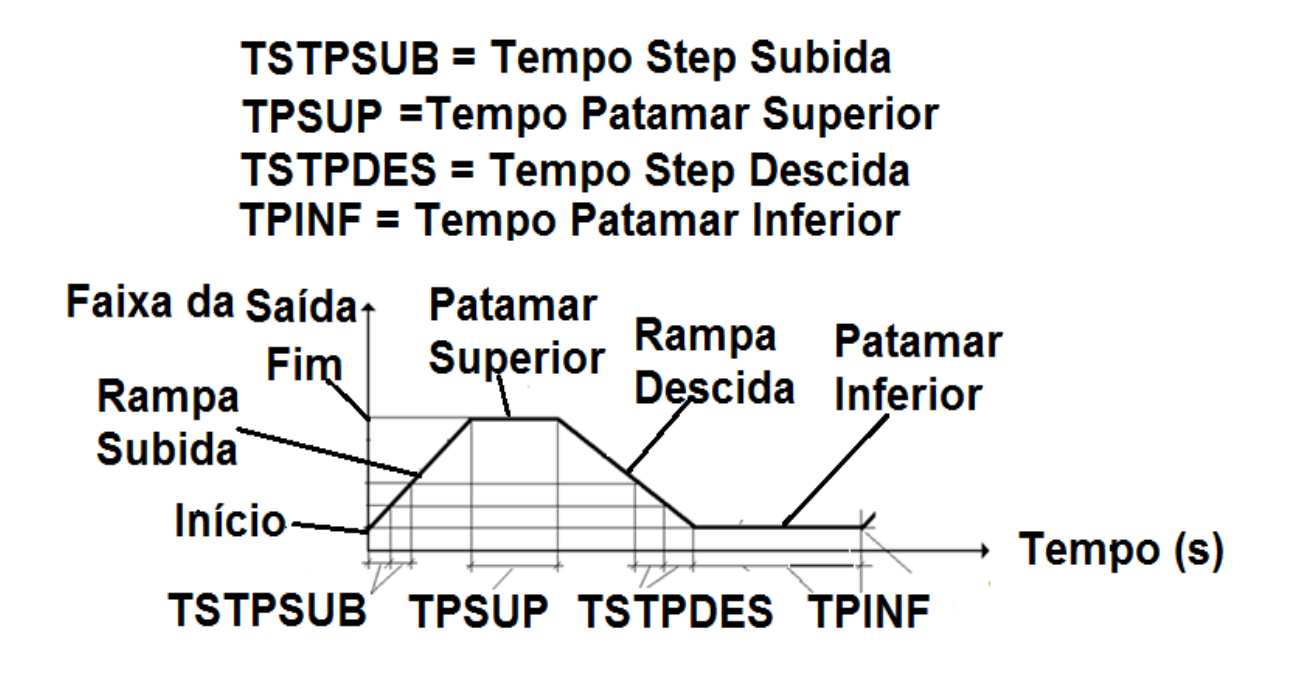

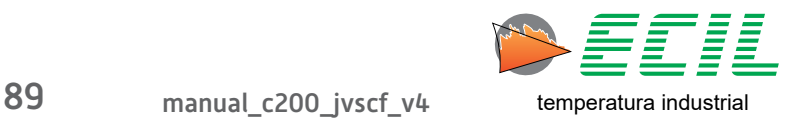

Para disparar a Auto-Rampa, basta clicar no ícone AUTORAMPA e ser redirecionado à Tela Inicial, aonde no canto superior direito da parte da saída estará indicado que a Rampa está sendo executada, como mostrado abaixo:

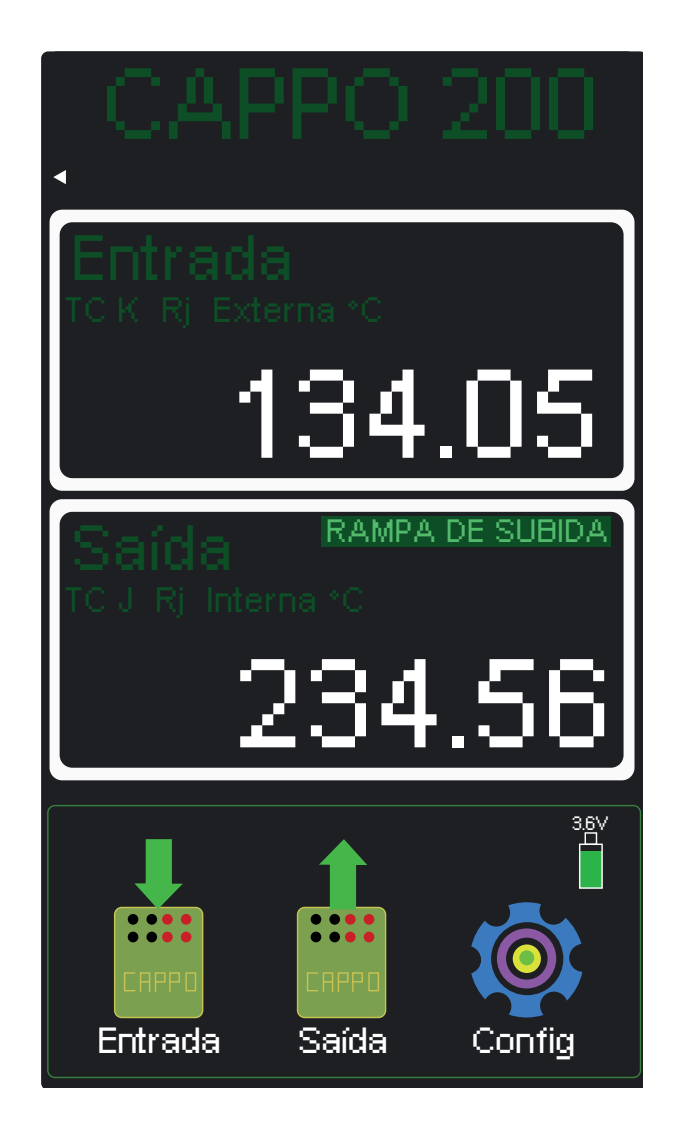

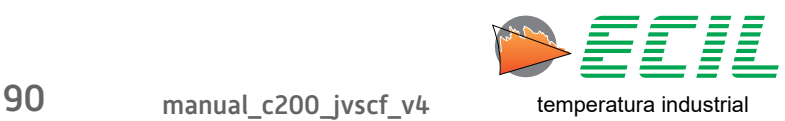

# **8.10 Switch Teste**

Função usada para a calibração de termostatos e pressostatos, mostrando o status (aberto ou fechado) de um contato seco ou energizado com tensão máx de 24Vdc.

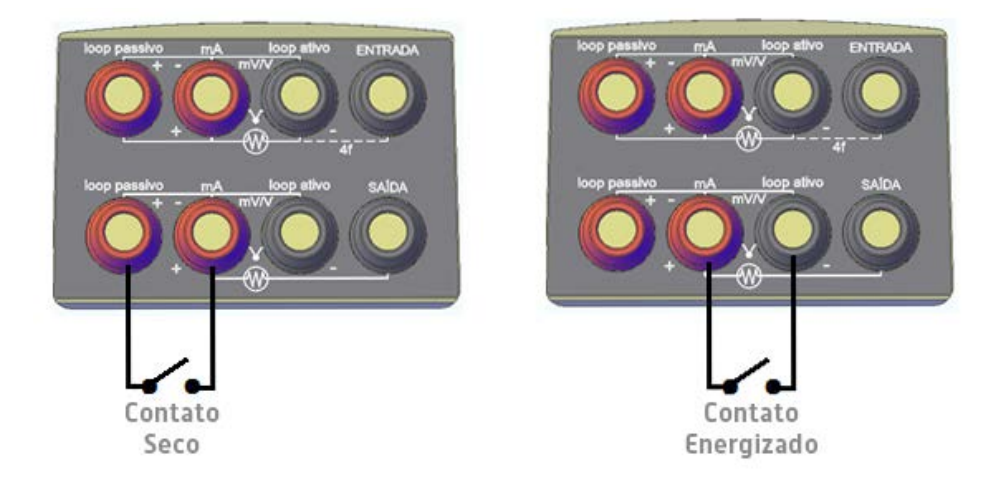

O display irá mostrar o status do contato e memorizar o valor lido no canal de entrada no instante que o contato foi aberto ou fechado, mostrando ainda a diferença (histerese = fechado - aberto).

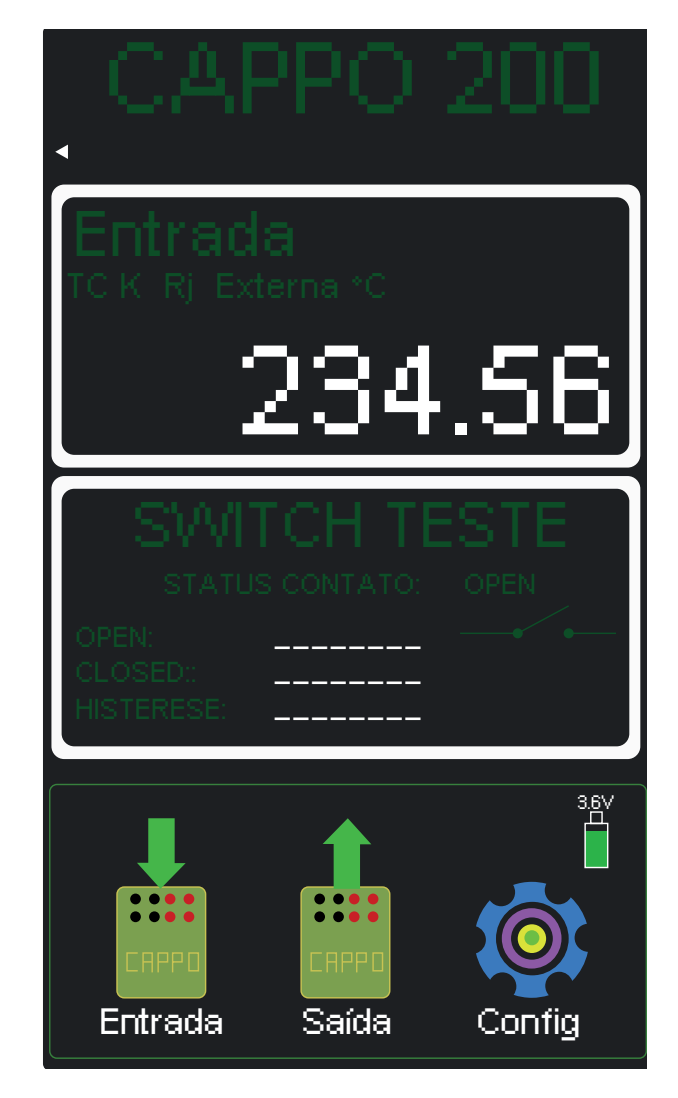

A função Switch Teste é desligada quando um dos menus Entrada, Saída ou Configuração é acessado.

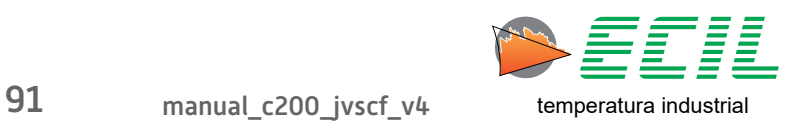

# **8.11 Saída Escala X**

A função Escala X permite simular uma saída em unidade de engenharia definida pelo usuário através da correlação (interpolação linear).

Através dessa função, o usuário pode mostrar no display uma saída linear como Tensão ou Corrente escalonada conforme a sua necessidade, através da seguinte equação:

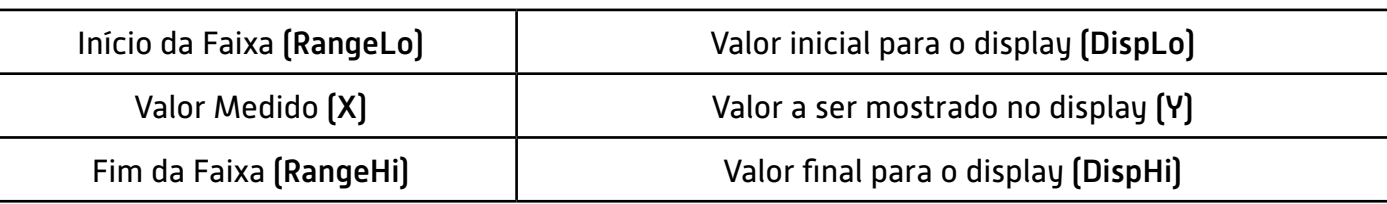

#### X = Y%. (RangeHi - RangeLo) + RangeLo

Saída= RangeLo = 0% Inicio da faixa de saída Saída =X= X% Valor entre O a 100% Saída= RangeHi = 100% Fim da faixa de saída

A Escala deve ser configurada no Capítulo 6.5 Configuração Escala X. Para definir a Escala X como entrada do instrumento basta clicar no ícone ESCALA X no Menu Saída.

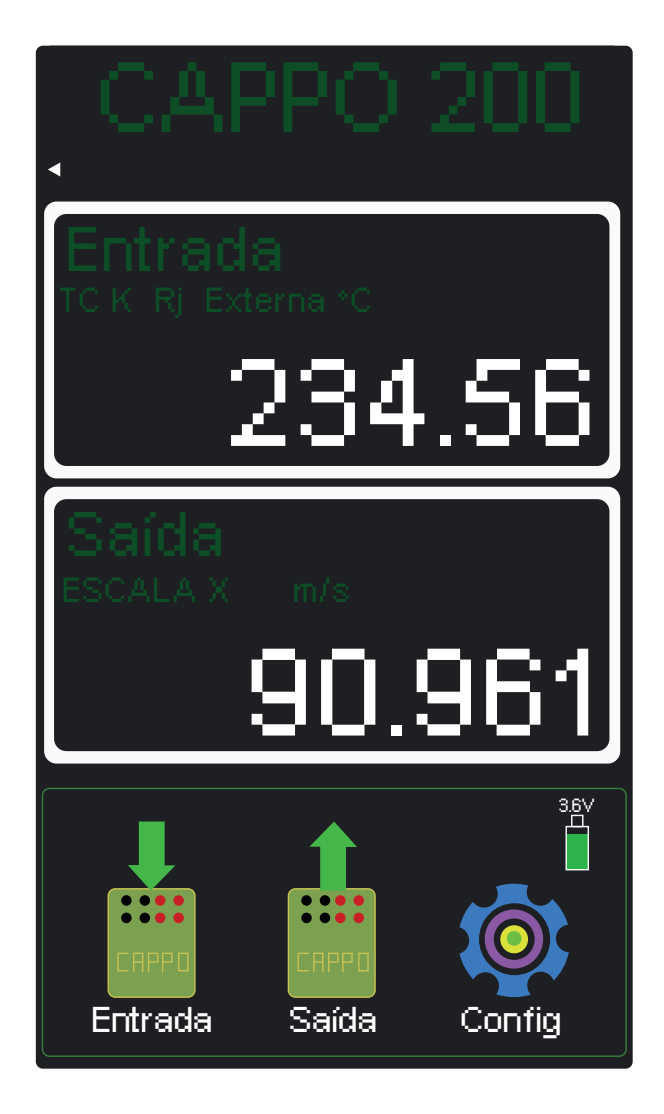

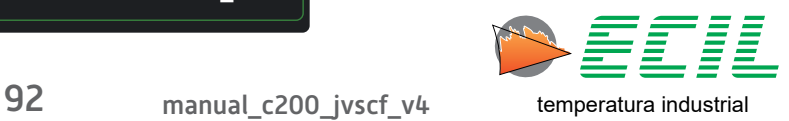

# **8.12 Saída Smart Probe**

Caso o usuário queira ter duas entradas diferentes, é possível fazê-lo usando uma Smart Probe em sua entrada específica em conjunto com algum sensor conectado nos bornes. Para tal, basta clicar em PRO-BE AUX na segunda página do Menu Saída que a seguinte tela será exibida:

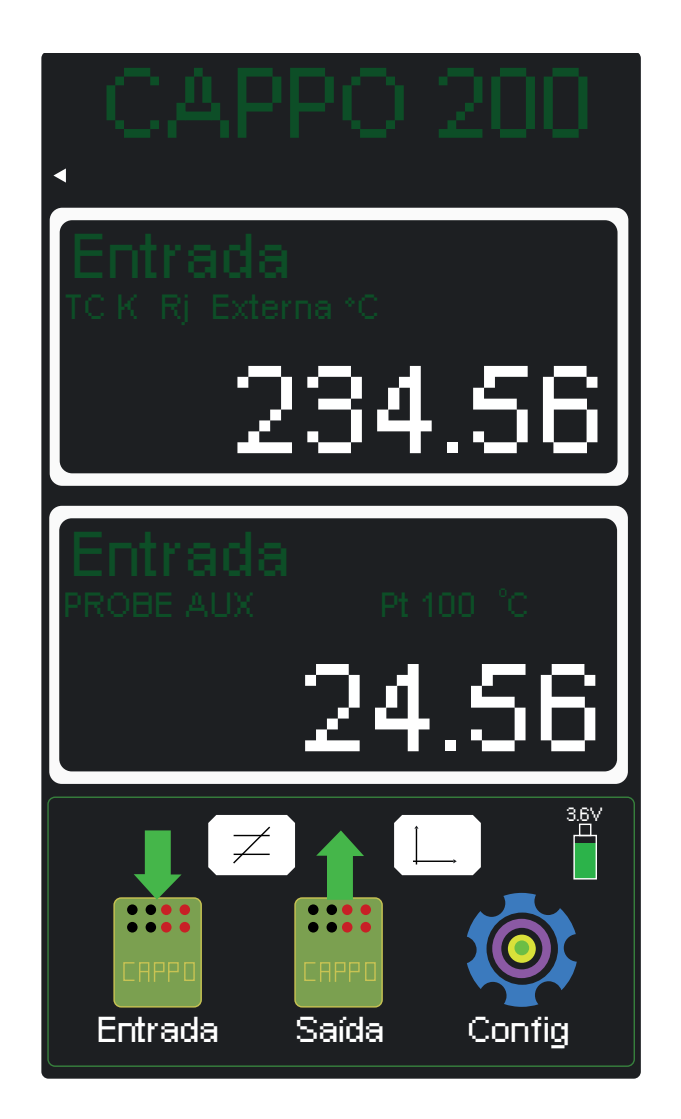

Note que agora além do instrumento exibir duas Entradas ao invés de uma Entrada e uma Saída, dois novos botões surgiram localizados no terço final da tela. O botão de diferencial de temperatura e o botão de gráfico.

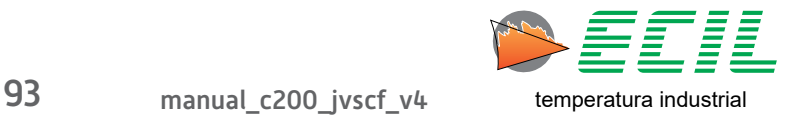

Ao se clicar no botão de diferencial de temperatura, uma nova tela incial será exibida para que este diferencial seja exibido abaixo das duas Entradas, como na tela abaixo:

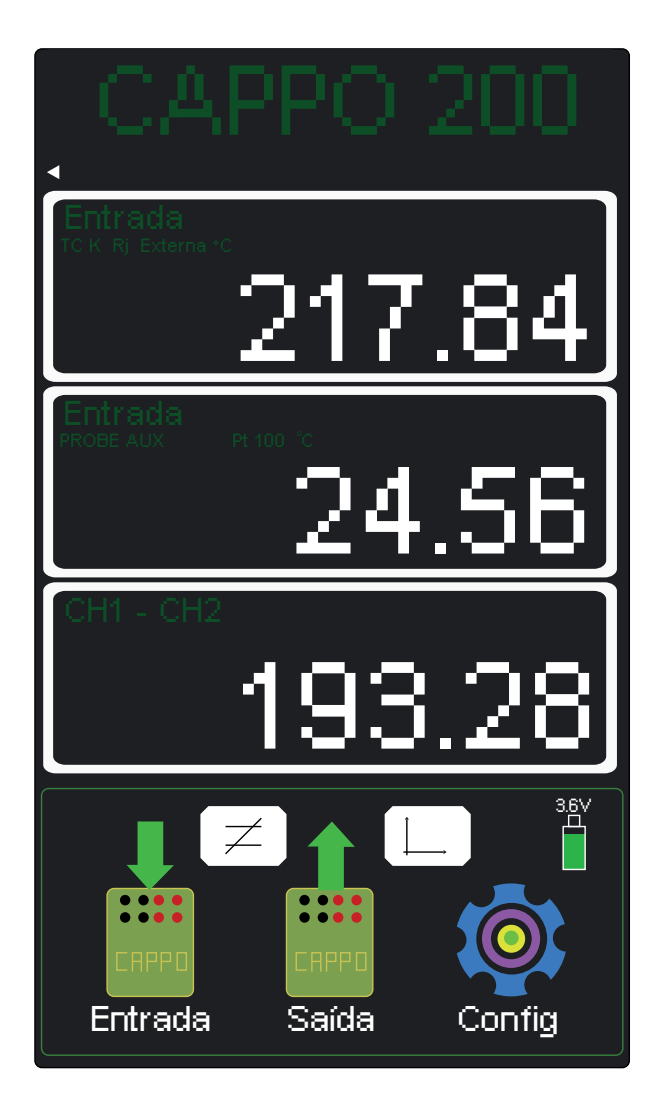

Basta clicar no botão novamente para que a tela volte a como estava anteriormente.

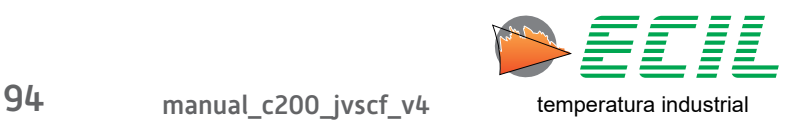

Ao se clicar no botão de gráfico, uma nova tela será exibida onde se pode visualizar e configurar o gráfico plotado, como na tela abaixo:

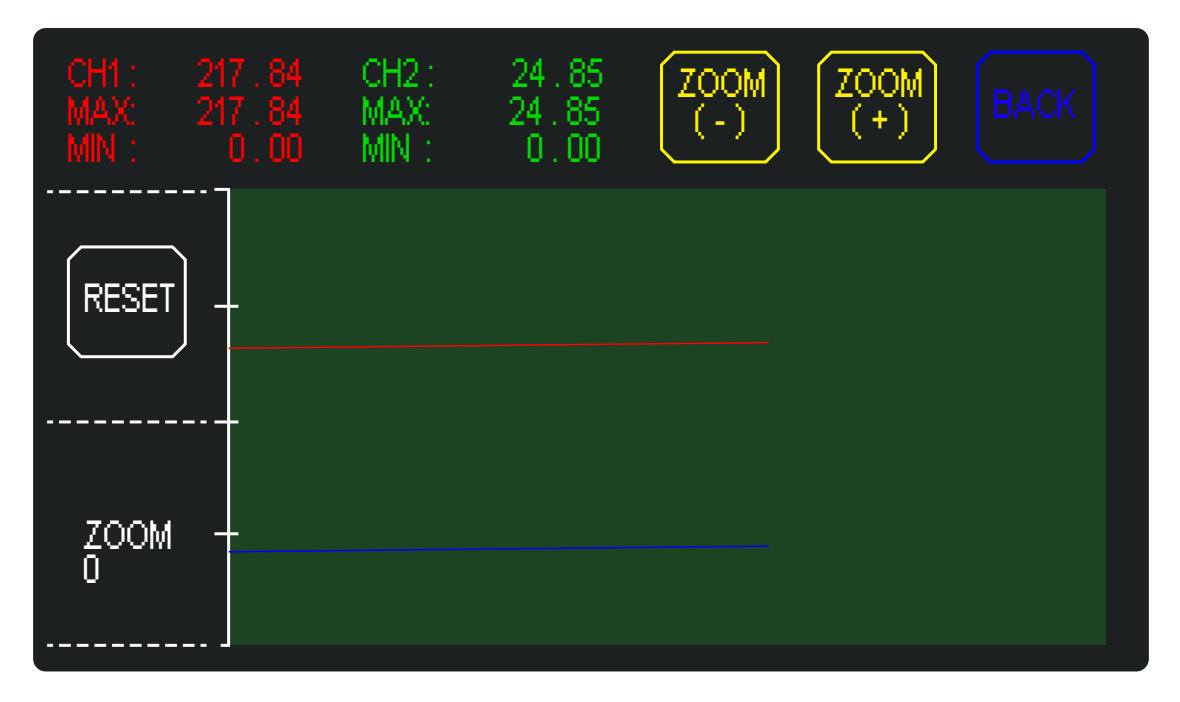

O botão RESET reseta os gráficos, os botões de ZOOM (+) e ZOOM (-) configuram o zoom do gráfico (o valor é informado abaixo do botão RESET) e o botão BACK volta para a Tela Inicial.

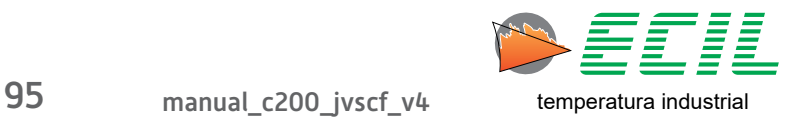

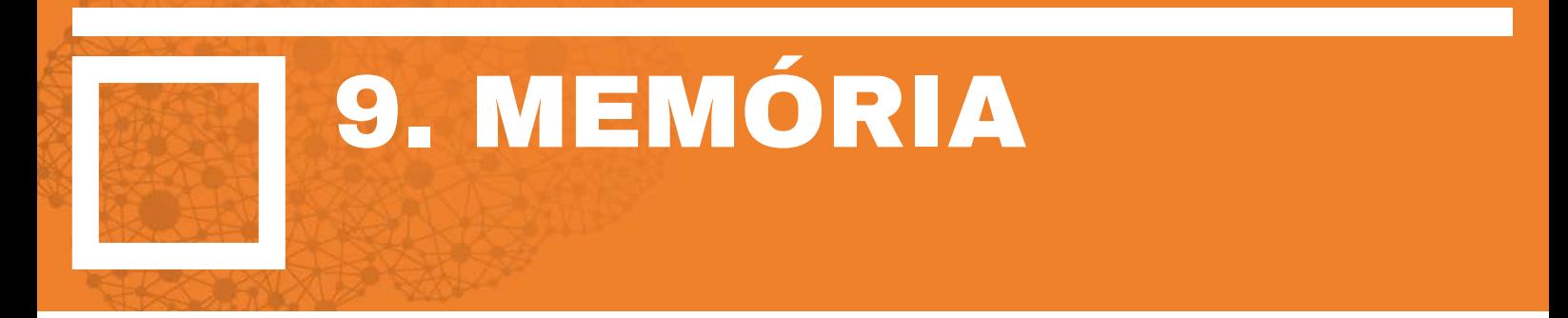

Função dividida em dois ícones alocados no Menu Saída, Store e Recall. Permitindo que sejam armazenadas (Store) ou recuperadas (Recall) até 5 configurações da saída.

O tipo de sinal da saída e seu respectivo valor poderão ser armazenados ou lidos em 5 memórias definidas como M1, M2, M3, M4 e M5.

As memórias são úteis para facilitar o ajuste na calibração de instrumentos, que possuem zero e span interativos, além de disponibilizar outros pontos intermediários para a verificação da calibração.

Os valores armazenados são retidos em memória flash não volátil.

Para armazenar o atual valor de saída em um espaaço de memória, basta clicar no ícone STORE e na tela que aparecer clicar no ícone do espaço de memória a ser utlizado, e para resgatar e utilizar como sinal de saída um valor armazenado, basta clicar no ícone RECALL e clicar no ícone do espaço de memória aonde o valor desejado está alocado:

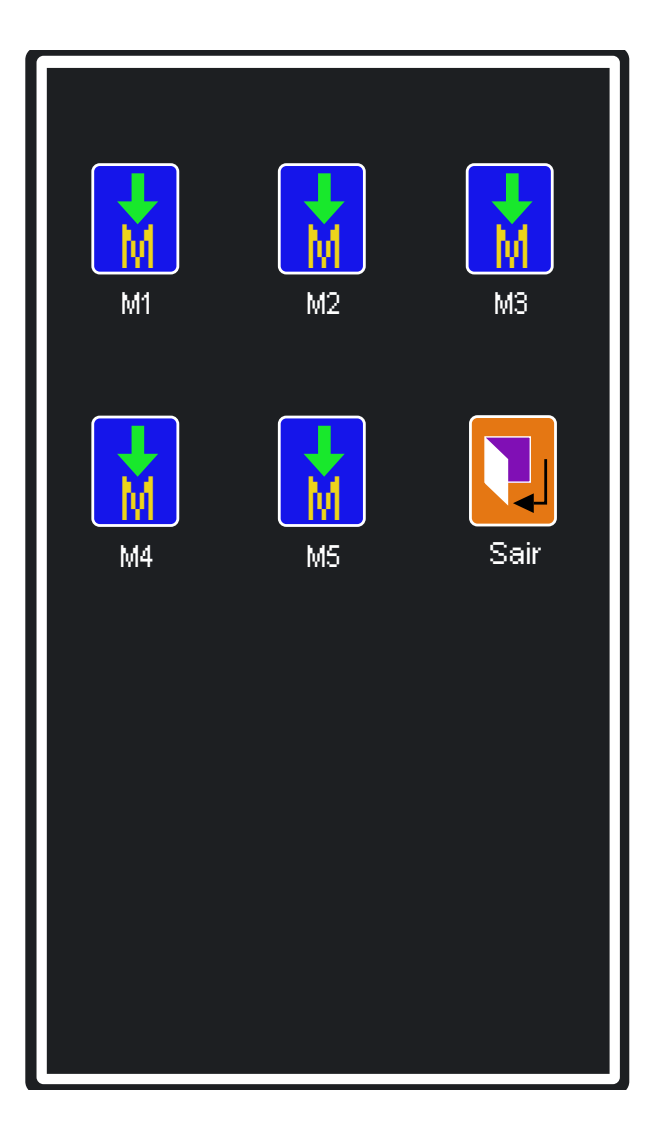

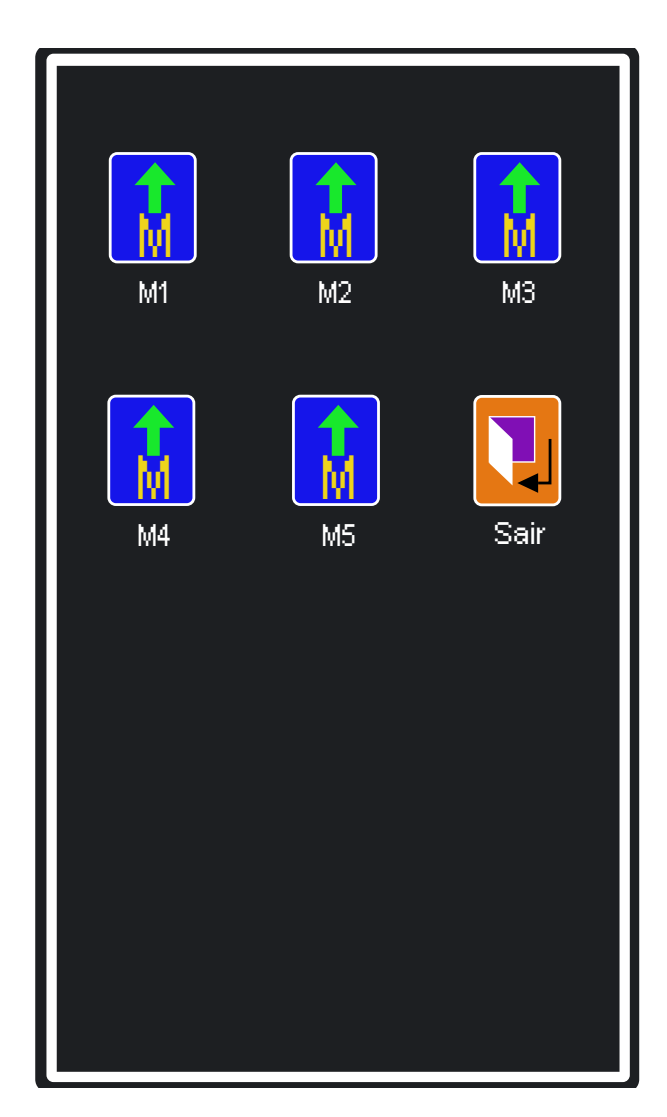

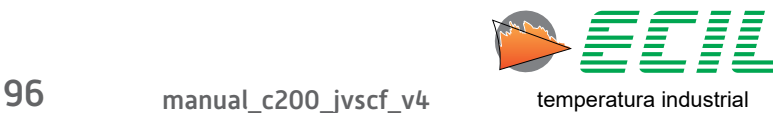

# 10. SERVIÇOS E ASSISTÊNCIA

# **10.1 Serviços**

#### LABORATÓRIO DE CALIBRAÇÃO **LABORATÓRIO DE GASES**

O Laboratório de Metrologia da Ecil é acreditado pelo Cgcre para a calibração nas seguintes áreas e serviços:

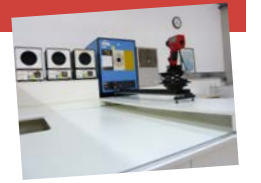

**Temperatura:** termorresistência, termopar, termômetro analógico/digital com sensor termopar ou termorresistivo, cabo de compensação/extensão, termômetro de líquido em vidro, pirômetro infravermelho, cavidade de corpo negro, simulador, indicador ou controlador analógico/digital para sensor termopar ou termorresistivo e transmissores de temperatura.

**Eletricidade:** fonte/medidor de tensão DC, fonte/ medidor de corrente DC, década resistiva e medidor de resistência.

O Laboratório de Gases Ecil presta serviços de calibração em analisadores portáteis de gases da combustão. No início de 2018 iniciamos a certificação

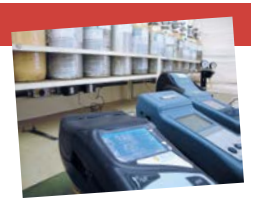

da calibração dos gases da combustão acredirada pelo Cgcre.

Nossa estrutura conta com padrões primários, em algumas concentrações de: O2, CO, NO, NO2, SO2, HC (CxHy) e CO2.

# **10.2 Assistência**

#### ASSISTÊNCIA TÉCNICA CONTATO

Visando sempre oferecer soluções completas aos seus clientes, a Ecil dispõe de uma assistência técnica própria

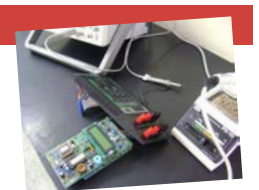

que realiza manutenções em toda linha de instrumentos fabricados ou representados, dentro ou fora do período de garantia.

Ecil Produtos e Sistemas de Medição e Controle Ltda Rodovia Raimundo Antunes Soares, 1315 Paulas e Mendes - Piedade - SP CEP: 18170-000 Tel. (15) 3244-8003 Fax. (15) 3244-1672 E-mail: seast@ecil.com.br http://www.ecil.com.br

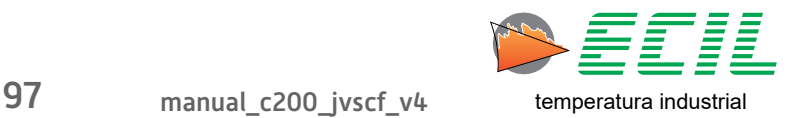

Ecil Produtos - TODOS OS DIREITOS RESERVADOS -

A reprodução total ou parcial deste documento, qualquer que seja a natureza (inclusive fotocópia e armazenamento em meio digital) e transmissão do mesmo a terceiros, da maneira que for, mesmo eletronicamente, é estritamente proíbida, a não ser explicitamente autorizada par escrito pela Ecil Produtos.

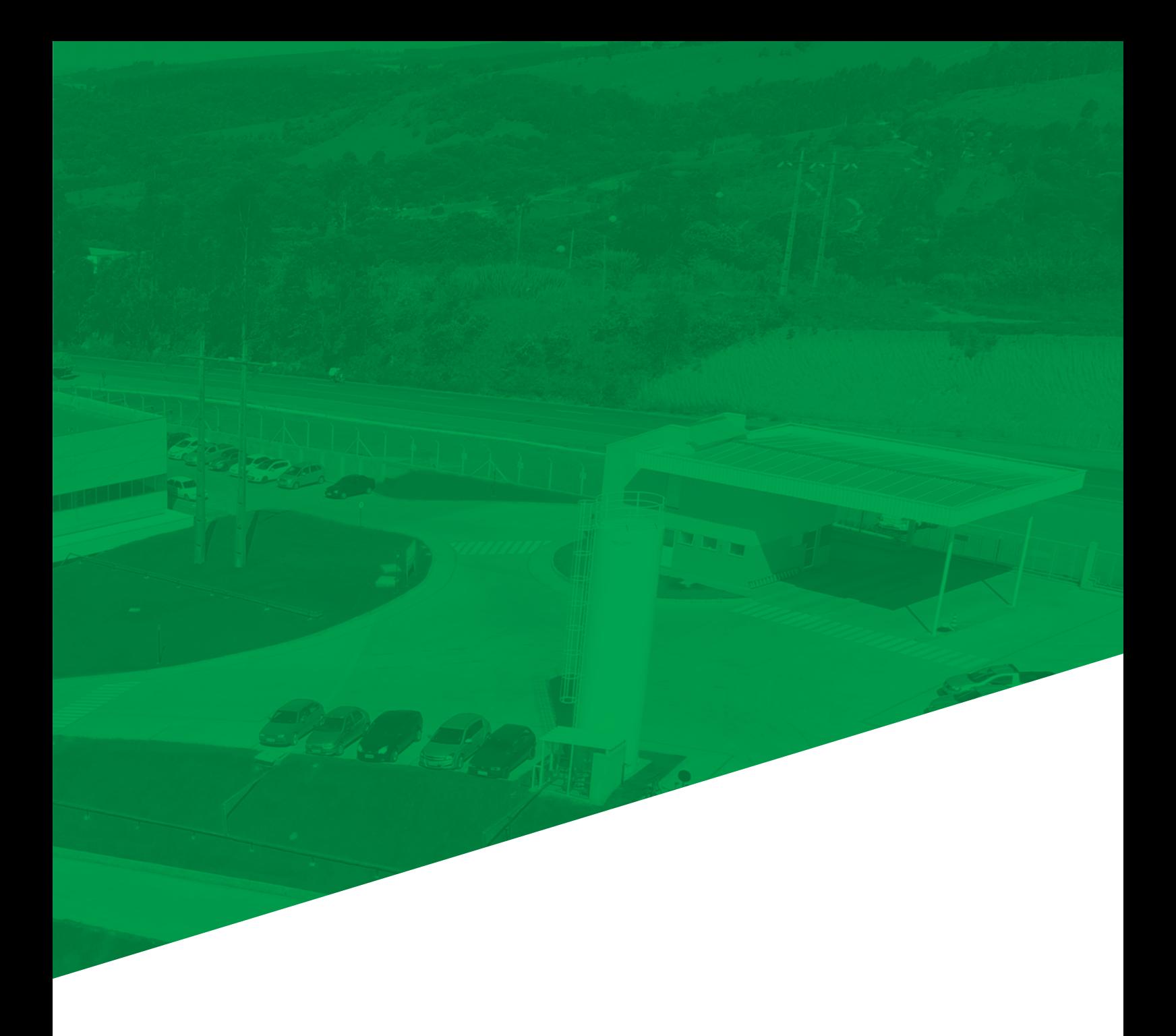

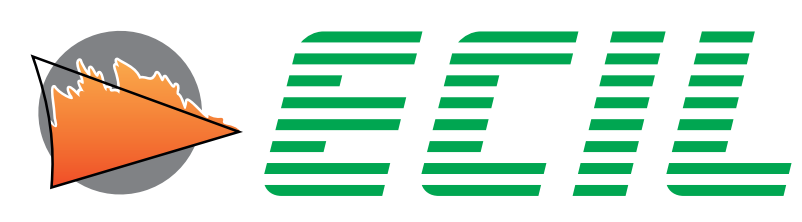

temperatura industrial

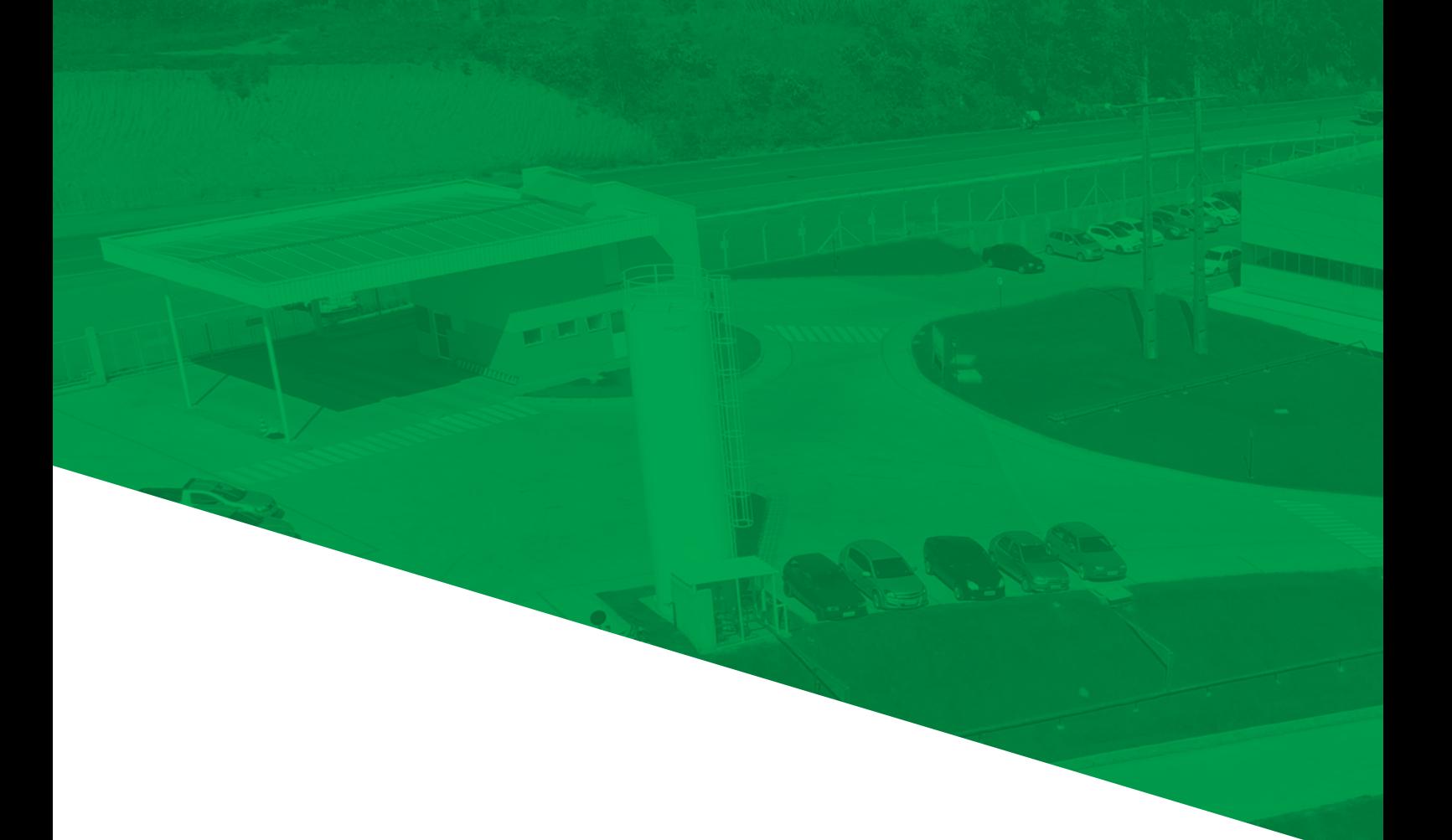

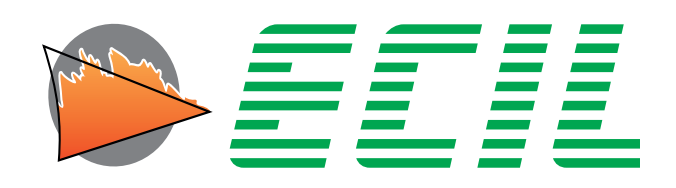

# temperatura industrial

Rodovia Raimundo Antunes Soares, Nº. 1315 18170-000 • Piedade-SP (15) 3244-8086 • (15) 3244-8012 ecil@ecil.com.br

#### **www.ecil.com.br**